# User's **GJDQ** 系列仪表 Manual **Wanual Trans**专用于冻干机共晶点测试

# **GJDQ13S**

# 使用说明书

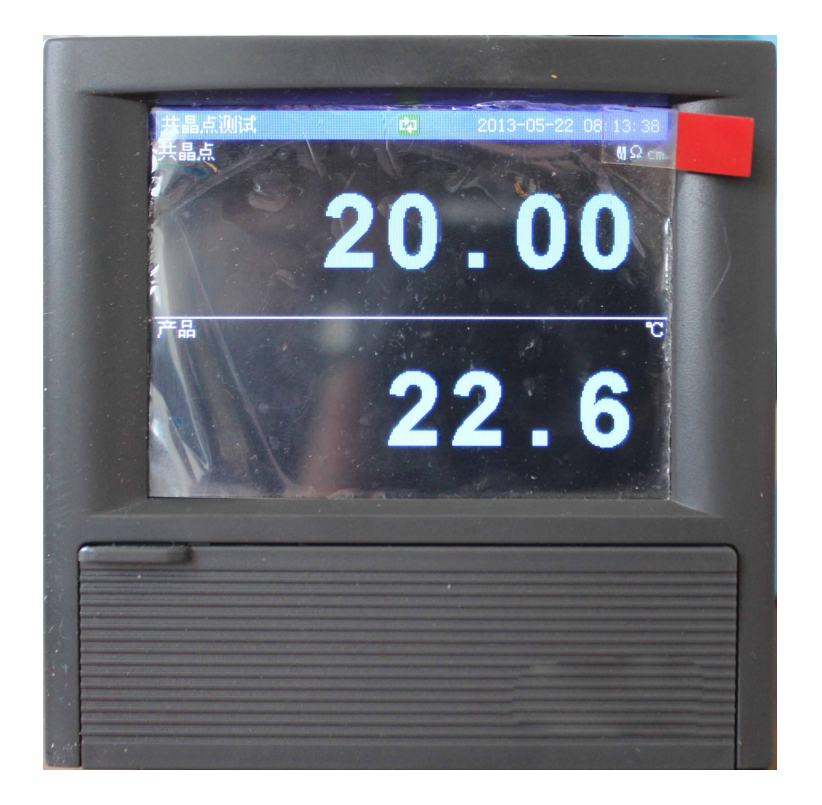

共晶点测试仪

# かいしゃ しょうしょう しょうしょう しんしょう しんしょう しんしゅう しょうしょく

感谢您购买本公司产品!

本手册是关于仪表的功能、设置、接线方法、操作方法、故障时的 处理方法等的说明书。在操作之前请仔细阅读本手册,正确使用。 在您读完后,请妥善保管在便于随时翻阅的地方,以便操作时参照。

# 注意 しょうしょう しゅうしょう しんしょう しんしょう

- i. 本手册内容如因功能升级等修改时, 恕不通知。
- ii. 关于本手册内容我们力保正确无误,但是当您发现有不 妥或错误时,请与我们联系。
- iii. 本手册内容严禁全部或部分转载、复制。

# 请安全使用本仪表

かいしゃ しょうしょう しょうしょう しょうしょく しんしょう

为了您能安全使用本仪表,操作时请务必遵守下述安全注意事项。 如果未按手册所述方法操作,有可能损坏仪表,因此所造成的损失, 我公司不承担责任。

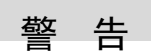

#### 电源 しょうしょう しゅうしょう しんしゅう しんしゅう しんしゅう

在接通本仪表的电源之前请务必先确认仪表的电源电压是否与 供给电源的电压一致。

#### 接地保护

为了防止触电,在接通本仪表电源之前请务必进行接地保护。

#### 接地保护的必要性

请不要切断本仪表内部或者外部的接地保护或者拆掉保护端子 的接线。否则会使本仪表的保护动作失效,处于危险状态。

#### 保护功能无缺陷

如果您认为接地保护等保护功能还不完善,请不要运行本仪表。 在运行之前请确认保护功能是否完善。

#### 在气体中使用

请不要在可燃性气体、爆炸性气体或者有蒸汽的场所运行本仪 表。在这样的环境下使用本仪表非常危险。

#### 前面面板

如果不是我公司维修技术人员或者我们认可的人员,请不要拆 掉 前面面板部分的螺钉,打开前面面板。

#### 外部连接

请在确认进行接地保护之后再将仪表与测量对象或者外部控制 回路连接。

#### 保护装置的损坏

如果您不按照本手册进行操作,也许会损坏本表的保护装置。

# 确认包装内容

打开包装箱后请确认以下事项。一旦您收到的产品有误、配件数 量不全或者外观有损伤,请与我公司或销售网点联系。务必确认 标签上的型号与您订购产品一致。

# 附属品

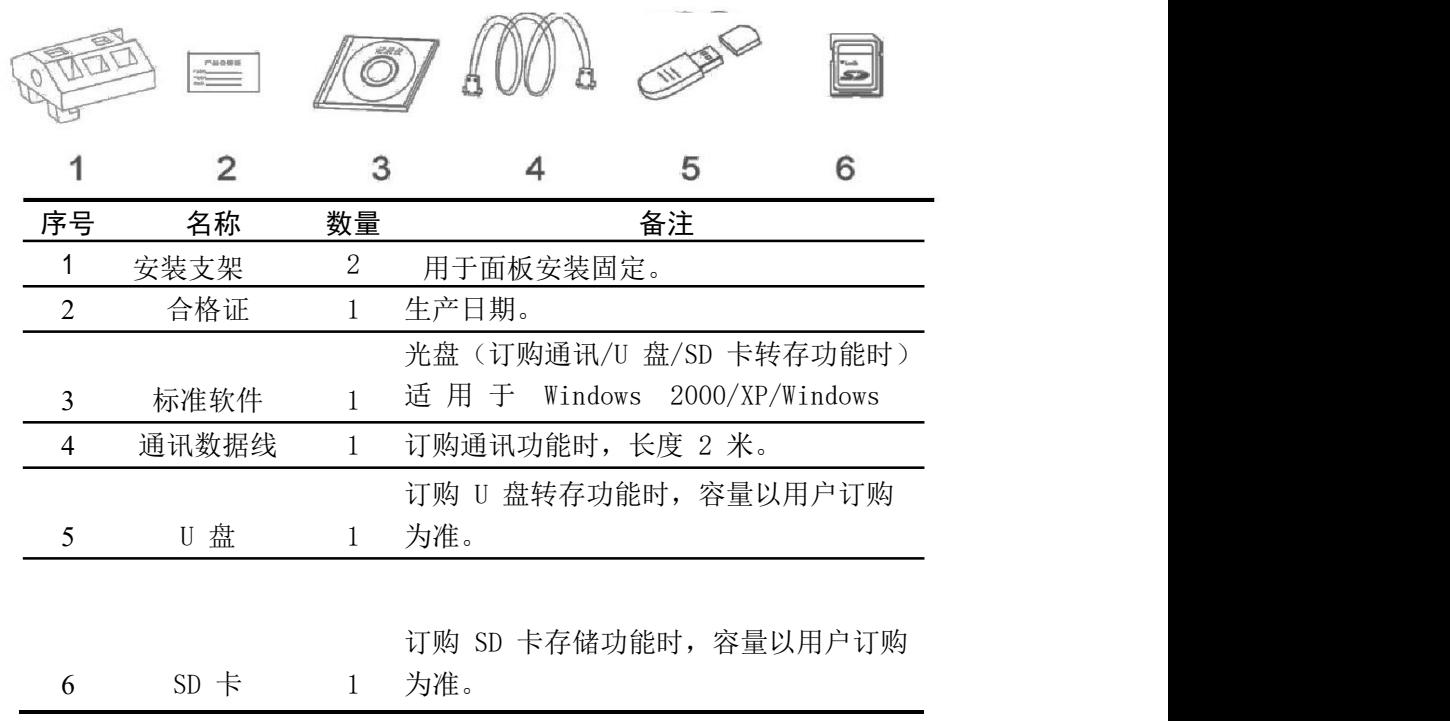

配有下述附件,确认有无短缺或损伤。

#### 前言

# 本手册使用方法

# 使用方法

本手册由下述第1章~第16章构成。

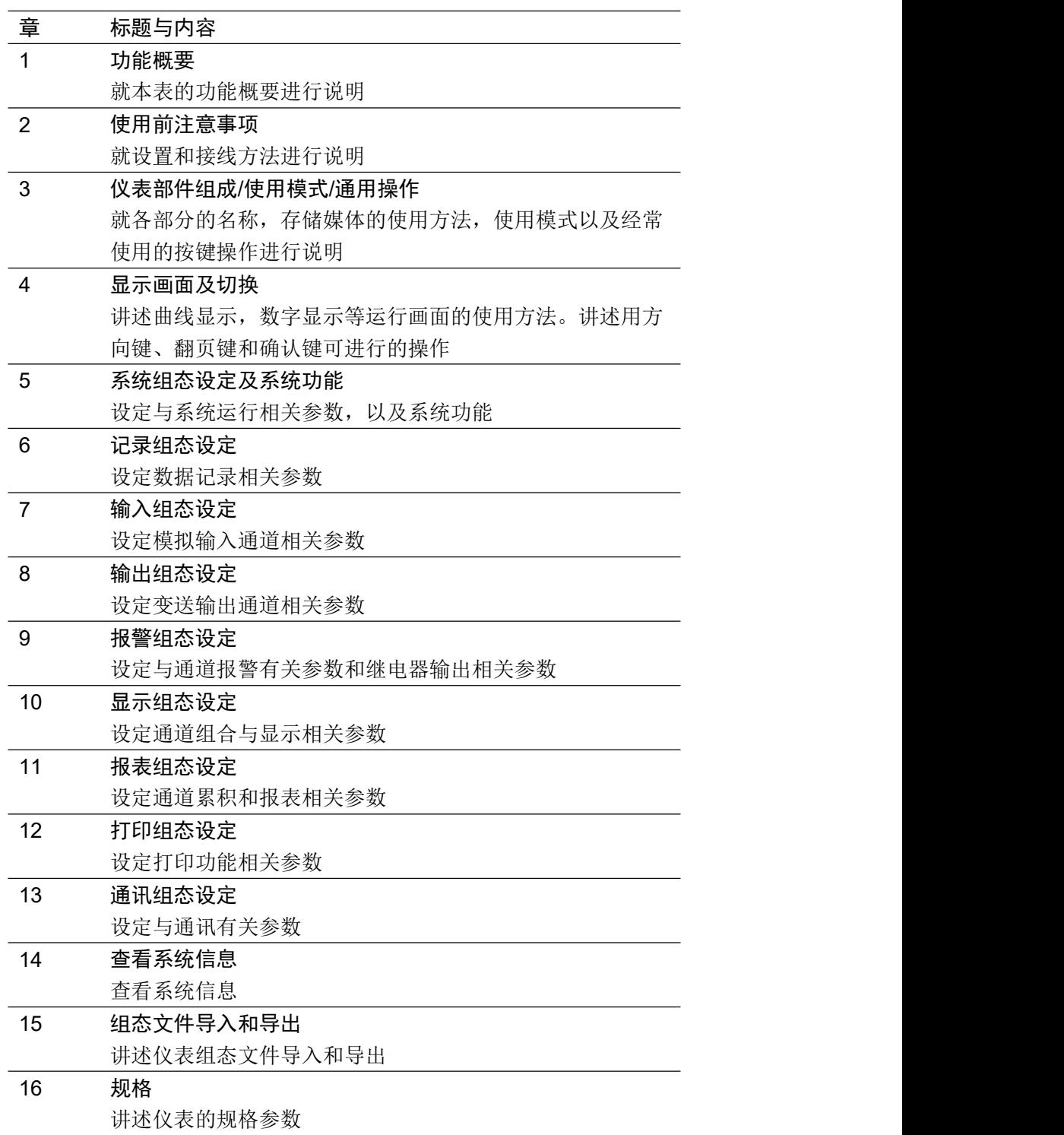

# 本手册中使用的符号

单位 K 代表[1024] k 代表 [1000] M 代表 [1024K] G 代表 [1024M] B Byte

#### 注意符号 **COL**

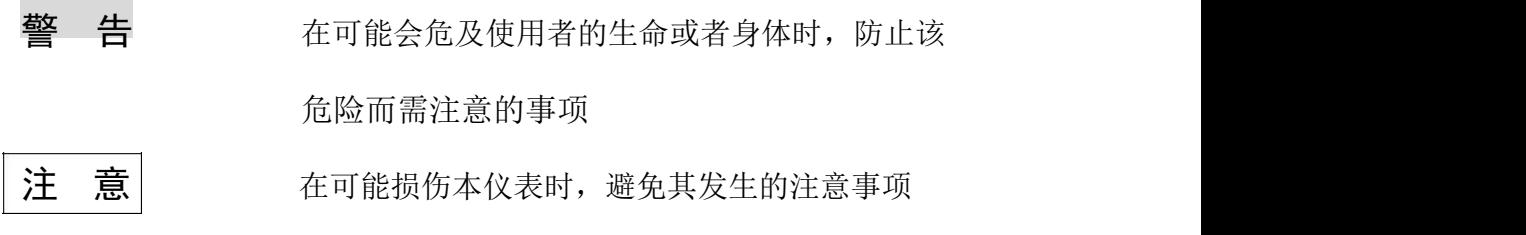

# 操作上的标记

在操作说明中使用下述标记

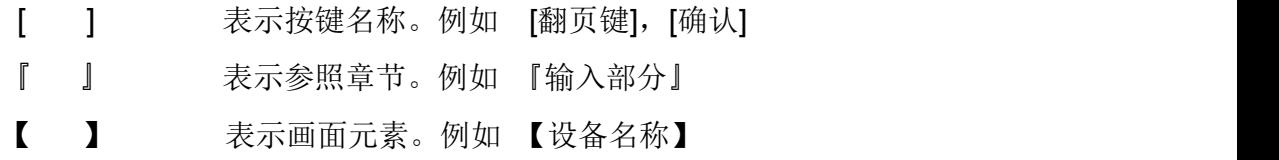

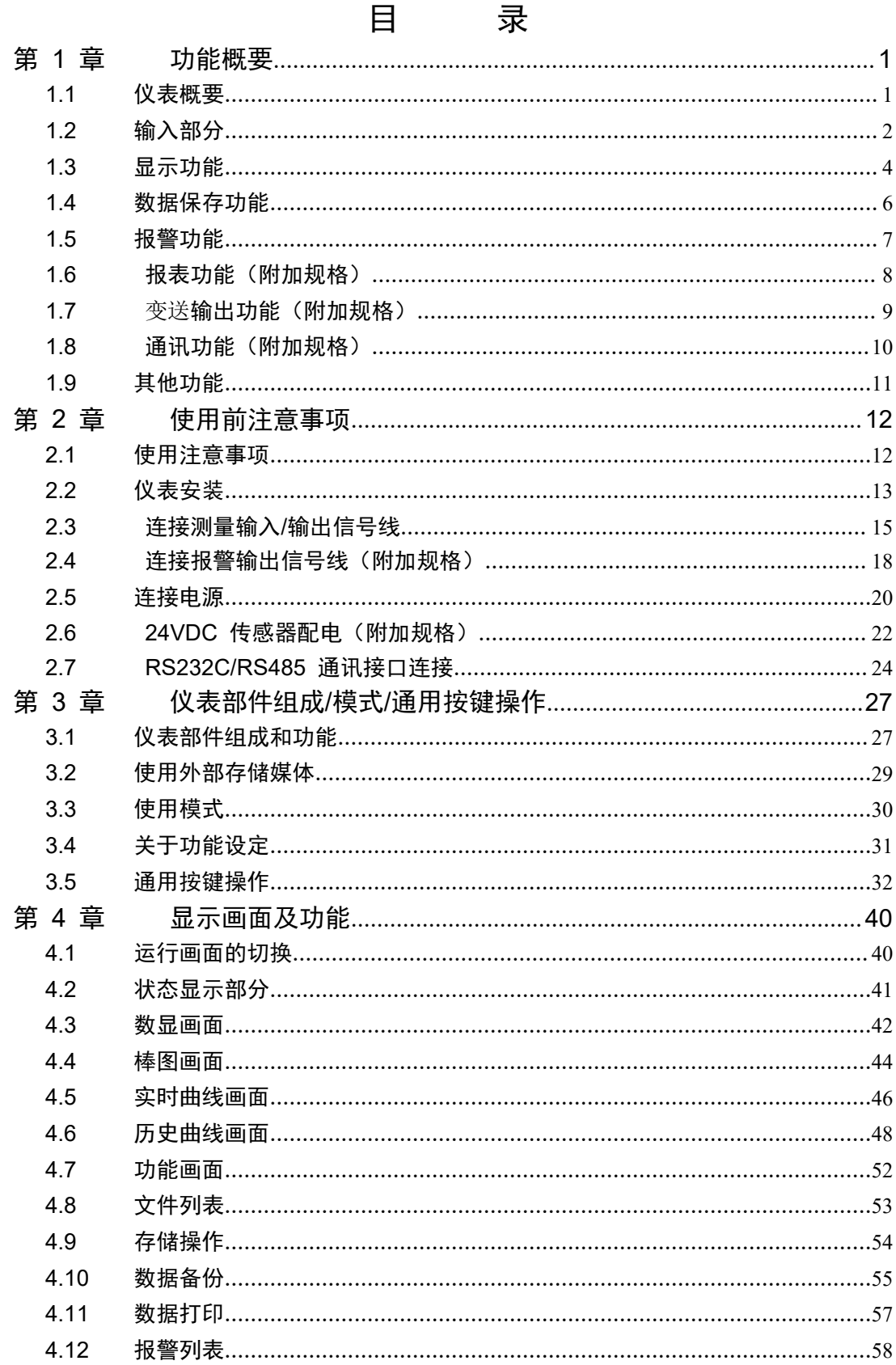

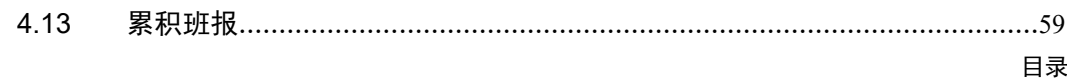

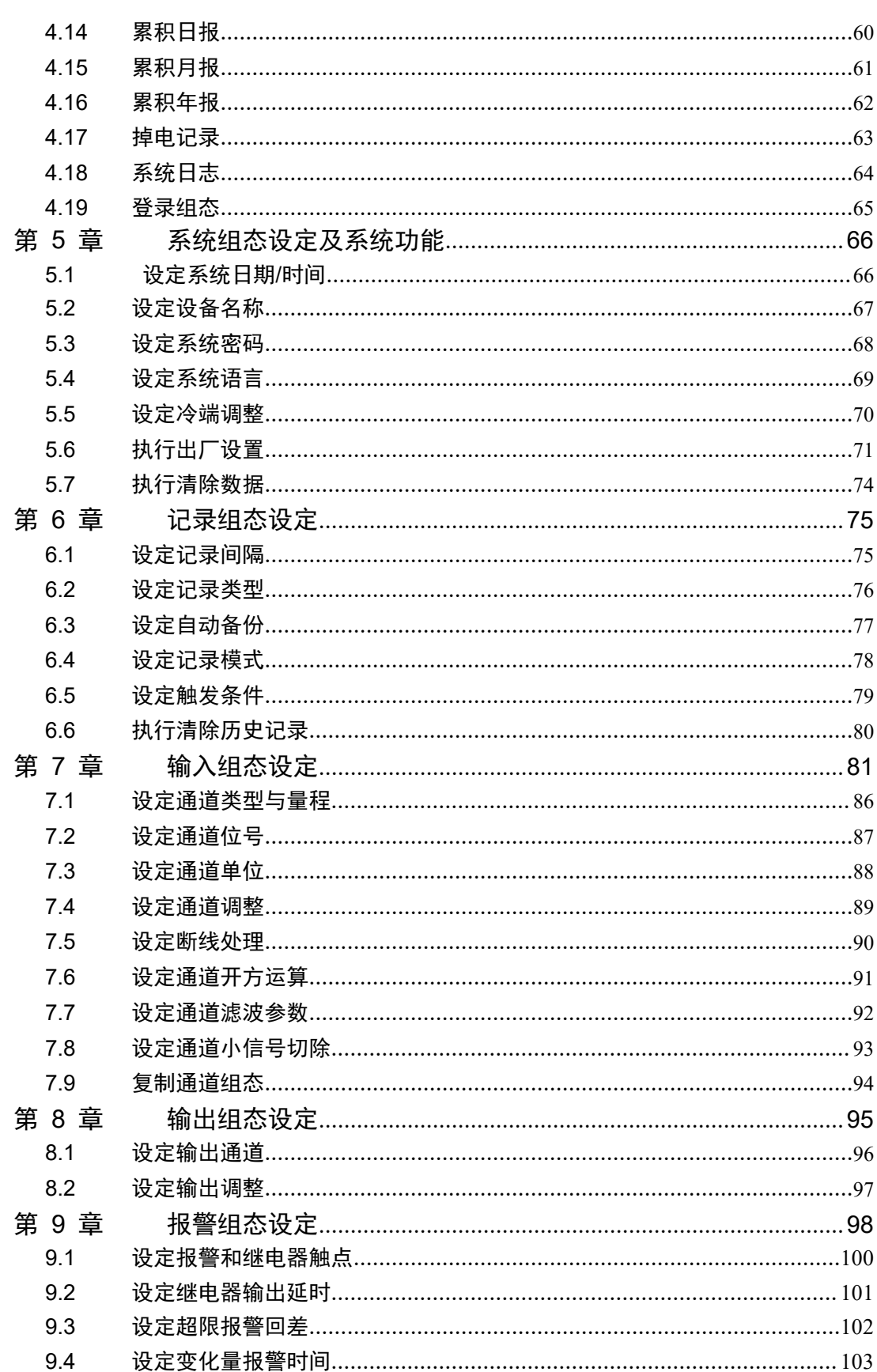

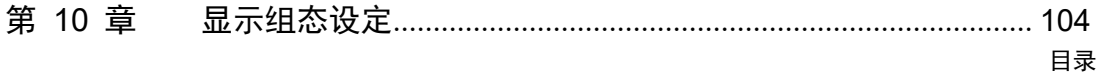

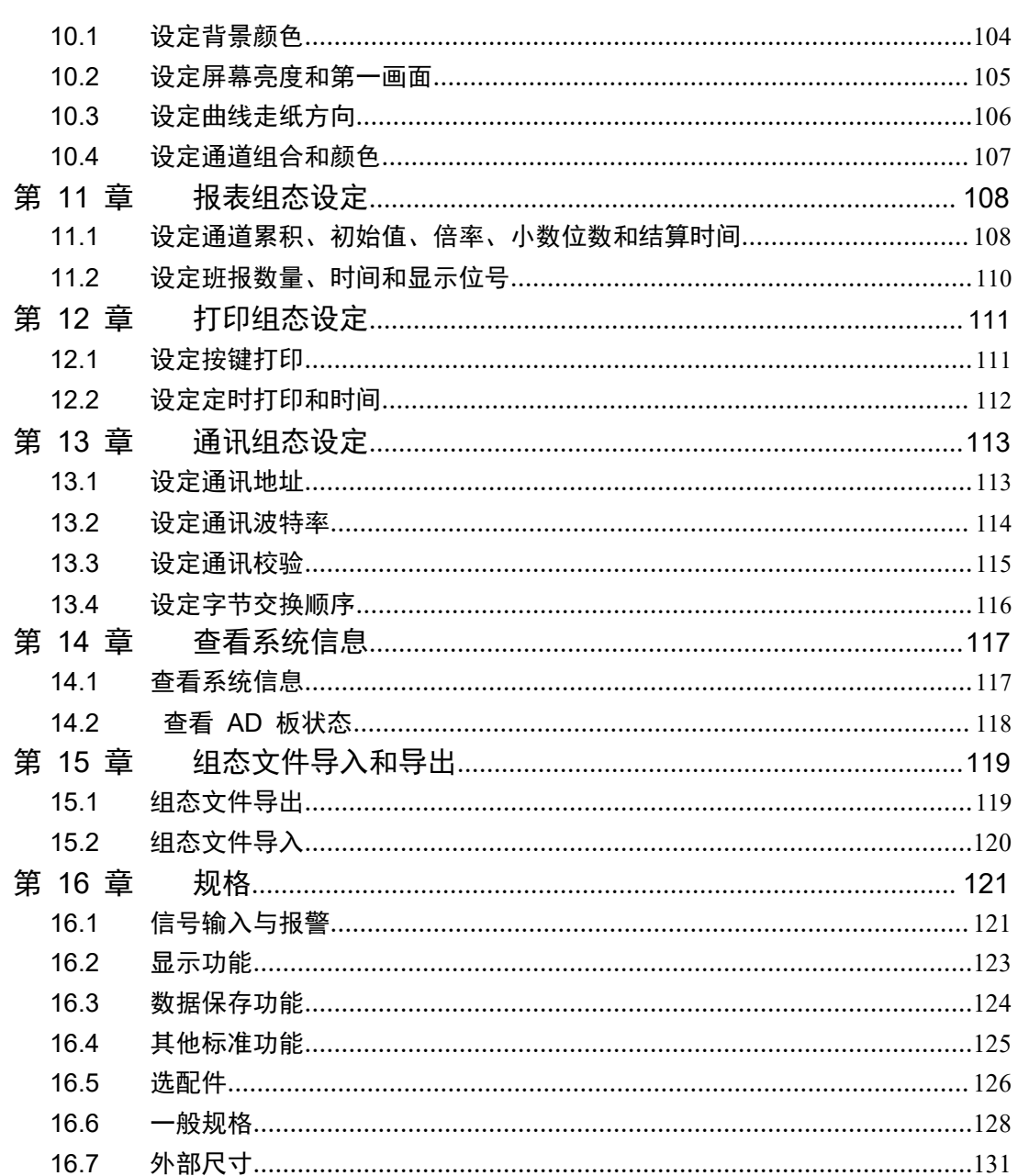

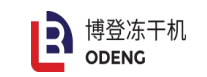

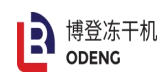

# 第1章 功能概要

# 1.1 仪表概要

记录仪是将一个或多个变量随时间或另一变量变化的过程转换 为可识别和读取的信号的仪器。

信号通过测量/运算可以作为显示数据保存在内存中,也可以在 插入外部存储器时通过手动或自动备份的方式保存在外部存储媒体 中。

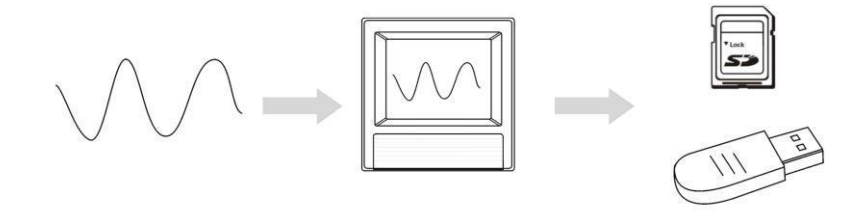

显示数据是仪表画面显示曲线和数显的数据。它是仪表从采样 到的数据中筛选出来的。一个数据相当于曲线画面上的一个点,两 点之间的时间间隔是由仪表的记录间隔所决定的。

第 1 章 功能概要

# 1.2 输入部分

# 测量通道数/测量周期

仪表可选择 1~4 通道输入。

仪表测量周期固定为 1 秒。

# 输入种类和运算

本仪表支持以下信号类型的测量,而且可以对测量数据进行开平方 运算。设定方法,请参见『与测量通道有关的设定』一节。

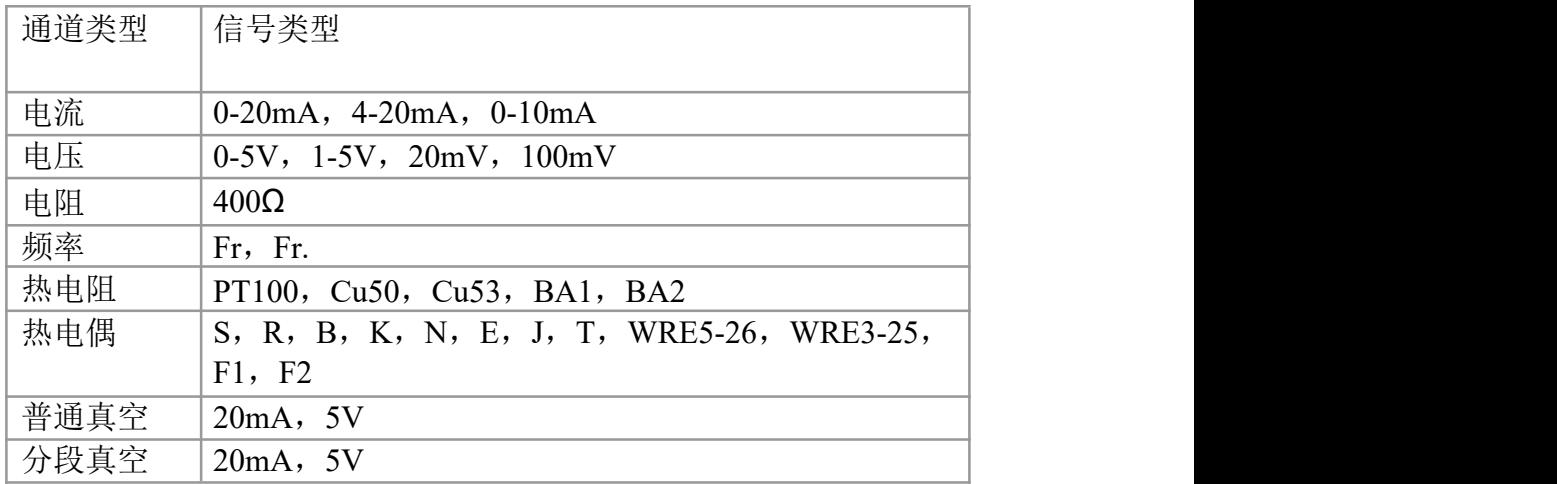

# 输入量程和可测量范围

在直流电流,直流电压,电阻,热电偶,热电阻,频率信号的输入 中,可根据输入信号选择输入量程。

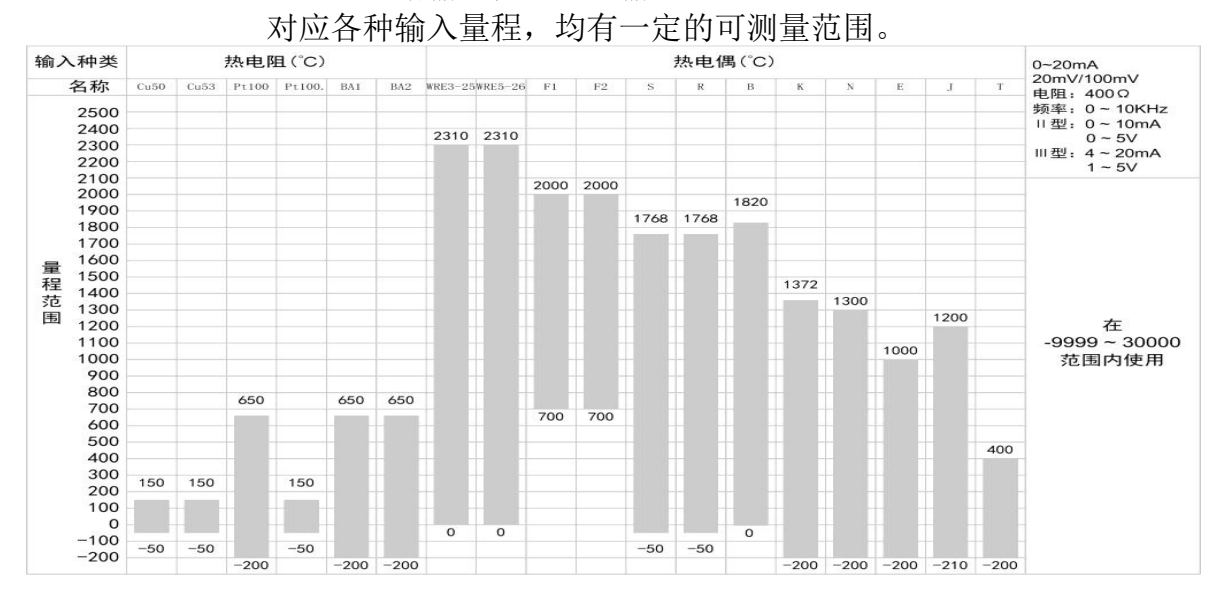

#### 断线检测

当仪表使用用热电偶/热电阻/4-20mA/1-5V 信号时,仪表提供断线检 测功能。仪表检测到信号断线时,测量结果可设定为量程最小值, 量 程最大值,保持前值,错误标志<sup>\*1</sup>。关于设定方法,请参见『设定 断线处理』一节。

\*1 此时,测量值显示为—.——。

# 冷端补偿(RJC)

用热电偶测量温度时,可以使用冷端补偿功能。仪表尾部带有冷端 测量电路,用户可根据实际情况小幅修正仪表测量到的冷端温度。 关于设定方法,请参见『设定冷端调整』一节。

# 滤波器

使用数字滤波器可以抑制输入信号上叠加的干扰信号。本仪表具有 数字滤波功能,可以对每个测量通道分别进行设定。关于设定方法, 请参见『设定滤波参数』一节。

# 1.3 显示功能

#### 与显示有关的通用项目

#### 液晶显示器和画面的构成

本仪表装有 3.5 英寸 TFT 真彩液晶显示器(分辨率 320×240)。 画面由状态显示部分和数据显示部分构成。 本仪表装有 3.5 英寸 TFT 真彩液晶显示器(分辨率 320×240)。 画面由状态显示部分和数据显示部分构成。

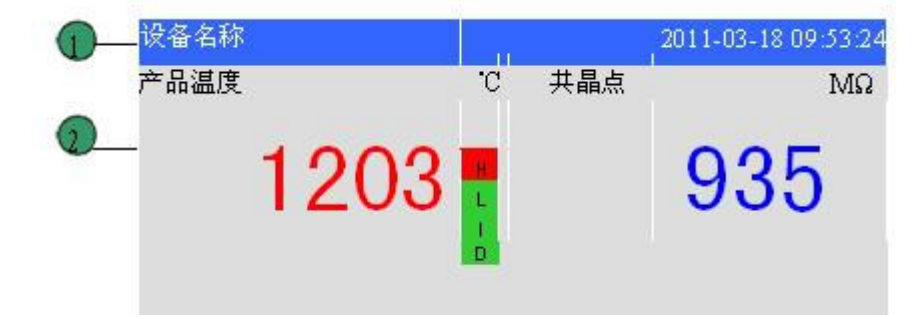

① 状态显示部分

显示画面名称,日期和时间,板卡状态,继电器输出状态, USB 设备连接状态(附加规格), SD 卡连接状态(附加规格), 循环 显示标志。请参见『状态显示部分』一节。

② 数据显示部分

显示测量/运算数据的数字/棒图/曲线显示或者报警/打印/备份等 的运行画面。

功能组态时显示组态模式。

#### 组合显示

将几个通道组合在一起同屏显示在数显、棒图、曲线等画面。每组 最多可选 2 个通道,将通道指定到组的方法请参见『显示组态设定』 一节。共有最多2套组合可以使用,在数显画面、棒图画面、实时 曲线画面和历史曲线画面有效。

# 运行画面

开机后仪表经过自检即进入运行状态。

运行状态下显示仪表各个通道的工程量、报警状态、趋势曲线、历 史 曲线、报警列表,以及备份、打印历史数据(附加规格)等操作。 运 行状态下有数显画面、棒图画面、实时曲线画面、历史曲线画面 和 数据查询画面。数据查询画面包括报警列表画面、数据打印画面(附 加规格)、备份历史数据(附加规格)、累积报表(附加规格)、 掉 电记录和系统日志等画面。

# 组态画面

本仪表在组态模式下设定各项功能。

组态模式下可设定系统组态、记录组态、输入组态、输出组态、报 警组态、显示组态、报表组态、打印组态和通讯组态参数。

#### 1.4 数据保存功能

本仪表可保存仪表测量到的数据和运算数据。采集到的数据以文件 方式保存在外部存储媒体中。关于数据保存的设定和操作请参见『数 据备份』和『记录组态设定』小节。

#### 外部存储器

U 盘(优盘),1GB - 4GB 可选;

SD 卡,1GB – 4GB 可选。

#### 测量周期和记录间隔

AD 采样周期 20 毫秒, 是 50Hz 电源周期的整数倍, 能有效消除 もちょう しょうしょう しょうしょう しょうしょく しょうしょく

源频率干扰。仪表记录最小周期为 1 秒。

记录间隔是仪表将数据保存到内部存储器的时间间隔。

# 写入内部存储器

仪表在启动记录后根据记录间隔向内部存储器写入数据,断电后在 上电初始化时自动生成新的历史数据文件。

#### 保存到外部存储器

自动备份:将 SD 卡插入到驱动器后,仪表会在每天 0 点定时自动 备份历史数据至 SD 卡,当停止记录或达到用户设定的触发条件时,

仪表也会自动备份历史数据至 SD 卡。关于触发条件的设定和操作 请参见『记录组态设定』小节。

手动备份: 进入【数据备份】画面, 可将仪表内部数据备份到 U 盘 或 SD 卡。

# 1.5 报警功能

可设定实时数据报警功能或者报警继电器输出(附加规格)。具体的 报警功能请参照『设定报警组态』一章。

# 报警种类

#### 可设定下述 4 种报警。

1、上限报警(H) 测量值大于等于报警设定值则发生报警。

2、下限报警(L) 测量值小于等于报警设定值则发生报警。

3、增量报警(I) 设定时间点上的测量值增加量大于等于报警设定 值则发生报警。

4、减量报警(D) 设定时间点上的测量值减少量大于等于报警设 定值则发生报警。

#### 报警辅助功能

可使用下述辅助功能

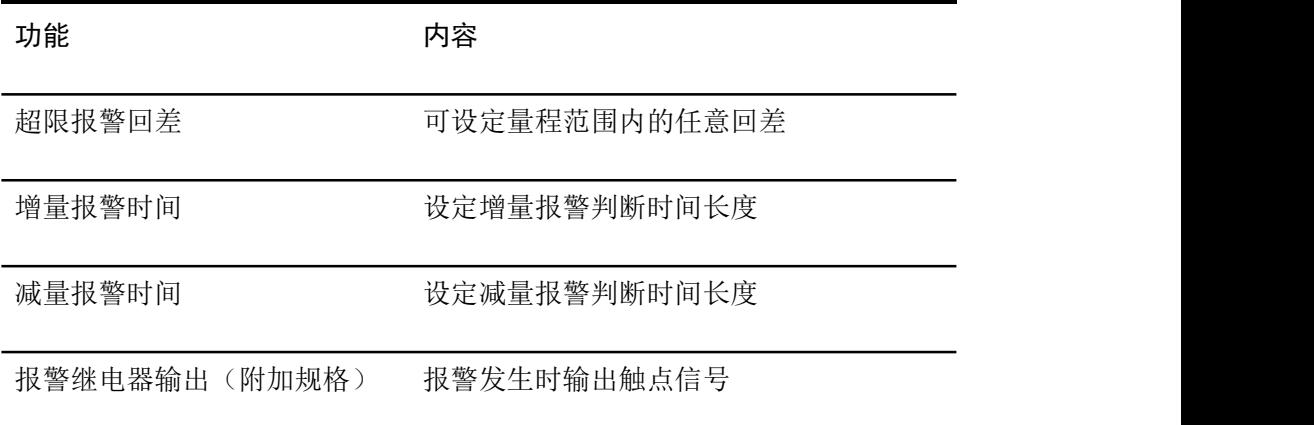

#### 报警显示

在数显画面、棒图画面和实时曲线画面显示报警状态;在系统栏显 示继电器输出图标。

# 1.6 报表功能(附加规格)

仪表提供通道累积运算和累积报表功能,月累计最大值不得超过 999999999,否则报表无效。

#### 累积运算

累积运算是通过对瞬时量的时间积分完成的。 仪表对每个测量通道均可进行累积运算。 关于累积 运算功能,请参见『设定报表组态』一节。

#### 报表功能

根据总累积数据,生成显示班报、日报、月报和年报。最长保持 410 天数据。 班报:根据班次数量和时间的设定,生成显示每班 累积用量。 日报: 生成显示每小时累积用量。 月报: 生成显 示每日累积用量。 年报:生成显示每月累积用量。

# 1.7 变送输出功能(附加规格)

仪表可将测量到的数据变送成模拟信号输出。

# 变送输出

仪表的模拟输出类型为 4-20mA 输出。 仪表共能提供 1 路模拟输出。 模拟输出信号可接 750Ω 负载。

关于模拟输出功能,请参见『输出组态设定』一节。

# 1.8 通讯功能(附加规格)

本仪表可以通过串行接口(RS232C/RS485)进行通讯,还支持微 型面板式打印机打印数据(仪表需要 RS232C 接口)。

#### RS232C/RS485 通讯

仪表可以通过 RS232C 或 RS485 串行通讯方式进行数据通讯。 仪表可以通过有线网络(485 网)、电台、GPRS、Modem 等多种方 式连接到计算机。

仪表采用国际通用的标准 MODBUS-RTU 通讯协议。

串行通讯方式提供 OPC 驱动程序,方便用户与组态软件连接。

# 与面板式打印机连接

仪表可连接面板式微型打印机。

仪表可手动打印历史数据和历史曲线。

仪表可自动、手动打印实时数据。

# 1.9 其他功能

# 24VDC 变送器配电输出(附加规格)

本仪表可提供 1 组 24VDC 配电, 每组配电可提供 60mA 电流。 本仪表支持二线制 4-20mA 电流输入,接线方式请参见『24VDC 传 感器配电』一节。

# 第2章 使用前注意事项

#### 2.1 使用注意事项

在此,对使用本仪表和外部存储媒体时的注意事项进行说明。

#### 本仪表的使用注意事项

- 本仪表中塑料零部件较多,清扫时请使用干燥的柔软布擦拭。不 能 使用苯剂,香蕉水等药剂清扫,可能造成变色或变形。
- 请不要将带电的物体靠近信号端子,可能引起故障。
- 请确保仪表在使用过程中不会收到物理冲击或振动。
- 由于使用不当引起仪表散发异味、冒烟或发出异响等情况,请立 即 切断仪表电源,并及时与供货商或我公司取得联系。

#### 使用存储媒体的注意事项

- ◆ 小心使用 U 盘、SD 卡, 请注意静电保护。
- 推荐使用本公司制定产品。
- ◆ 高温环境(大约 40℃以上)中使用存储媒体时, 数据保存结束 后 取出存储媒体并妥善保管,不要长期插在仪表上。
- 打开/关闭电源前,请取出存储媒体。
- ◆ 当 U 盘上的存储灯快速闪烁时, 请不要取出 U 盘, 否则可能会 破坏数据。
- 关于存储媒体的一般使用注意事项,请参见所使用的存储媒体所 带的使用说明书。

#### 2.2 仪表安装

在此对本仪表的安装场所,安装方法进行说明。安装时请务必阅读 此部分。

#### 安装场所

请安装在下述场所。 安装盘 本仪表为盘装式。 安装的地方 只能安装在室内,避开风雨和太阳直射。 通风良好的地方 为了防止仪表内部温度上升造成部分元件加速老化,请安装在通风 良好的地方。 机械振动少的地方 请选择机械振动少的地方安装。 水平的地方 安装本仪表时请不要左倾或者右倾,尽量水平(可后倾最大 30°)。

注意 しょうしょう しんしょう しんしょう しんしょう

<sup>2</sup> 将仪表从温度、湿度低的地方移至温度、湿度高的地方,由于温度变化

大,会在仪表内外产生结露,上电使用有可能会造成内部电路、接线端子短 路 等意外情况。请先适应周围环境 1 小时以上再使用。

<sup>3</sup> 如果在高温条件下长时间使用会缩短 LCD 的寿命(画面质量降低等)。 请尽

量不要在高温环境下使用。

请不要安装在下述地方。

太阳光直射到的地方和热器具的附近

请尽可能选择温度变化小,接近常温(25℃)的地方。如果 将仪 表安装在太阳光直射到的地方或者热器具的附近,会对仪表内 部 产生不良的影响。

油烟,蒸汽,湿气,灰尘,腐蚀性气体等多的地方

油烟,蒸汽,湿气,灰尘,腐蚀性气体等会对仪表产生不良的影 响。 电磁发生源的附近

请不要将有磁性的器具或磁铁靠近本仪表。如果将本仪表安装在 强 电磁场发生源的附近,由于磁场的影响会带来显示误差。 不便于观看画面的地方

本仪表采用 TFT 真彩 LCD,较大的视角会影响可视效果,请尽 量

第 2 章 使用前注意事项

安装方法

- **●** 面板请用 1-10mm 的钢板。
- 从面板前面放入本表。
- 用仪表所带的安装支架如下图所示安装。
- 在仪表盖上下用两个安装支架安装。
- **仪表盘安装支架所用螺钉是 M4 标准螺钉。**

#### 安装图

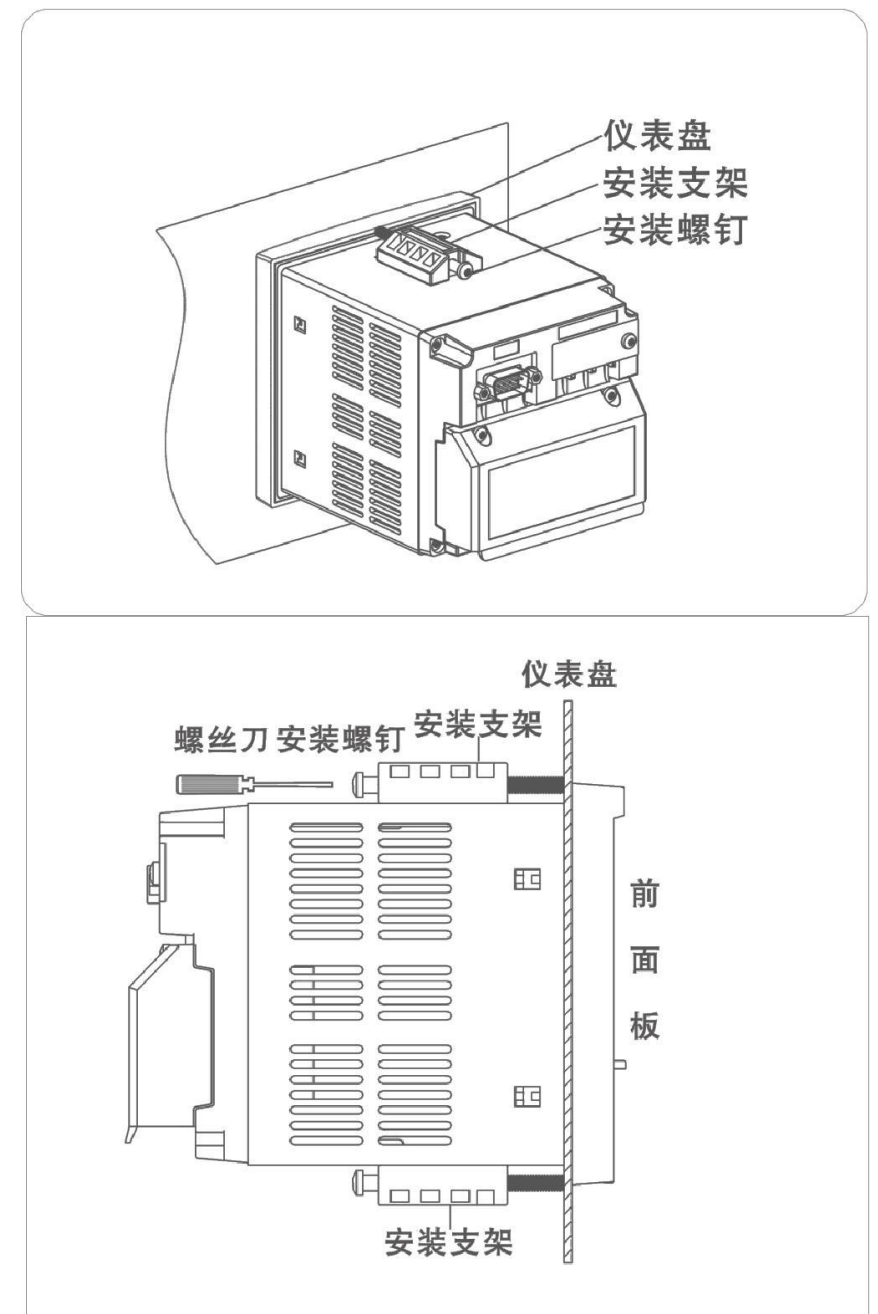

# 2.3 连接测量输入/输出信号线

在此对测量输入/输出信号线的接线进行说明。连接测量输入/输出信号 线之前请务必阅读此部分。

注 意

如果对仪表的接线施加较大的拉力,会造成本表的端子或线的破损。为了防 止对本表端子直接施加拉力,请将全部接线固定在安装仪表盘的背面。

#### 接线时注意

连接输入/输出信号线时请注意下述事项。 将线与端子连接时,建议使用叉型压接端子(4mm 螺钉用)。

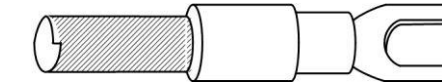

带有绝缘套的压线端子

#### 请注意在测量回路中不要混入干扰。

- 请将测量回路与电源供给线或者接地回路分开。
- 希望测量对象不是干扰源,一旦无法避免,请将测量对象和测量 回路绝缘,并将测量对象接地。
- 使用屏蔽线能有效削弱静电感应产生的干扰。根据需要,请将屏 蔽线与仪表地线端单点接地。
- 对于电磁感应产生的干扰,将测量回路接线等距离密集绞接比较 有效。
- 地线端子接地电阻应尽可能小。

#### 热电偶输入时,请注意要使端子温度稳定。

- 请务必使用输入端子盖。
- 请不要使用散热效果好的粗线(建议使用截面面积 0.5mm2 以 下的线)
- 注意尽量不要使外部气温快速变化。特别是附近的排气扇的开关会产 生较大的温度变化。

如果将输入接线与其他仪器并联,会相互影响测量值。

- 不得已需要并联时:
- 将各个仪器在同一点接地。
- 运行中请不要开关其中一个仪器的电源。这样会对其它仪器产生 不好影响。
- 热电阻原理上不能并联。
- 电流信号原理上不能并联。
- 为防止触电,接入信号线时请确认仪表未通电。

```
注 意
输入值请不要超过下述值,否则会损伤仪表。
最大输入电压
0.2VDC 以下的电压量程及热电偶: -1V ~ +8V 2~5VDC 的电压量程: -1V ~ +8V 电
   流: -4mA \sim +25mA
最大共模干扰电压
250VACrms(50Hz)
```
# 接线方式

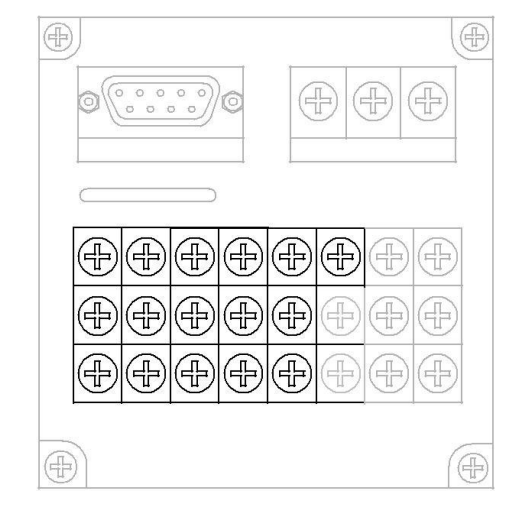

输入/输出信号端子在尾部端子上的位置

RKT100S

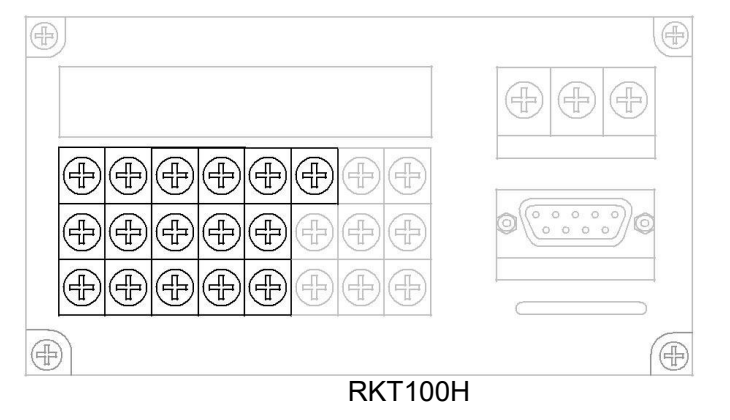

# 输入**/**输出信号端子排列

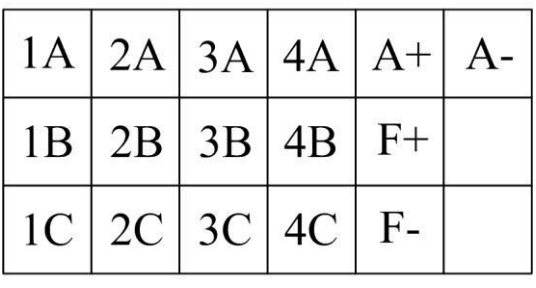

接线图

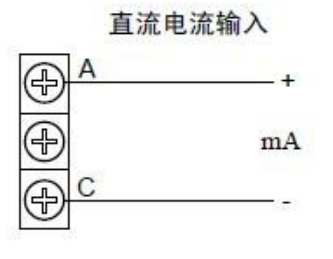

#### 直流电压输入

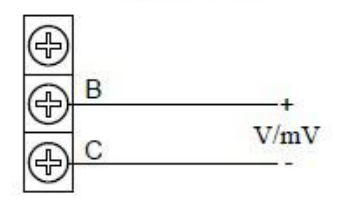

 $\mathsf{A}$ ⊕  $\overline{B}$ ⊕ C A ⊕  $\overline{C}$ B 每根引线的电阻应该相等<br>且不大于10Ω。

热电阻信号输入

热电偶输入

频率输入

|  | Freq |
|--|------|
|  |      |

#### 直流电流输出

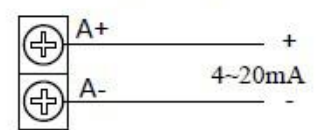

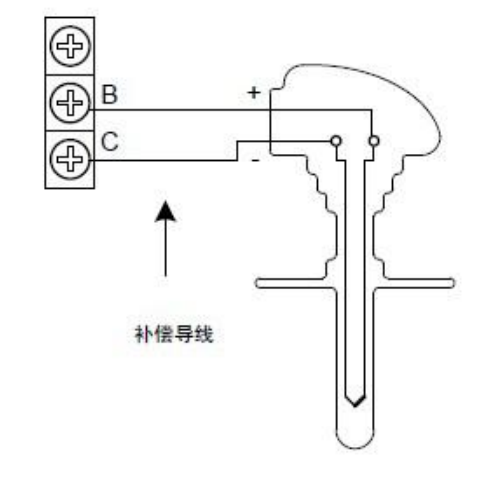

# 2.4 连接报警输出信号线(附加规格)

#### 通 告

为了防止触电,请确认仪表未通电。

连接继电器的信号线推荐使用带绝缘套的环形压接端子,确保不被误拔 出来。 承受 30VAC/60VDC 以上电压的信号线用双重绝缘(耐电压性能

2300VAC 以上)线, 其他信号线用基础绝缘(耐电压性能 1350VAC 以

上)线。为了防止触电,接线后装上端子盖,避免手与端子接触。

接线方式

#### 报警输出端子在尾部端子上的位置

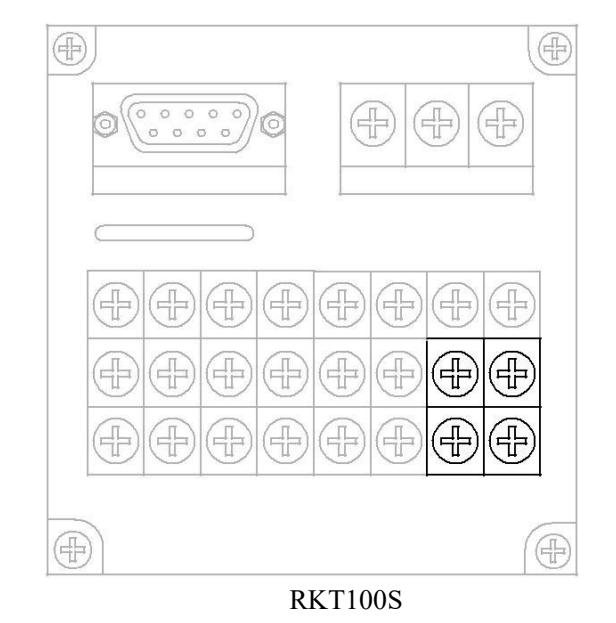

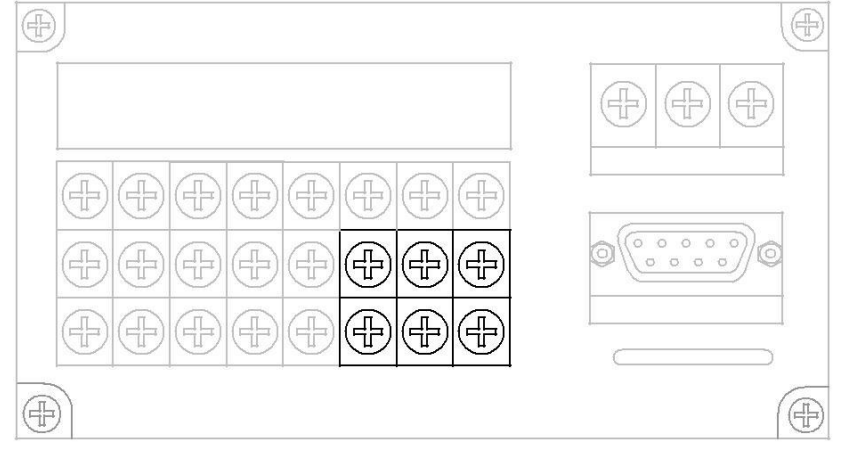

RKT100H

#### 注 意

●RKT100S 继电器触点数为 2 路,每路使用独立端子;

●RKT100H 继电器触点数为 4 路, 第 1 路和第 3 路、第 2 路和第 4 路 分别 共用一个公共端子。

# 报警继电器触点排列

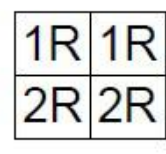

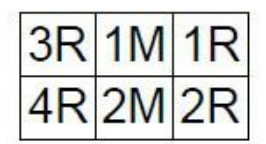

**KT100S** 

**KT100H** 

接线图

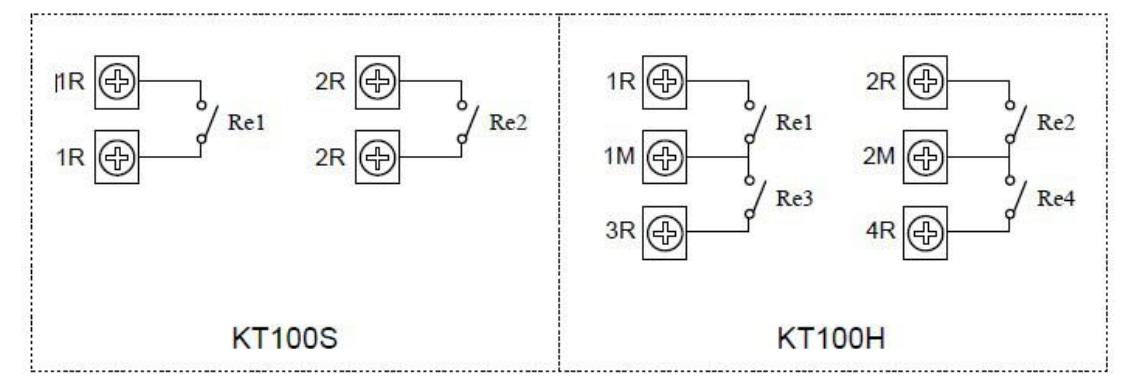

# 触点规格

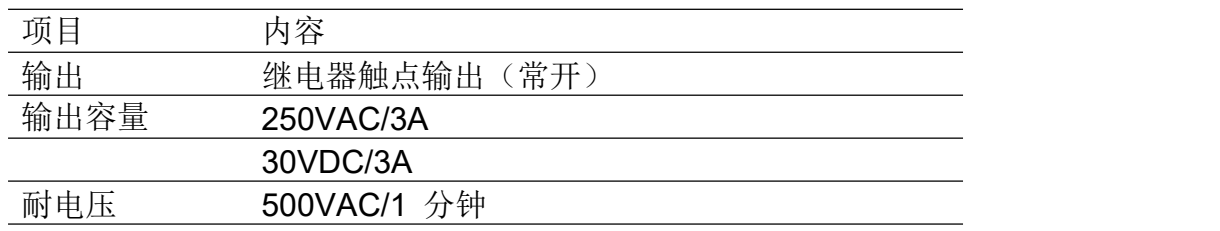

# 2.5 连接电源

此节对电源的连接方式进行说明。连接电源时请务必阅读此部分。

## 电源接线时的注意事项

进行电源接线时请遵守下述警告。否则可能引起触电或者损坏仪表。

#### 警 告

- 为了防止触电,请确认仪表未通电。
- 为了防止火灾,请使用双重绝缘线。
- 在接通电源之前请务必用电阻小于 10Ω 的接地线将接地保护端子接地。
- 对于电源接线和保护接地接线请使用绝缘套压接端子(4mm 螺钉用)。
- 在电源回路中请设置一个空气开关,将本表与总电源隔开。空气开关上 明确表示出它 是本表的电源切断装置。

开关规格 电流额定值: 1A 以上

电源回路中请连接 1A~5A 的保险丝。

# 接线方式

#### 电源端子在尾部端子上的位置

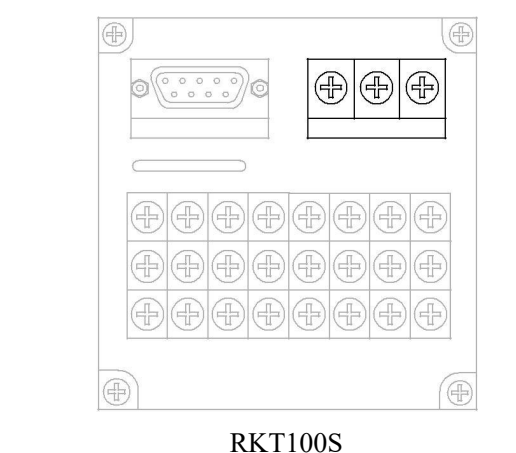

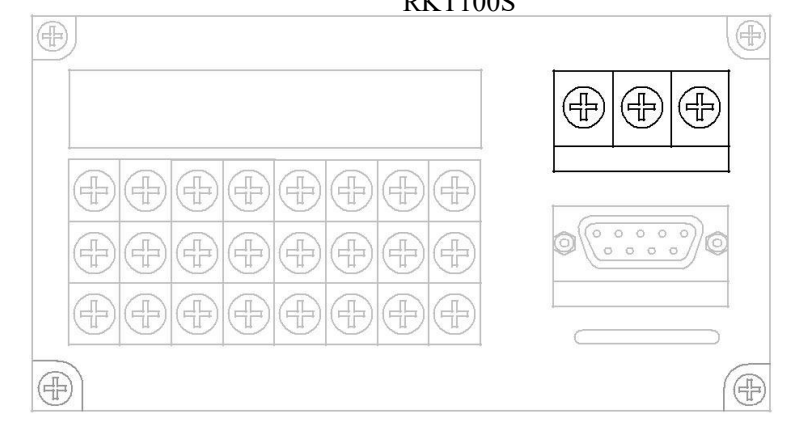

#### RKT100H

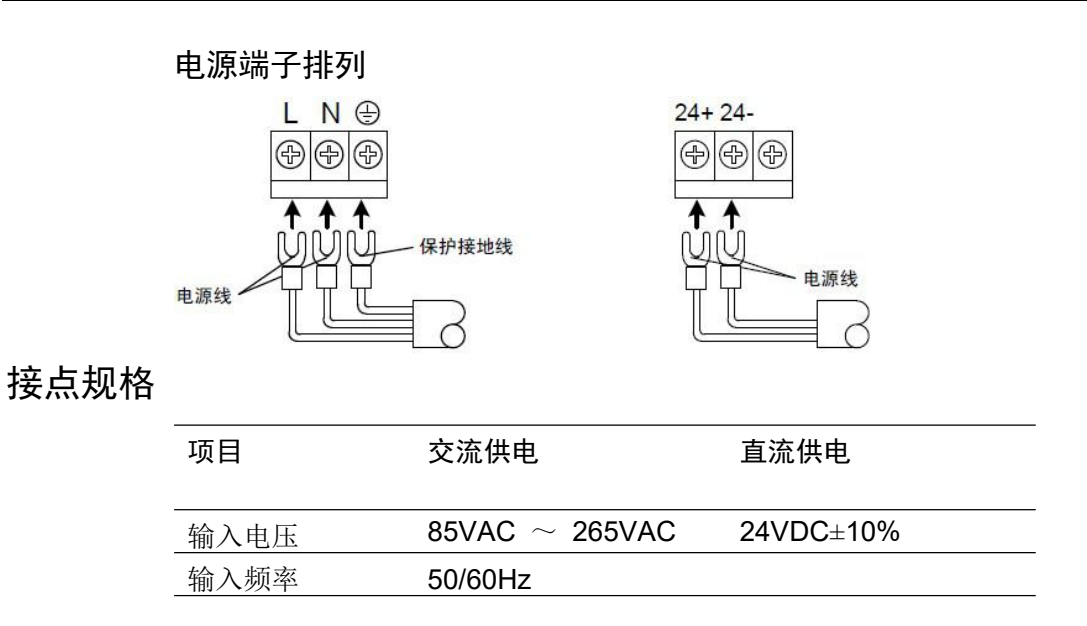

# 2.6 24VDC 传感器配电(附加规格)

注 意 请不要将变送器配电电源输出端子短路或者从外部施加电压等,以免损 坏本仪表。

接线方式

#### 传感器配电端子在尾部端子上的位置

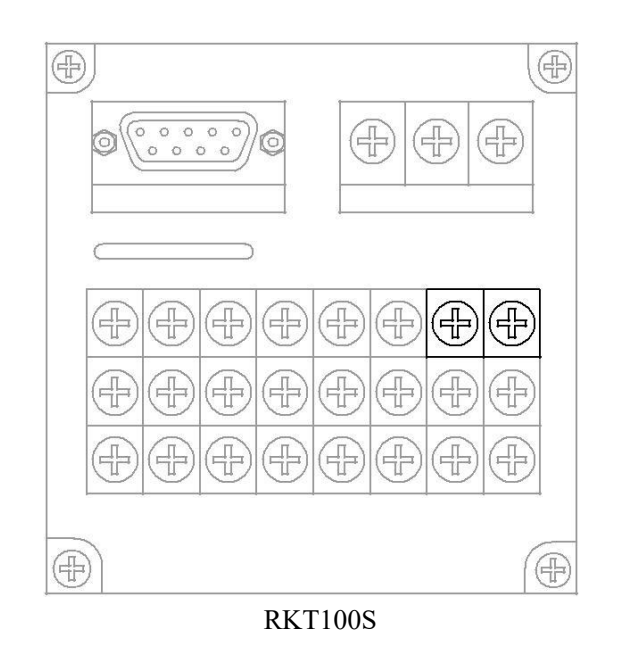

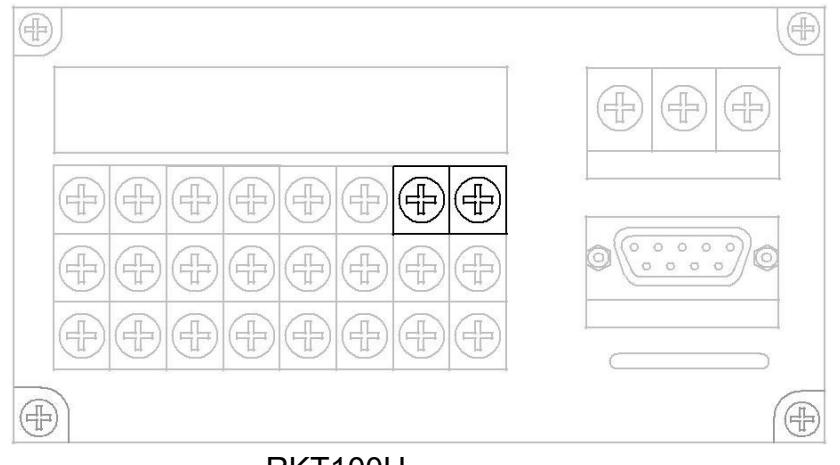

RKT100H

配电端子排列

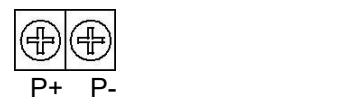

接线图

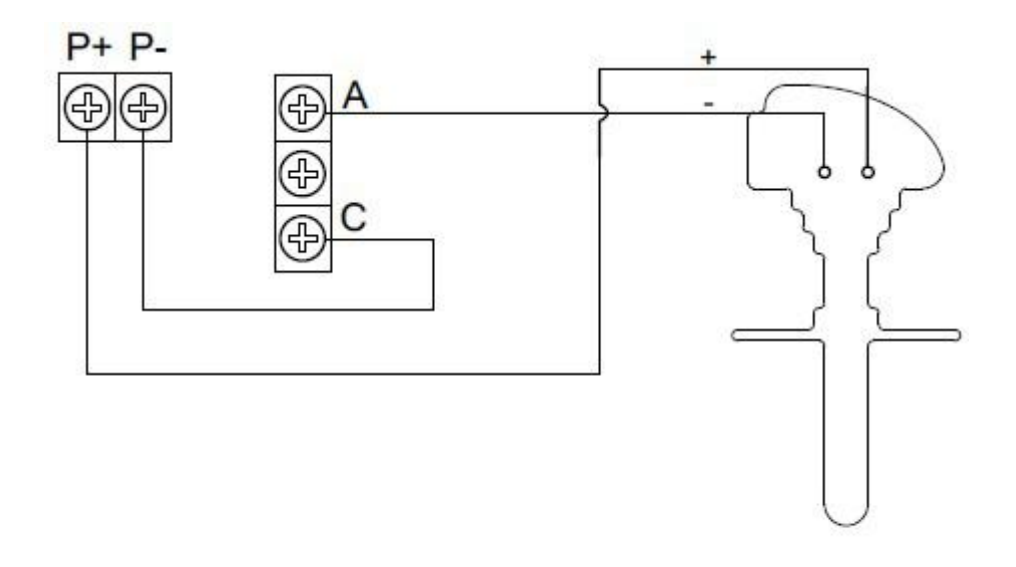

两线制变送器接线方法

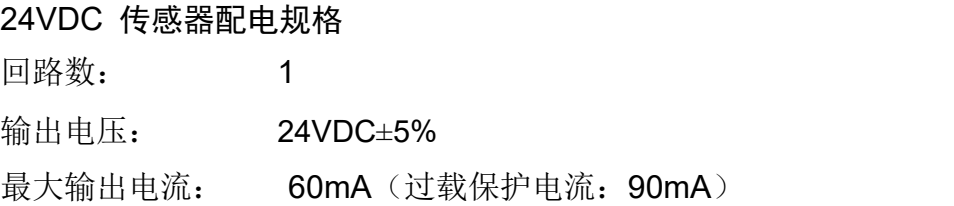

# 2.7 RS232/RS485 通讯接口连接

此节对 RS232 或 RS485 通讯接口(视订购的规格)连接方式进行 说明。连接时请务必阅读此部分。

#### 接线方式

#### RS232 通讯接口在仪表尾部的位置

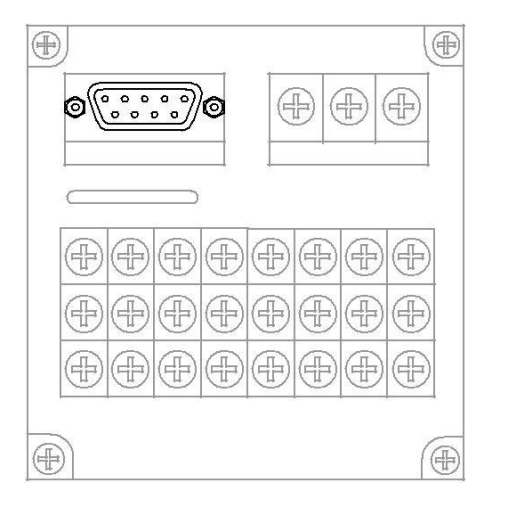

RKT100S

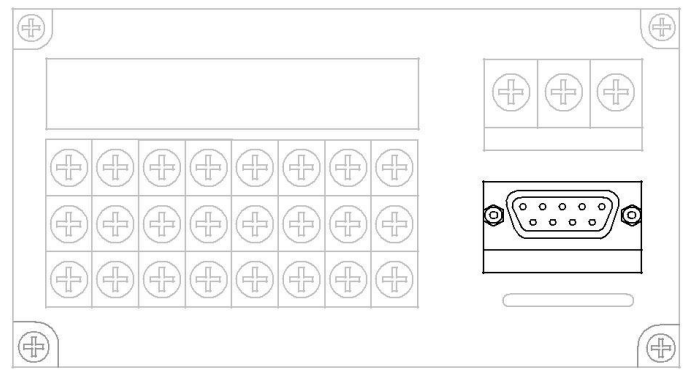

RKT100H

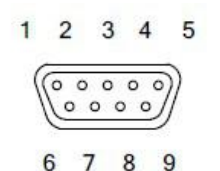

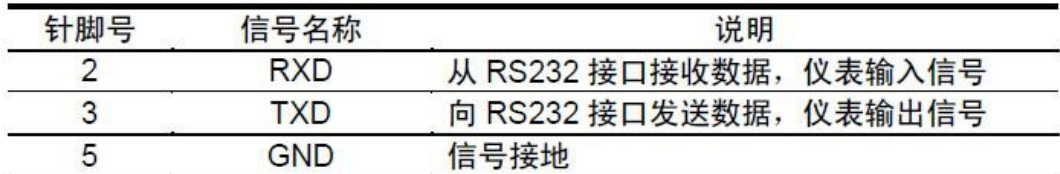

RS232 连接方式

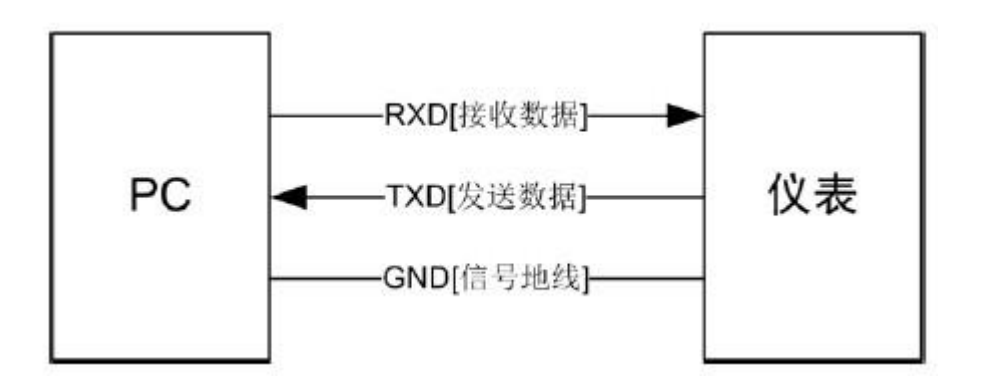

### RS485 口在仪表尾部的位置

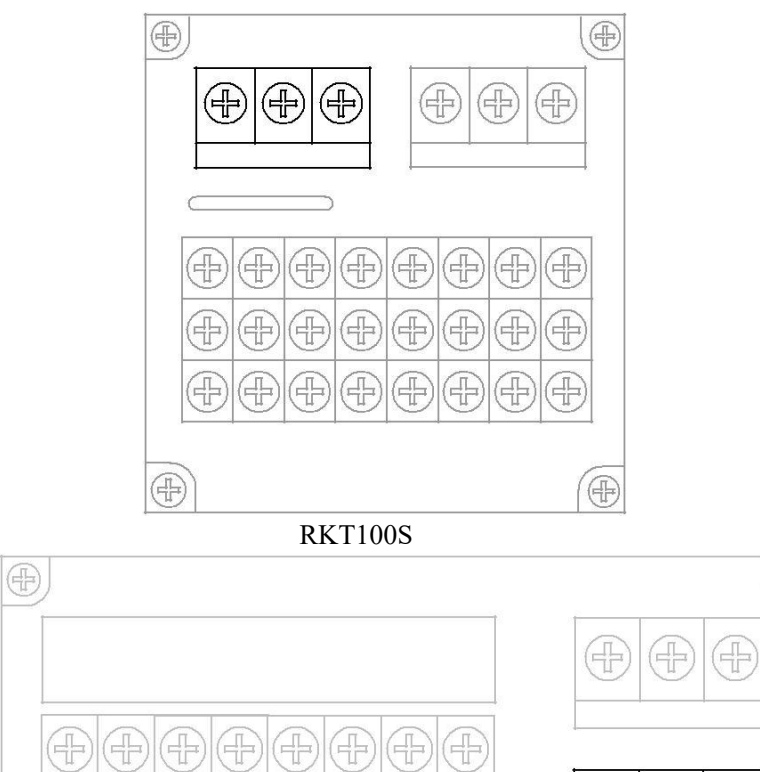

 $\overline{\bigoplus}$ 

 $\bigoplus$ 

 $\bigoplus$ 

 $\bigoplus$ 

 $\bigoplus$ 

25

RKT100H

 $\oplus \oplus \oplus \oplus \oplus \oplus$ 

 $\oplus \oplus \oplus \oplus \oplus \oplus \oplus$ 

 $\oplus$   $\oplus$ 

 $\bigoplus$
RS485 端子排列

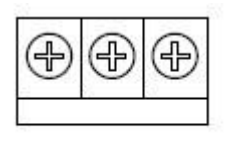

A B GND

RS485 连接方式

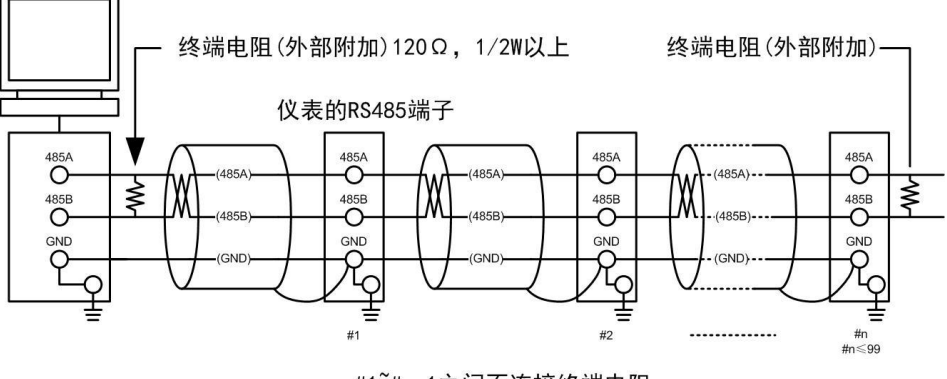

#1~#n-1之间不连接终端电阻

通讯规格

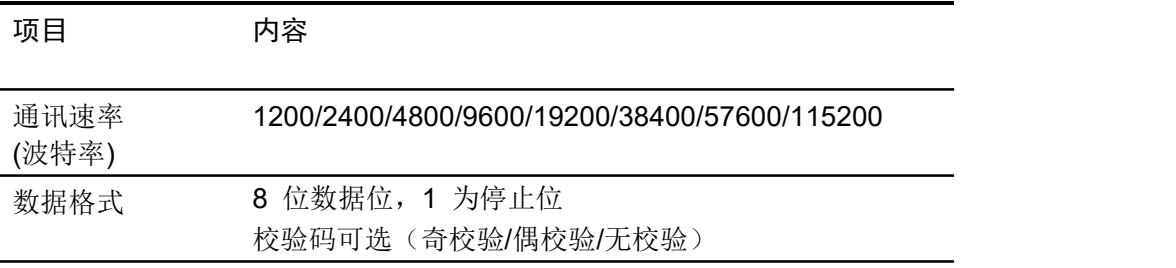

# 第3章 仪表部件组成/模式/通用按键操作

## 3.1 仪表部件组成和功能

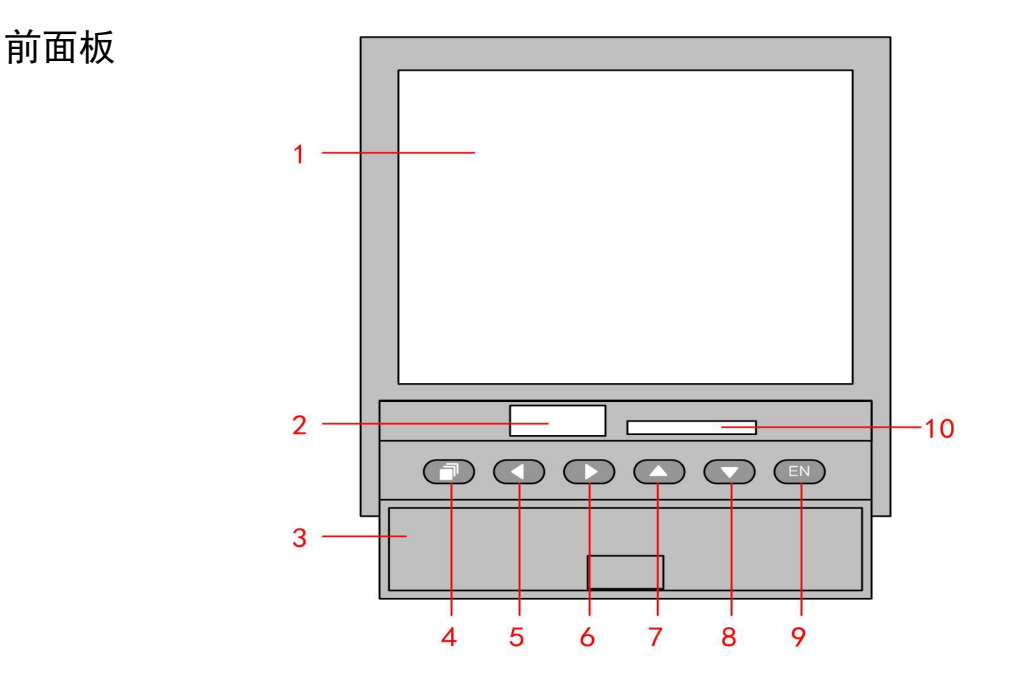

- **1.**液晶屏
- 显示各种数据和状态。
- **2.USB** 接口
- USB 接口, 可通过 U 盘备份数据或导入组态参数。
- **3.**操作盖
- 保护按键和存储接口,防止误操作。
- **4.**翻页键
- 运行画面时切换画面使用。与确认键形成组合键,进入组态画面。
- **5.**左移键
- 向左移动光标,向前追忆等功能。
- **6.**右移键
- 向右移动光标,向后追忆等功能。
- **7.**上移键
- 增加光标所在值的量,切换通道等功能。
- **8.**下移键
- 减少光标所在值的量,切换时标等功能。
- **9.**确认键

执行光标所在按钮的动作,编辑光标所在值,切换追忆方式等功 能。可与翻页键形成组合键,进入组态画面。

### **21 10.SD** 卡接口

SD 卡接口,可通过 SD 卡备份数据。 第 3 章 仪表部件组成/使用模式/通用按键操作

## 尾部端子

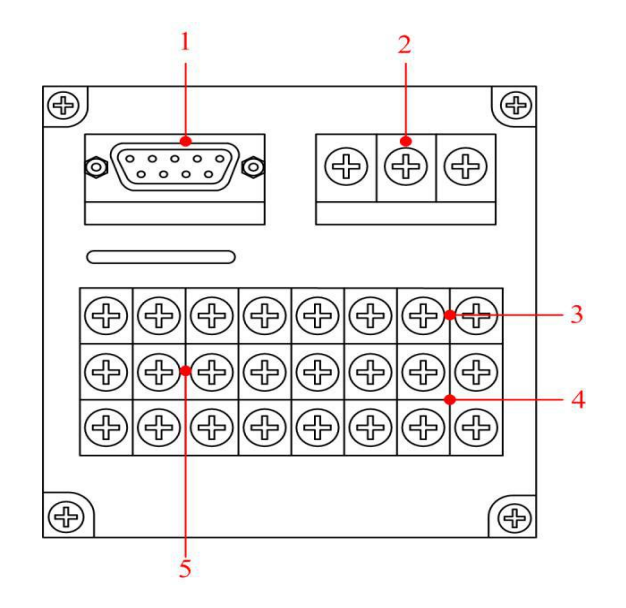

**1.RS232C/RS485** 接口

- ◆ RS232C 或 RS485 接口(视订购的规格), 连接通信电缆。
- ◆ 2.电源端子
- 连接电源线和接地保护线
- ◆ 3.24VDC 配电端子
- ◆ 连接传感器的 24VDC 电源线。
- ◆ 4.继电器输出端子
- ◆ 连接继电器报警输出的信号线。
- **5.**输入输出信号端子
- ◆ 连接测量对象的输入信号线和模拟电流输出的信号线。

## $\blacklozenge$  and  $\blacklozenge$  and  $\blacklozenge$  and  $\blacklozenge$  and  $\blacklozenge$  $\blacklozenge$  and  $\blacklozenge$  and  $\blacklozenge$  and  $\blacklozenge$  and  $\blacklozenge$  $\blacklozenge$  and  $\blacklozenge$  and  $\blacklozenge$  and  $\blacklozenge$  and  $\blacklozenge$

◆ 注: 详细使用方法请参看『使用前注意事项』章。

## 3.2 使用外部存储媒体

对外部存储媒体的操作进行说明。 本仪表使用 U 盘和 SD 卡作为外部存储设备。 关于存储媒体的使用,请参见『备份历史数据』一节。

## 操作 しょうしょう しゅうしょう しんしょう かいしん

### 插入存储媒体

打开操作盖,将 U 盘或 SD 卡插入相应接口。 仪表自动检测到 U 盘和 SD 卡,并在状态栏上显示连接图标。 进入数据备份画面,备份数据。

### 注意 しょうしょう しんしょう しんしょう しんしょう

除插入和取出存储媒体外,运行时请关上操作盖。应尽量保证存储媒体 和 USB 接口清洁。 使用 U 盘或 SD 卡时,要注意静电防护。 建议使用本公司指定的产品。

#### 取出存储媒体

1. 请确认存储媒体没有进行数据存取。

注意 しょうしょう しんしょう しんしょう しんしょう 正在向 U 盘存取数据时, U 盘上灯会快速闪烁。 正在向存储媒体保存数据时,仪表画面显示存储进度条信息。

## 说明 计数据 医心包的 医心包的 医心包的 医心包的

#### 外部存储媒体的格式化

请使用已经格式化的外部存储媒体,使用 FAT32 文件系统。 请使用电脑对外存进行格式化,仪表不提供格式化功能。

## 规格 しょうしょう しゅうしょう しんしょう しんしゃく

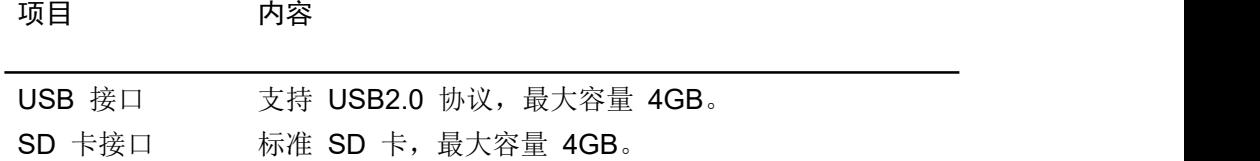

# 3.3 使用模式

在本仪表中有运行、组态两种使用模式。下面对各模式的功能和关 系进行说明。

## 模式种类

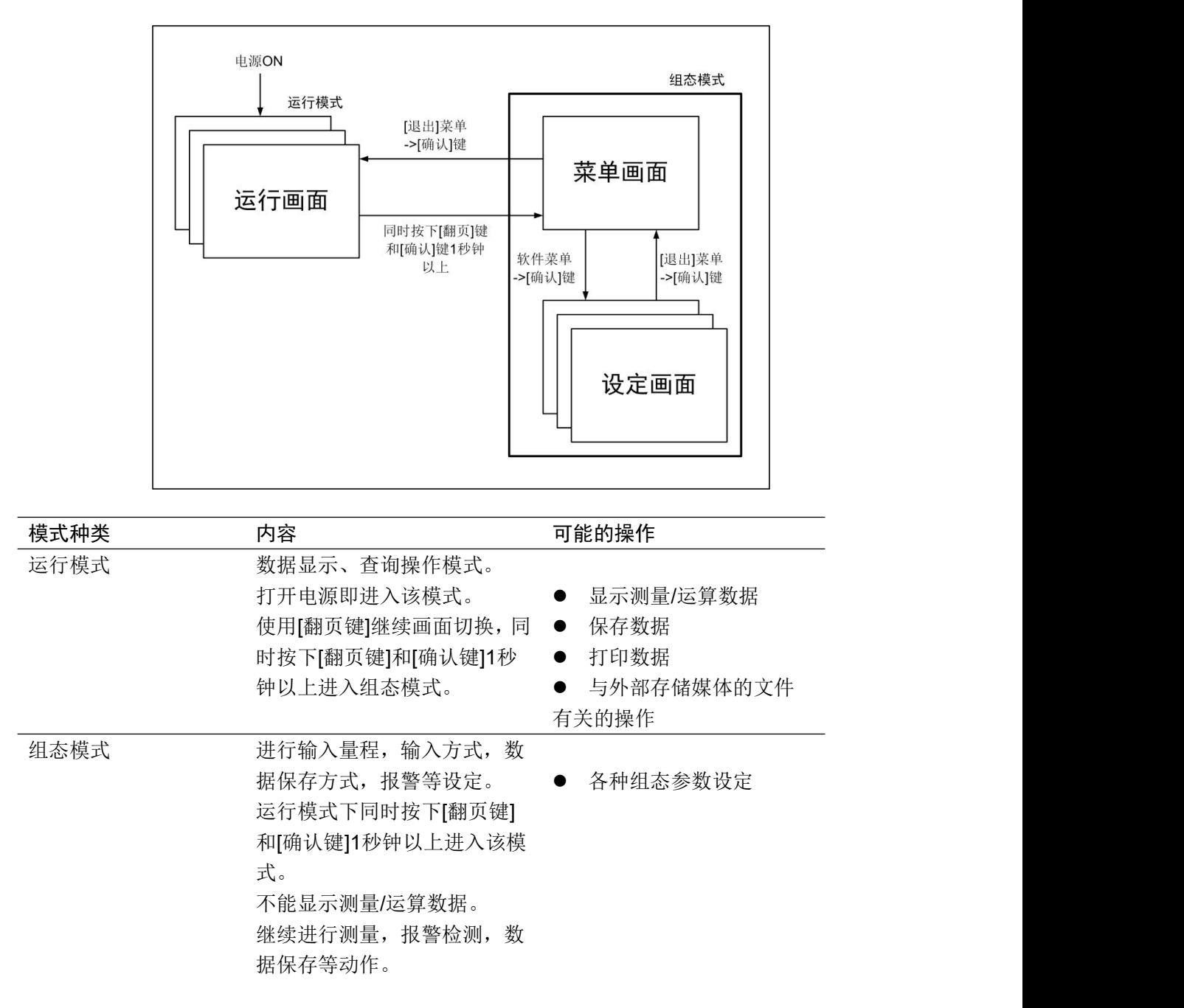

# 3.4 关于功能设定

组态模式

在组态模式下设置系统运行的各个参数。

注意 しょうしょう しんしょう しんしょう しんしょう

 修改系统时间、记录间隔参数会影响保存在仪表内部的记录数 据,建议 在修改系统参数前备份仪表内部的历史数据。

## 组态内容

用户在组态模式下可执行下列内容:

- 设置系统参数。
- 设置记录参数。
- 设置信号输入参数
- 设置报警参数
- 置模拟输出参数
- 设置累积和报表参数
- 设置通讯参数
- 设置显示参数
- 设置打印参数
- 清除仪表内数据

# 3.5 通用按键操作

对经常使用的通用按键操作进行说明。

- [左右键] [左移键][右移键]
- [上下键] [上移键][下移键]

# 运行模式下的键操作

## 进入运行模式

- 1. 开机直接进入运行模式。
- 2. 在组态模式下光标在[退出]按钮按[确认键]进入运行模式。

## 运行模式下画面切换

按[翻页键]依次循环显示各个运行画面。

# 功能画面下的键操作

## 进入功能画面

在运行模式下,按[翻页键]切换至功能画面

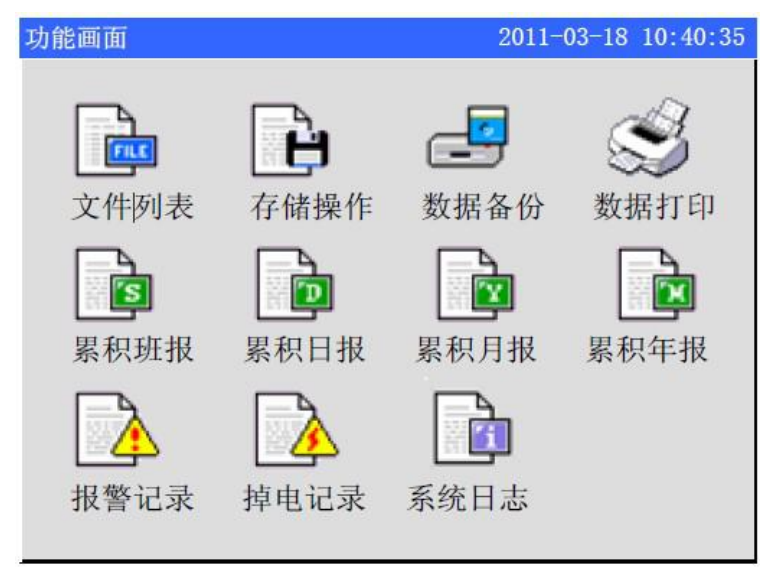

## 选择功能画面

- 1. 使用[左右键]移动光标
- 2. 使用[确认键]进入相应画面

第 3 章 仪表部件组成/使用模式/通用按键操作

| 文件列表              |                                                                         |                                                                     | $2011 - 03 - 18$ 17:53:24 |                      |
|-------------------|-------------------------------------------------------------------------|---------------------------------------------------------------------|---------------------------|----------------------|
| 序号                | 起始时间                                                                    | 结束时间                                                                |                           | 状态                   |
| 001<br>002<br>003 | $11-03-17$ 16: 20: 11<br>$11-03-16$ 18: 13: 55<br>$11-03-15$ 16: 12: 18 | $11-03-17$ $17:53:24$<br>$11-03-17$ 16:16:25<br>$11-03-16$ 16:15:35 |                           | 正在记录<br>手动停止<br>掉电停止 |
| 共 3个文件            |                                                                         |                                                                     |                           | 菜单                   |

## 菜单栏按键操作

**1.RKT100S** 的操作方法

按[确认键]展开菜单栏,点击按键名对应按钮来执行操作。界面显示的 6 个软键与 6 个实体按键由位置关系一一对应,如[下移键]对应[打印]软键。

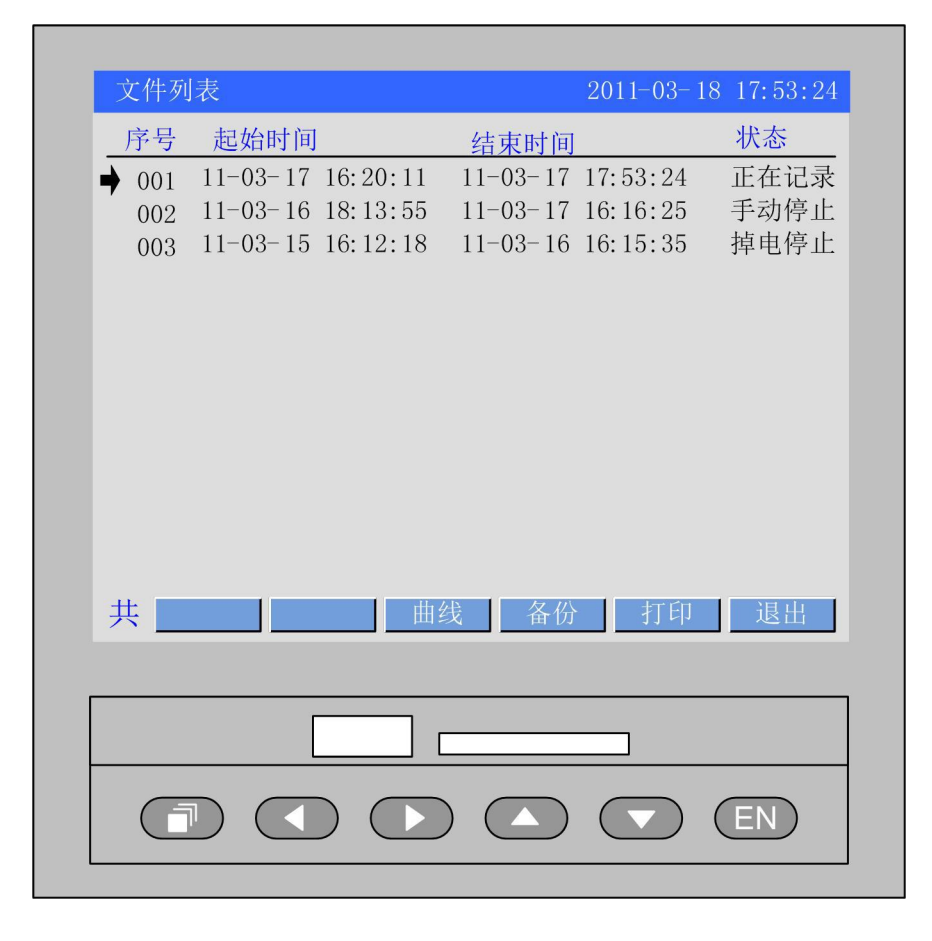

## **2.RKT100H** 的操作方法

按[确认键]展开菜单栏,使用[左右键]选中所需的功能按钮,再按[确 认键]执行操作。

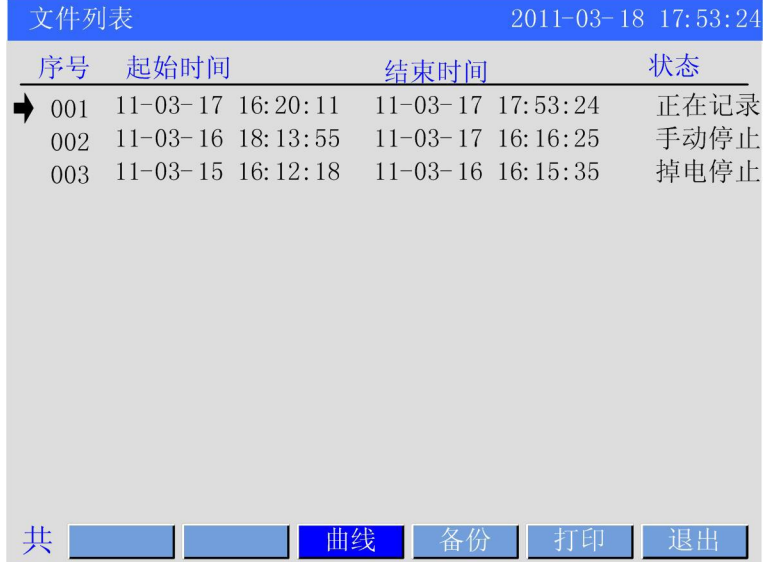

## 组态模式下的键操作

## 进入组态模式

1.在运行模式下同时按下[翻页键]和[确认键]进入组态模式菜单画面。 2.移动光标按[确认键]进入各个组态画面。

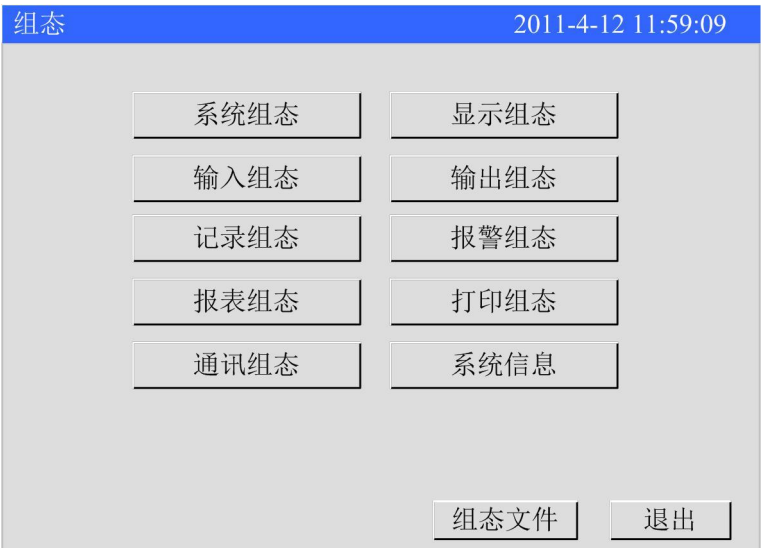

## 选择设定项目

用[左移键]和[右移键]将光标移动到需要设定的项目或操作按钮。

## 执行按钮操作

使用确认键来执行按钮操作。

#### 修改设定项目

可修改的设定项目分为三种类型,分别是调整输入参数,编辑输入

参数和选择输入参数。

调整输入参数

用[上移键]和[下移键]调整光标所在的设定项目的内容。

编辑输入参数

如果编辑内容是数值,用[上移键]和[下移键]微调参数,按[确认键] 弹出输入面板进行修改。利用输入面板用户可输入数字、大写英文 字母、小写英文字母、特殊符号、汉字。

选择输入参数

按[上移键]、[下移键]和[确认键]弹出选择列表,[上移键][下移键]移动 选择光标, [确认键]确认选择内容,[翻页键]取消选择。

光标移动到需要编辑的参数, 按[确认键], 弹出输入面板, 用户可操 作输入。

#### 输入数字/大写英文字母/小写英文字母/特殊符号

在输入量程、单位、位号等时使用。

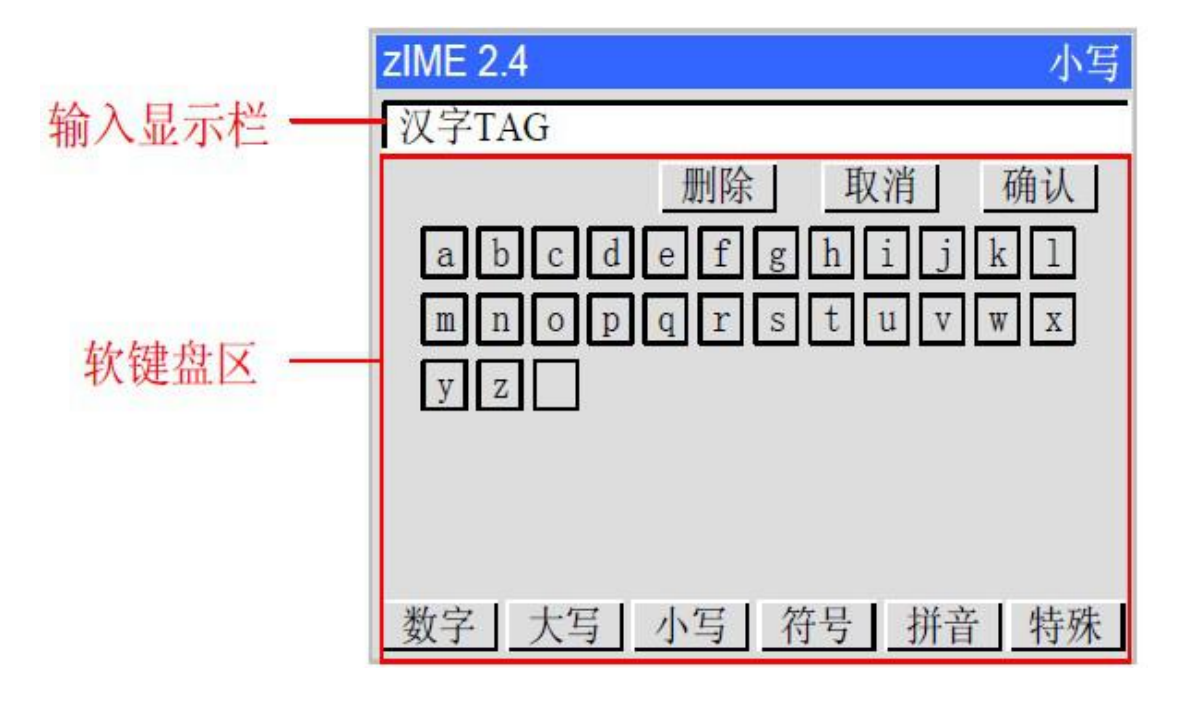

#### 操作 しょうしょう かいしん かいしん かいしん

[左移键][右移键]: 移动软键盘区光标(包括功能、输入法和拼音汉字选择)。

[上移键][下移键]: 光标在拼音汉字时,切换重音汉字。

[翻页键]: 无拼音时,快捷跳转光标至【确认】按钮; 有拼音时,光标先快捷 跳转至汉字,然后再汉字 和[确认键]之间快捷跳转。

[确认键]: 光标在数字/字母/特殊符号上时,将光标所在的 字符输入到输入显示栏。 光标在【删除】:删除输入窗口中最后一个字符。 光标在【取消】: 退出输入面板, 取消编辑。 光标在【确认】:退出输入面板,确认编辑。 光标在输入法上,选择光标所在输入法。

# 输入汉字

在输入单位、位号等时使用。

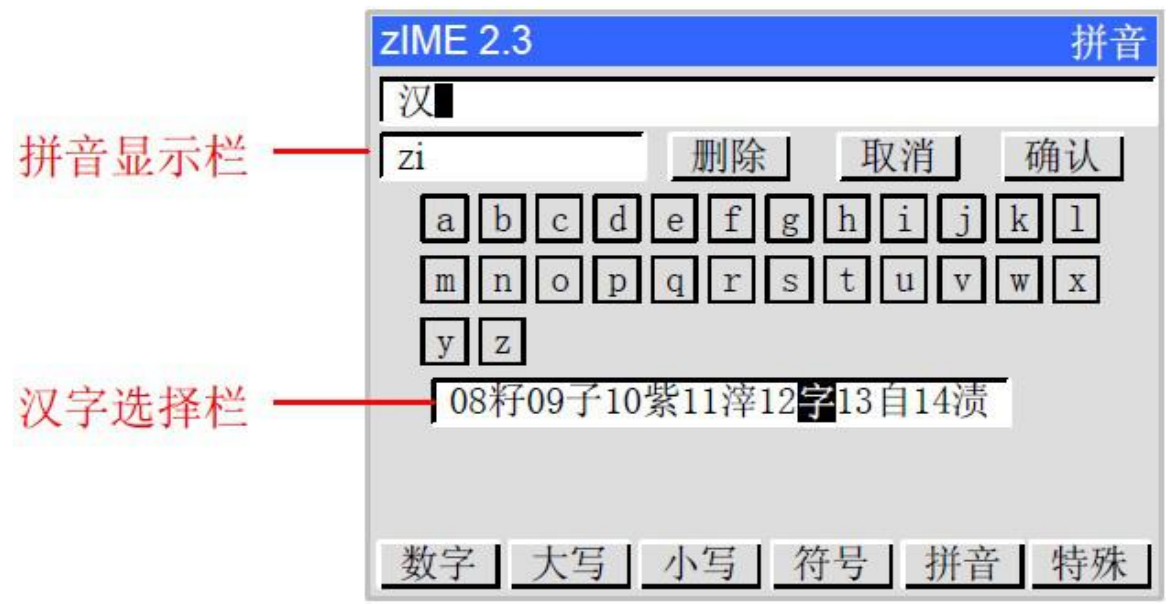

## 操作 しょうしょう しゅうしょう しんしょう

1、使用 [左右键] 移动光标至拼音'z'处,使用[确认键]选择,

【拼音显示栏】显示 z,同样操作选择拼音'i'。

2、使用[翻页键]跳转光标至【汉字选择栏】(也可使用[左右键] 移动光标至【汉字选择栏】)。

3、使用[上下键]翻页重音汉字,出现图示汉字。

4、使用[左右键]移动光标至"字"处,使用[确认键]选择。

5、使用[翻页键]跳转光标至【确认】按钮(也可使用[左右键] 移动光标至【确认】按钮),使用[确认键]确认退出。

### 例子

将单位修改为"m<sup>3</sup>/h"

## 清除原有信息

[确认键]: 进入输入面板。

【删除】软键: 删除输入显示栏中的原有信息,多次删除, 直到输入显示栏中为空。

## 输入"m"字

选择【小写】输入法:[左右键]移动光标,[确认键]选择。 选择字母'm': [左右键]移动光标, [确认键]选择。

#### 输入"<sup>3</sup>"字 "字

选择【特殊】输入法:[左右键]移动光标,[确认键]选择。 选择特殊字符 "<sup>3</sup>": [左右键]移动光标,[确认键]选择。

## 输入"/"字

选择【符号】输入法:[左右键]移动光标,[确认键]选择。 选择符号'/': [左右键]移动光标, [确认键]选择。

### 输入"h"字

选择【小写】输入法:[左右键]移动光标,[确认键]选择。 选择字母'h': [左右键]移动光标,[确认键]选择。

## 确认编辑

光标至【确认】按钮:[左右键]移动光标。 确认编辑, 退出输入面板: [确认键]。

# 第4章 显示画面及功能

# 4.1 运行画面的切换

本章将对显示测量/运算数据的画面(运行画面)进行说明。 循环运 行画面由数显画面、棒图画面、实时曲线画面、历史曲线画 面、功 能画面组成。 报警列表画面、数据打印画面(附加规格)、数据备 份(附加规格)、 累积报表(附加规格)、掉电记录和系统日志等 其他画面通过数据查 询画面进入。

各个画面间使用[翻页键]来进行切换。

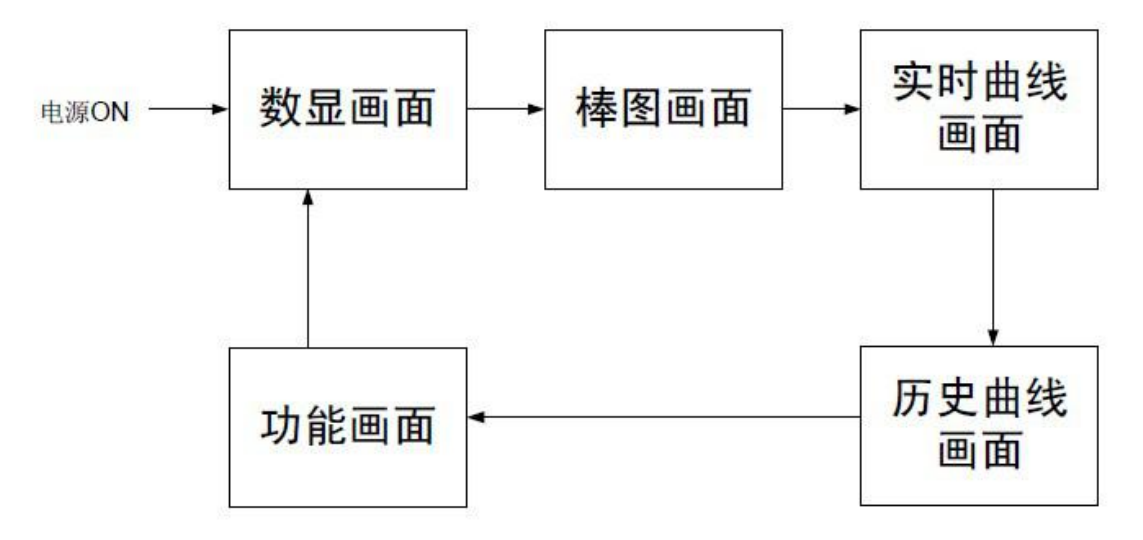

# 4.2状态显示部分

运行模式,组态模式时在状态显示部分显示下列信息。

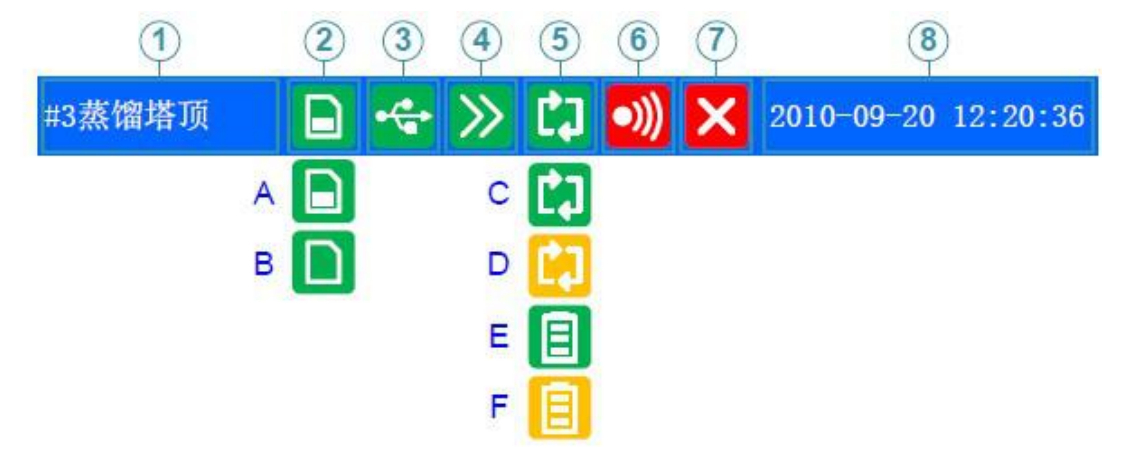

### **1.**标题栏

数据显示画面显示组合号,如果不使用组合,显示【设备名称】, 数据查询 画面和组态画面显示画面名称。

## **2.SD** 卡标志

A 图标: SD 卡连接正常。

B 图标: 自动备份功能正在写入数据(A/B 图标切换显示)。

无显示: 无 SD 卡或 SD 卡连接失败。

### **3.USB** 设备标志

显示图标: 有 USB 设备与仪表连接。

无显示: 无 USB 设备与仪表连接或连接失败。

## **4.**循环显示标志

显示图标: 循环显示各个组。 无显示: 固定画面,不循环显示。

#### **5.**存储记录模式标志

C 图标(绿底):记录模式为循环,文件正在记录

- D 图标(黄底): 记录模式为循环, 文件停止记录
- E 图标(绿底):记录模式为不循环,文件正在记录
- F 图标(黄底): 记录模式为不循环, 文件停止记录

### **6.**继电器输出标志

显示图标: 有继电器输出。 无显示: 无继电器输出。

#### **7.**板卡工作状态标志

无显示: 仪表板卡工作正常。 显示图标: 仪表板卡工作异常。

注意: 当仪表显示此标志时, 说明仪表工作异常, 请与供货商联系。

### **8.**当前日期和时间

仪表运行的日期和时间。

## 4.3数显画面

用数字方式显示测量/运算数据。关于显示方法,请参见『运行画面 切换』一节。

使用[上下键]切换组合显示,最多可以显示 4 个组合,如果组合未设 置则组合将不显示。

组合切换顺序如图:

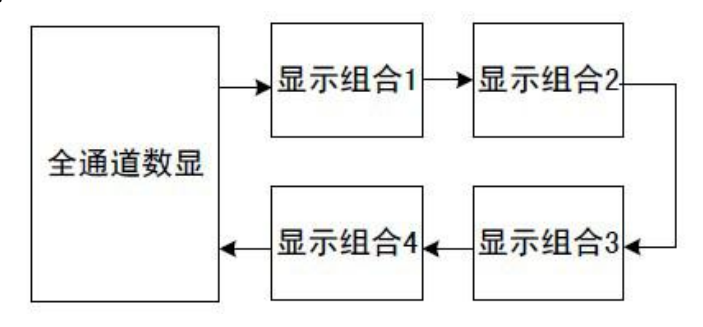

使用[确认键] 启动或停止显示组合自动切换功能,每隔 5 秒自动 换到下个组 合,配合有状态栏图标显示。

画面显示举例如图:

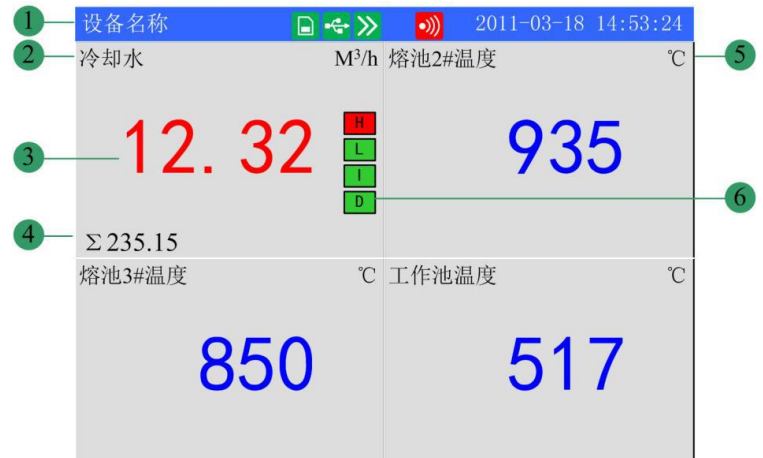

- 1. 组合号显示,全通道数显时显示【设备名称】。
- 2. 通道名称,可设置。关于设定方法,请参见『设定通道位号与单 位』一节。
- 3. 通道测量/运算数据。字体呈蓝色表示正常,红色为报警。

#### 注意 しょうしょう しゅうしょう しんしょう しんしょう

测量通道的数据显示

当测量值数据异常(参阅如下)时,画面显示测量值为 -.-- 。

 数据异常 4-20mA 测量信号小于 2mA,并且组态[断线处理]为[错误标志]时。 1-5V 测量信号小于 0.5V,并且组态[断线处理]为[错误标志]时。 热电偶 热电偶断偶并且组态[断线处理]为[错误标志]时。 热电阻 热电阻断线并且组态[断线处理]为[错误标志]时。

- 4. 通道累积值显示。当用户选择[通道累积]功能时显示。
- 5. 通道单位,可设置。关于设定方法,请参见『设定通道位号与单 位』一节。
- 6. 报警标志。最多可设置 4 路报警,绿色为正常,红色为报警。

## 4.4 棒图画面

用棒图方式显示测量/运算数据。关于显示方法,请参见『运行画面 切 换』一节。

使用[上下键]切换组合显示最多可以显示 4 个组合,如果组合未设置 则组合将不显示。

组合切换顺序如图:

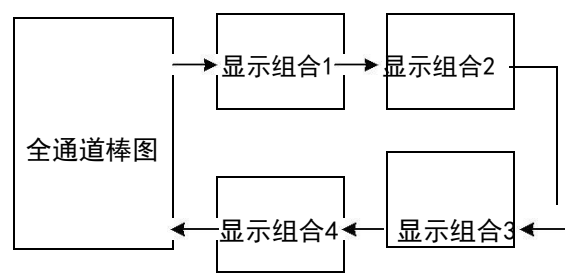

使用[确认键] 启动或停止显示组合自动切换功能,每隔 5 秒自动 切换到下个组合显示,配合有状态栏图标显示。

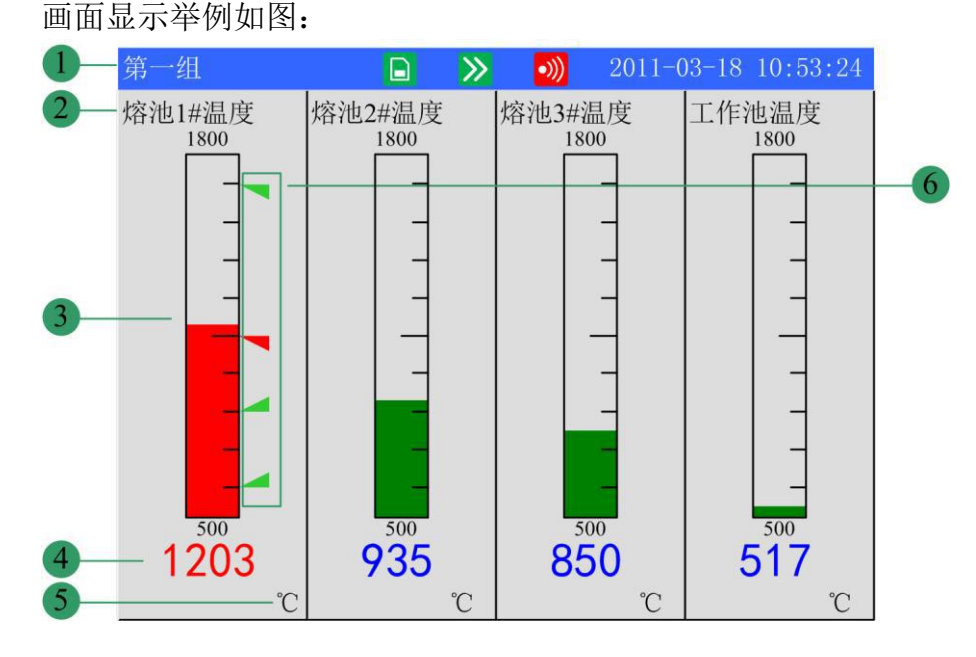

- 1. 组合号显示,全通道数显时显示【设备名称】。
- 2. 通道名称,可设置。关于设定方法,请参见『设定通道位号与单 位』一节。
- 3. 棒图。棒图标尺的长度为 10 格,色块的填充长度表示测量值在 量程中的 百分量。绿色为正常,红色为报警。

4. 通道测量/运算数据。字体呈蓝色表示正常, 红色为报警。

#### 注意 しょうしょう しゅうしょう しんしょう しんしょう

- 测量通道的数据显示 当测量值数据异常(参阅如下)时,画面显示测量值为-.--。
- 数据异常

4-20mA 测量信号小于 2mA,并且组态[断线处理]为[错误标志]时。

第 4 章 显示画面及功能

1-5V 测量信号小于 0.5V,并且组态[断线处理]为[错误标志]时。 热电 偶热电偶断偶并且组态[断线处理]为[错误标志]时。

热电阻 热电阻断线并且组态[断线处理]为[错误标志]时。

- 5. 通道单位,可设置。关于设定方法,请参见『设定通道位号与单 位』一节。
- 6. 报警标志。最多可设置 4 路报警,绿色为正常,红色为报警。报 警标志所 在棒图位置为报警设定限值在量程中的位置,只针对 H/L 报警有效。

## 4.5 实时曲线画面

用波形方式显示测量/运算数据。关于显示方法,请参见『运行画面 切换』一节。

[上下键]切换显示组合,不显示未组态组合。当所有组合均未组态时, 仪表将按照通道顺序进行组合,每组 4 通道,循环显示。

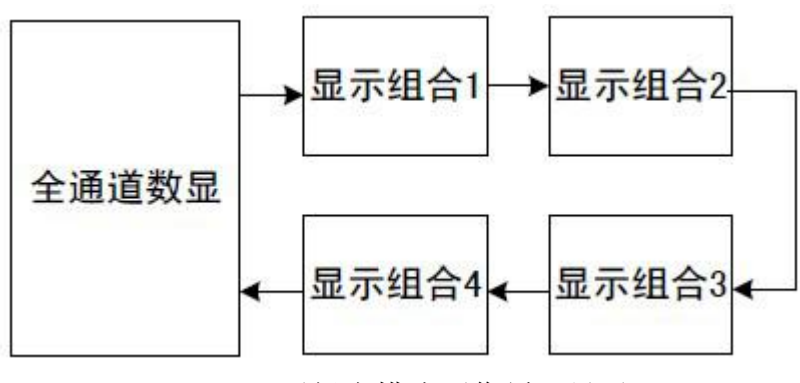

组合模式曲线循环

无组合模式不作循环显示

[确认键]启动或停止显示组合自动切换功能,每隔 5 秒自动切换到 下 个组合显示曲线,配合有状态栏图标显示。

实时曲线显示举例(纵向)

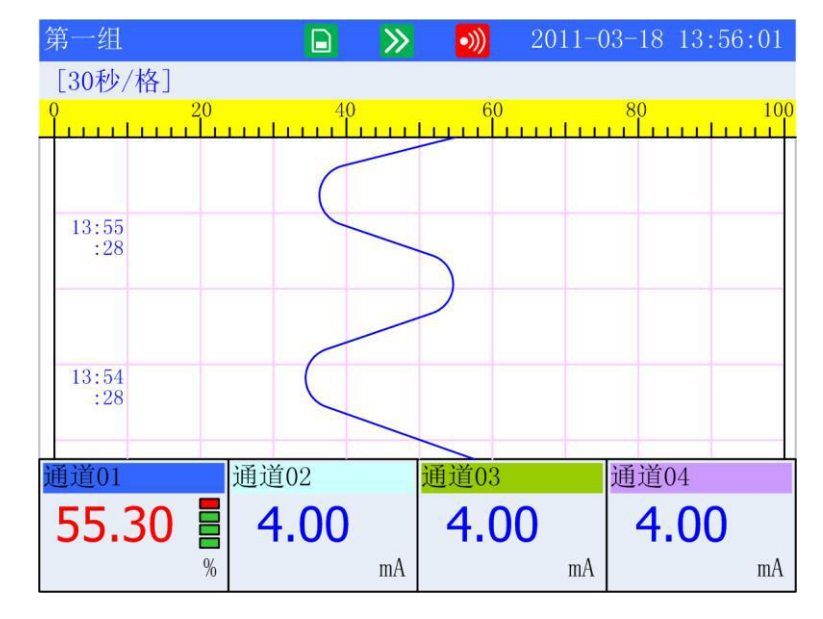

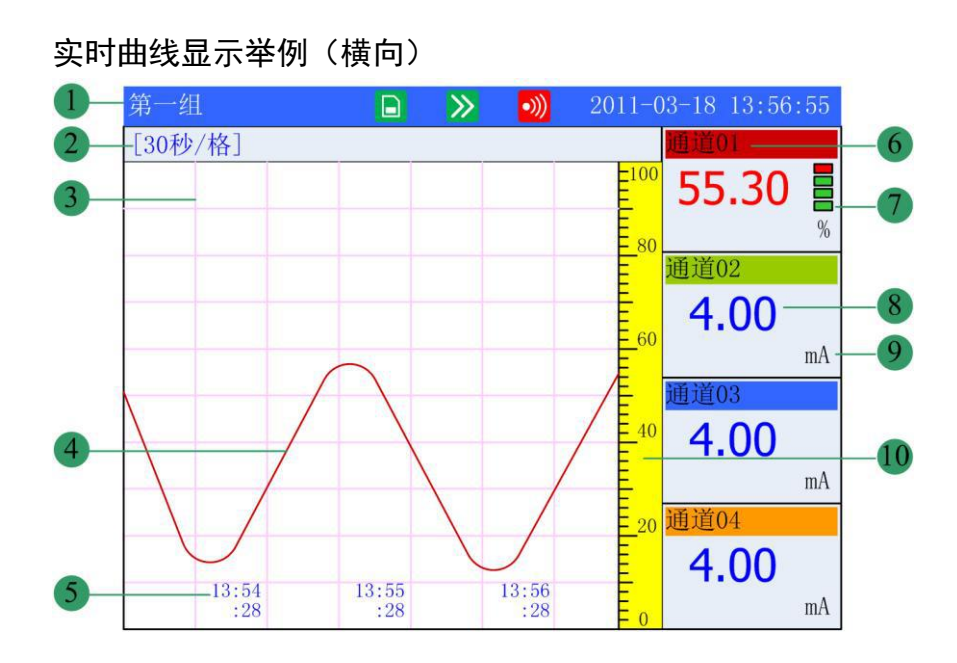

- 1. 组合号组合时,显示【设备名称】。
- 2. 栅格间隔。每栅格代表的时间长度。此周期与记录间隔有关,每 栅格的时间 长度 = 记录间隔 × 30 。
- 3. 栅格。方便用户查看时间和数据值。
- 4. 数据曲线。同屏最多同时显示 4 条曲线。
- 5. 当前栅格的时间。
- 6. 通道位号,可设置。关于设定方法,请参见『设定通道位号和单 位』一节。 背景颜色与此通道对应的曲线颜色相同。
- 7. 报警标志。最多可设置 4 路报警,绿色为正常,红色为报警。报 警标志所 在棒图位置为报警设定限值在量程中的位置(只针对 H/L 报警有效)。
- 8. 通道测量/运算数据。

#### 注意 しょうしょう しゅうしょう しんしょう しんしょう

#### 测量通道的数据显示

当测量通道的测量值数据异常(参阅如下)时,画面显示测量值为-.--。

#### 数据异常

4-20mA 测量信号小于 2mA,并且组态[断线处理]为[错误标志]时。 1-5V 测量信 号小于 0.5V,并且组态[断线处理]为[错误标志]时。

热电偶 热电偶断偶并且组态[断线处理]为[错误标志]时。

热电阻 热电阻断线并且组态[断线处理]为[错误标志]时。

9. 通道单位,可设置。关于设定方法,请参见『设定通道位号和单 位』一节。 10. 标尺。显示曲线的百分量标尺。

曲线刷新:仪表液晶画面的时间轴方向上每一个像素代表一个记录

间隔。曲线每一个记录间隔时间移动一次。

# 4.6 历史曲线画面

用历史曲线方式显示保存在内存中的测量/运算数据。关于历史曲线 画面显示方法,请参见『运行画面切换』一节。 历史曲线查询方式有追忆模式和光标模式两种,画面不显示报警。 曲线走纸方向根据组态设定显示,可选横向或纵向。

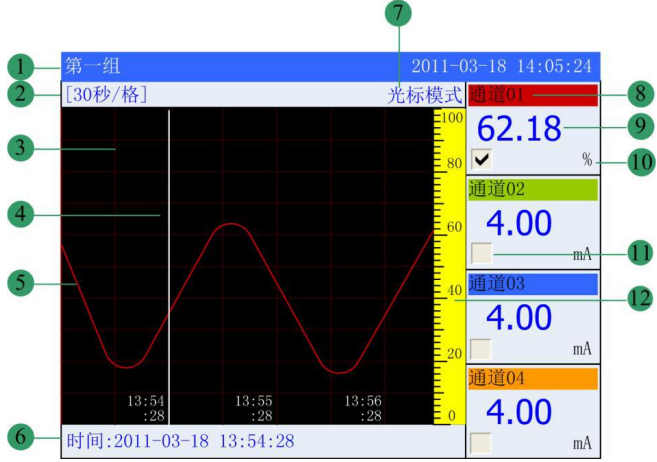

横向历史曲线

- 1. 组合号显示,无组合时,显示【设备名称】。
- 2. 栅格间隔。每栅格代表的时间长度。
	- 时间长度 = 记录间隔 × 曲线缩放倍数 × 30
- 3. 栅格。方便用户估计时间和数据值。
- 4. 追忆光标。方便用户定位定时间和数据。
- 5. 数据曲线。同屏最多同时显示 4 条曲线。
- 6. 追忆时间。当前曲线光标所在的时间点。
- 7. 数据追忆方式。有追忆模式和光标模式两种。
- 8. 通道名称,可设置。关于设定方法,请参见『设定通道位号和单位』一节。 背景颜色与此通道对应的曲线颜色相同。
- 9. 通道历史数据。仪表记录下的通道的数据。

10.通道单位,可设置。关于设定方法,请参见『设定通道位号和单 位』一节。 11. 曲线显示/隐藏标志。"√"显示曲线,否则隐藏曲线。

12. 标尺。显示曲线的百分量标尺。

操作:

● 光标模式

## 切换曲线组合

[上下键]切换显示组合,不显示未组态组合。当所有组合均未组态时,仪表将按照通 道顺序进行组合,每组4 通道,循环显示。

组合模式曲线循环

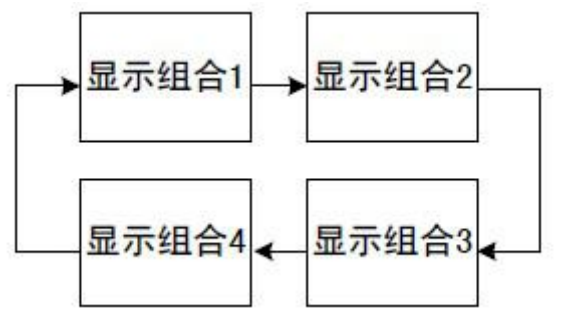

无组合模式不作线循环显示

### 操作方法

使用[左右键]移动曲线光标,来执行时间向前或者时间向后的追忆操作。长按 [左右键]加速追忆。

切换追忆模式

使用[确认键]切换至追忆模式。

追忆模式

#### 操作方法

使用[左右键]移动光标至【追忆时间】处,使用[上下键]将日期和时间设定成 需要追忆的时间点,然后按[确认键],曲线将自动移动到设定的时间点,追忆 点在屏幕最右侧。

#### 缩放曲线

使用[左右键]移动光标至【栅格间隔】处,使用[上下键]调整曲线缩放倍率。 显示或隐藏一条曲线

使用[左右键]移动光标至【曲线显示/隐藏标志】处,按[上移键] 或[下移键], 即可隐藏或显示曲线。

## 切换追忆模式

使用[确认键]切换至光标模式。

## 纵向历史曲线

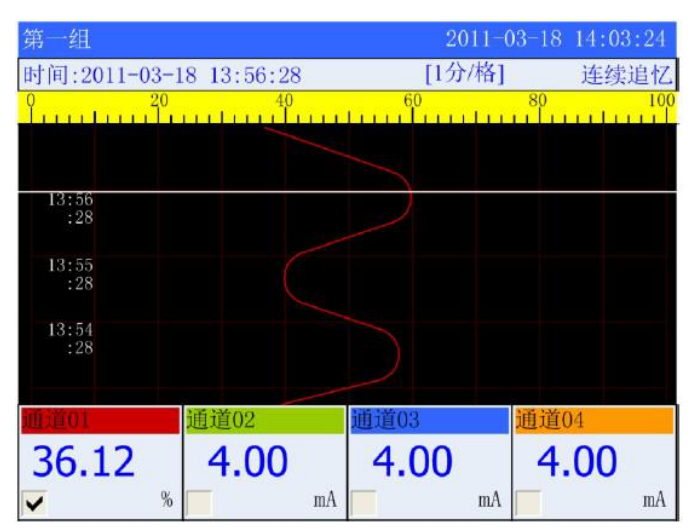

### 操作:

● 光标模式

## 切换曲线组合

[上下键]切换显示组合,不显示未组态组合。当所有组合均未组态时,仪表将 按照通道顺序进行组合,每组4 通道,循环显示。

组合模式曲线循环

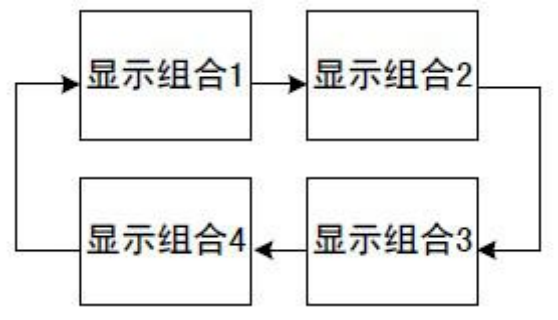

无组合模式不作循环显示

## 操作方法

使用[上下键]移动曲线光标,来执行时间向前或者时间向后的追忆操作。长按 [上下键]加速追忆。

### 切换追忆模式

使用[确认键]切换至追忆模式。

追忆模式

## 操作方法

使用[左右键]移动光标至【追忆时间】处,使用[上下键]将日期和时间设定成 需要追忆的时间点,然后按[确认键],曲线将自动移动到设定的时间点,追忆 点在屏幕最右侧。

### 缩放曲线

使用[左右键]移动光标至【栅格间隔】处,使用[上下键]调整曲线缩放。

#### 显示或隐藏一条曲线

使用[左右键]移动光标至【曲线显示/隐藏标志】处,按[上移键]或[下移键], 即可隐藏或显示曲线。

切换追忆模式

使用[确认键]切换至光标模式。

# 4.7 功能画面

对仪表内部数据(历史数据、报警列表、累积量、累积报表、掉电记录和系统 日志)进行备份、打印、查看等画面入口。

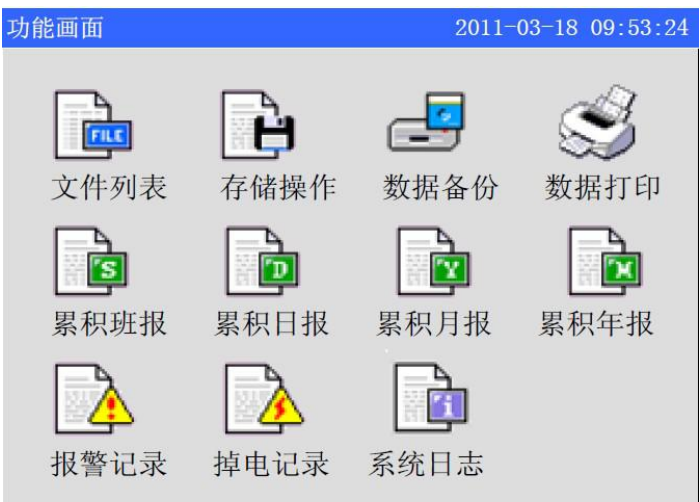

操作:

使用[左右键]移动光标 使用[确认键]进入相应画面

# 4.8 文件列表

显示文件存储信息和文件存储状态。

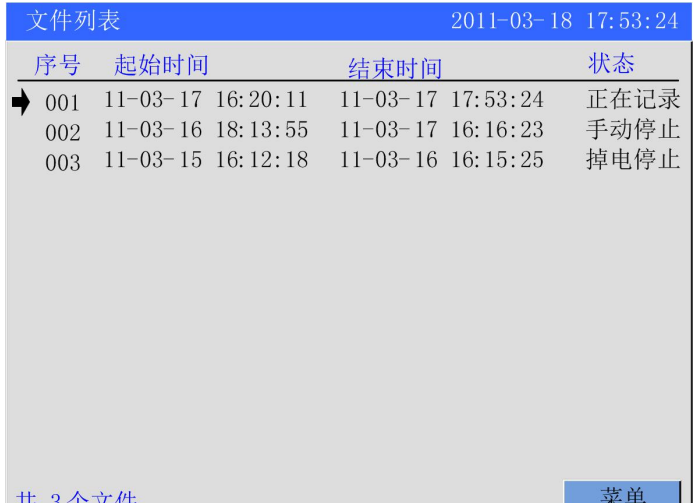

关于显示方法,请参见『运行画面切换』一节。

1. 序号:记录按时间方式排列,发生时间越近,排列越前。

- 2. 起始时间:文件中数据记录的起始时间。
- 3. 结束时间:文件中数据记录的结束时间。
- 4. 状态:显示当前文件记录状态,文件状态如下:
	- 正在记录,文件正在记录数据;
	- 手动停止, 文件因修改组态数据或手动按键结束记录;
	- 掉电停止,文件因仪表掉电而结束记录;
	- 报警停止,文件因报警消报而结束记录;
	- 开关停止,文件因外部开关设备断开而结束记录;
	- 定时停止,文件因到达设定结束时间而结束记录。
- 5. 菜单:按[确认键]进入所选定文件的操作界面,可查看或备份该文件。

## 操作方法

按[曲线键],跳到历史曲线画面,查看历史曲线数据,使用[翻页键]回到文件 列表画面;

按[备份键],跳到单个文件历史数据备份画面,进行单个文件历史数据备份, 使用[翻页键]回到文件列表画面;

按[退出键],回到当前文件列表画面。

# 4.9 存储操作

显示记录组态设定信息和文件存储情况,记录组态设定参见『记录组态设定』 一节。

关于显示方法,请参见『运行画面切换』一节

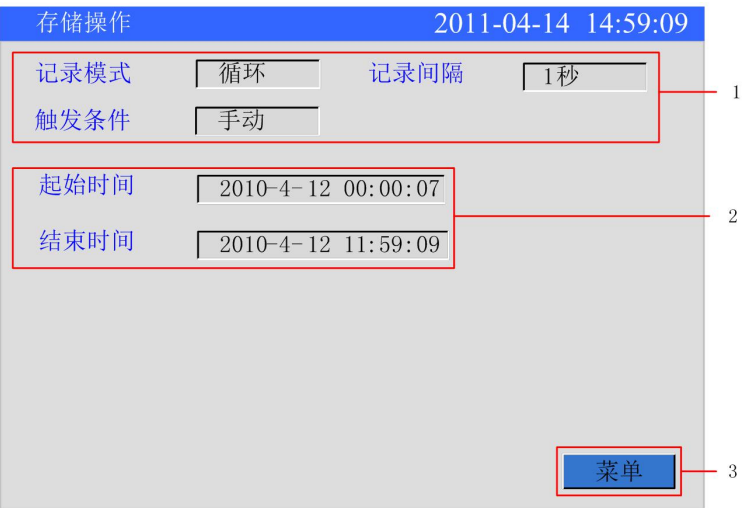

- 1. 仪表记录组态信息。
- 2. 仪表文件存储起始时间和结束时间。
- 3. 菜单:当记录组态触发条件设为手动时,使用[确认键]进入手动记录操作界面。

## 操作方式

按[开始键],仪表开始记录; 按[停止键],仪表停止记录。 注:存储操作界面的显示根据记录组态设定的不同会有差异。

# 4.10 数据备份

本节说明如何使用U盘和SD卡备份历史数据。 关于显示方法,请参见『运行画面与切换』一节

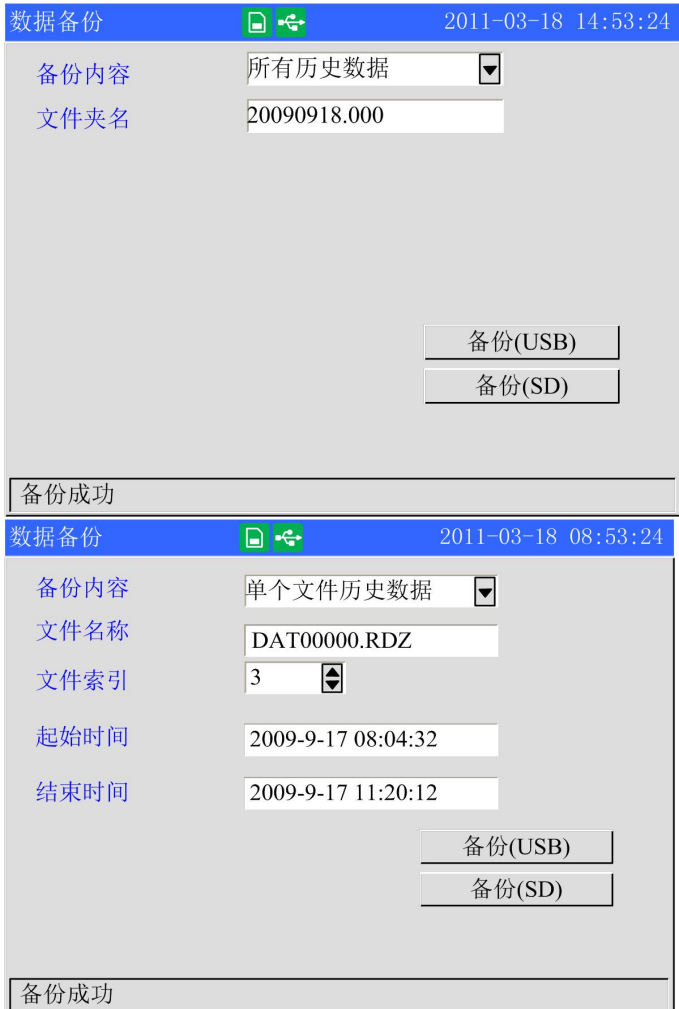

操作步骤:

1. 正确连接U盘或SD卡,连接后在系统栏有相应图标显示。

2. 使用[上下键]选择备份内容,含所有历史数据、单个文件历史数据、报 警记录、掉电记录、系统日志、累积班报、累积日报、累积月报、累积年报。 3. 备份单个文件历史数据时,使用[上下键]修改文件索引,确认备份起始 时间和结束时间。

4. 修改文件夹名或文件名,使用[上下键]调整文件序号,使用[确认键]编 辑文件名。

5. 备份数据, 光标移动到【备份(USB)】或【备份(SD)】按钮上, 按[确认 键]执行备份数据操作。

6. 备份所有历史数据,文件存储路径为\DATA\【设备名称】\文件夹名;备 份其它数据,文件存储路径为\DATA\【设备名称】\文件名,【设备名称】 请查看系统组态画面。

7. 使用[翻页键]返回数据查询画面。

# 4.11 数据打印

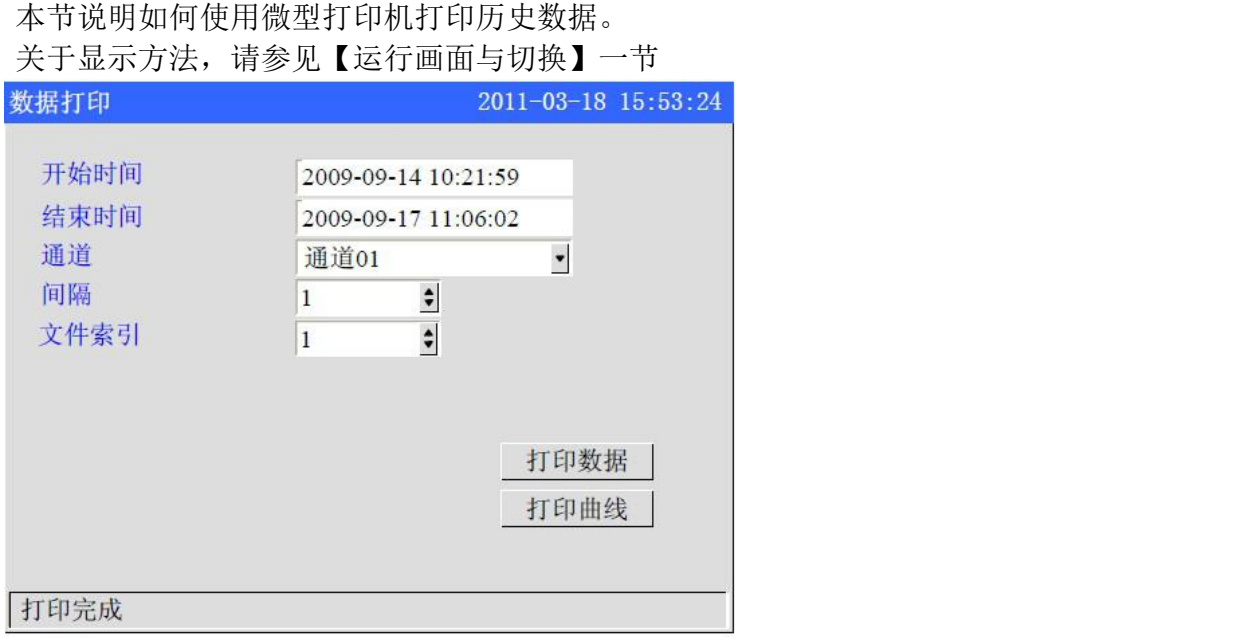

## 打印步骤:

- 1. 正确连接微型打印机。
- 2. 设定起始时间和结束时间。
- 3. 设定打印通道和打印间隔。
- 4. 打印曲线或数据。
- 5. 使用[翻页键]返回数据查询画面。

## 说明

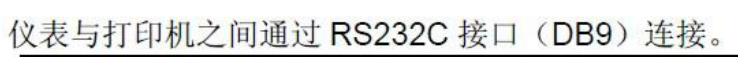

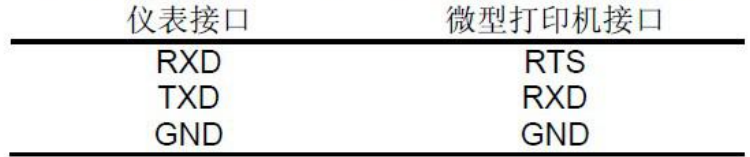

仪表不需要设置通讯参数。

# 4.12 报警列表

显示通道报警信息,继电器输出状态。最多保存256条报警信息。 关于显示方法,请参见『运行画面切换』一节。

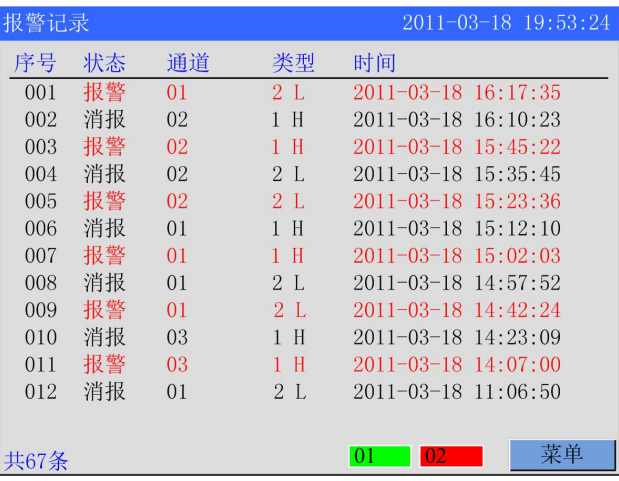

- 1. 序号:记录按时间方式排列,发生时间越近,排列越前。
- 2. 状态:显示当前记录状态,报警或消报。
- 3. 通道: 显示当前记录发生通道。
- 4. 类型:显示当前记录类型, 数字代表2路报警中序号(1-2), 字母代表报警类型  $(H, L, I, D)$ .
- 5. 时间:显示当前记录发生时间。
- 6. 继电器状态:显示当前继电器输出的状态。

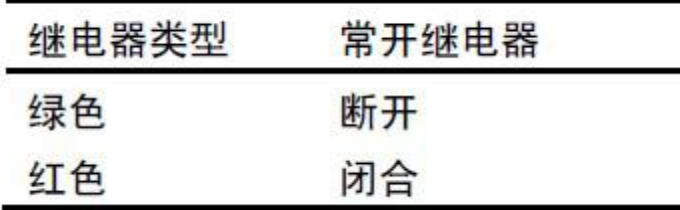

7. 菜单:使用[确认键]进入报警记录备份画面。

## 操作方法

按[备份键],进行报警记录备份;

- 按[退出键],回到当前报警记录画面。
- 8. 使用[左右键]或[上下键]翻页查询。
- 9. 使用[翻页键]返回数据查询画面。

# 4.13 累积班报

根据组态设定班次和班报时间,显示累积班报,即每班累积用量, 按日生 成报表。

关于显示方法,请参见『运行画面切换』一节。

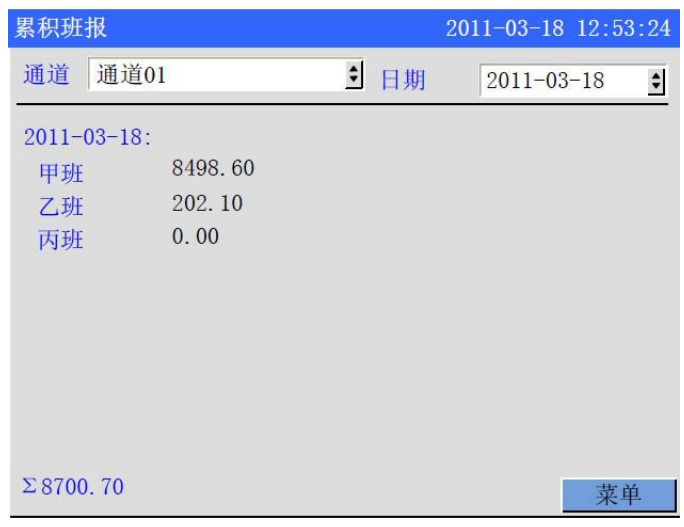

通道:使用[上下键]修改通道。

日期:使用[上下键]修改查询起始日期,使用[确认键]开始查询。

菜单:使用[确认键]进入班报数据操作界面。

## 操作方法

按[备份键],进行累积班报备份; 按[打印键],使用微型打印机打印屏幕显示内容; 按[退出键],回到当前累积班报画面。 使用[翻页键]返回数据查询画面。

#### 第 4 章 显示画面及功能

# 4.14 累积日报

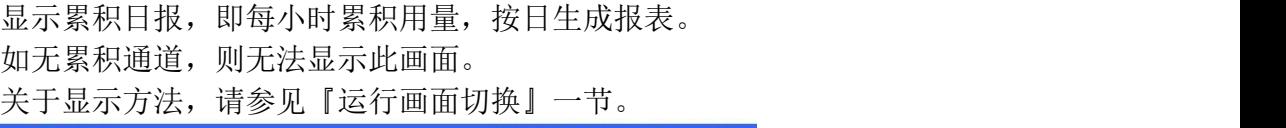

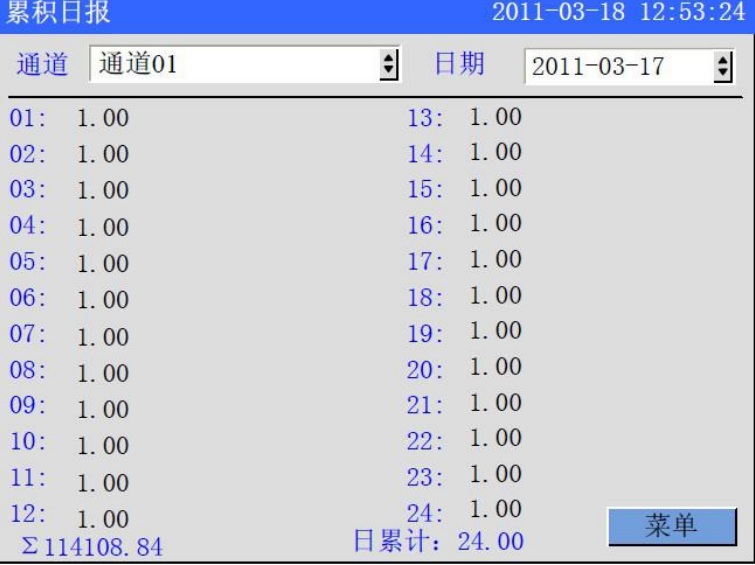

## 操作说明

通道:使用[上下键]修改通道。

日期:使用[上下键]修改查询日期,使用[确认键]开始查询。

菜单: 使用[确认键]进入累积日报数据操作界面,进行备份、打印。

## 操作方法

按[备份键]跳到数据备份画面,进行累积日报备份; 按[打印键],使用微型打印机打印屏幕显示内容; 按[退出键],回到当前累积日报画面。 日累计:显示日总用量。 使用[翻页键]返回数据查询画面。

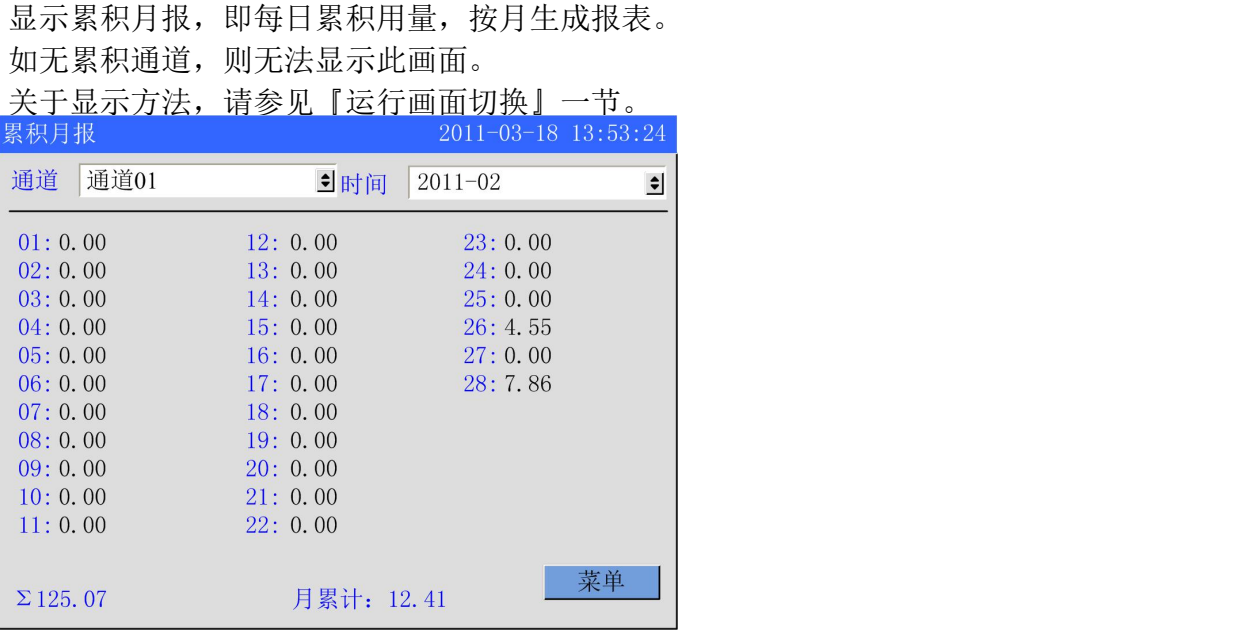

## 操作说明

通道:使用[上下键]修改通道。

日期:使用[上下键]修改查询日期,使用[确认键]开始查询。 菜单:使用[确认键]进入累积月报数据操作界面。

## 操作方法

按[备份键]跳到数据备份画面,进行累积月报备份; 按[打印键],使用微型打印机打印屏幕显示内容; 按[退出键],回到当前累积月报画面。 月累计:显示月总用量。 使用[翻页键]返回数据查询画面。
## 4.16 累积年报

显示累积年报,即每月累积用量。如无累积通道,则无法显示此画面。 关于显示方法,请参见『运行画面切换』一节。

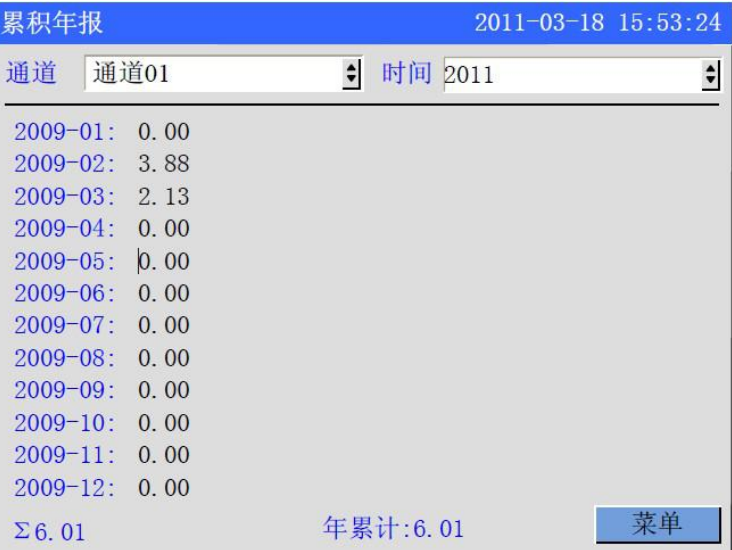

通道:使用[上下键]修改通道。

菜单:使用[确认键]进入累积年报数据操作界面。

### 操作方法

按[备份键]跳到数据备份画面,进行累积年报备份; 按[打印键],使用微型打印机打印屏幕显示内容; 按[退出键],回到当前累积年报画面。 年累计:显示年总用量。 使用[翻页键]返回数据查询画面。

# 4.17 掉电记录

显示仪表掉电上电时间相关记录,包括掉电上电时间,掉电次数及掉电总时 间。

最多保存512 条掉电记录。

关于显示方法,请参见『运行画面切换』一节。

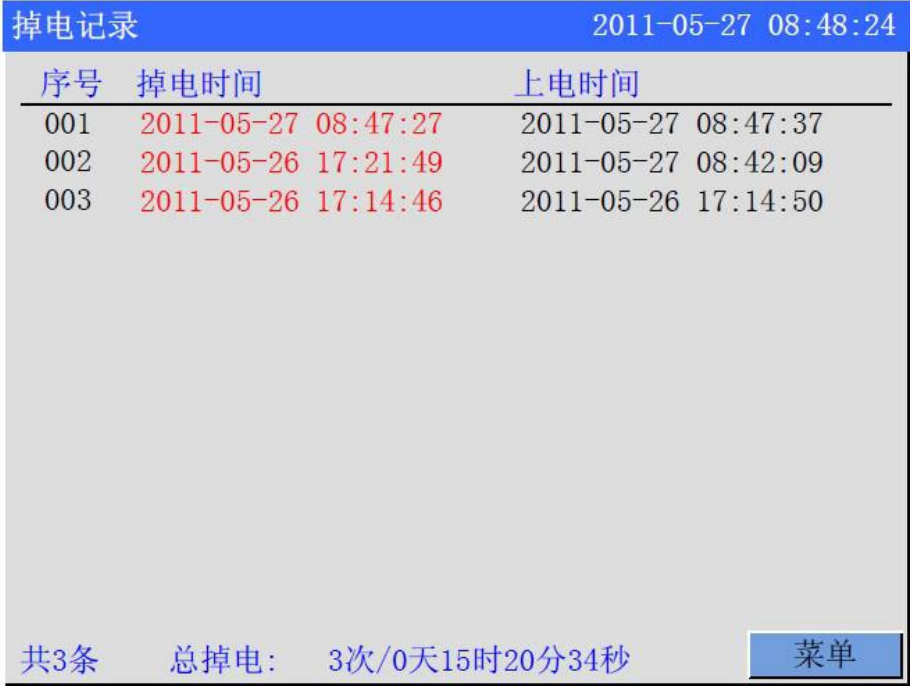

序号:记录按时间方式排列,发生时间越近,排列越前。 掉电时间:仪表掉电时间。 上电时间:仪表上电时间。 总掉电:总共发生的掉电次数,累加每次掉电时间进行显示。 菜单:使用[确认键]进入掉电记录数据操作界面。 操作方法 按[备份键]跳到数据备份画面,进行掉电记录备份;

按[退出键],回到当前掉电记录画面。 使用[左右键]或[上下键]翻页查询。

使用[翻页键]返回数据查询画面。

## 4.18 系统日志

显示仪表操作相关日志。关于显示方法,请参见『运行画面切换』一节。

## 操作 しゅうしょう しゅうしょう しんしょう しんしゅう

使用[左右键]或[上下键]翻页查询。 使用[翻页键]返回数据查询画面。

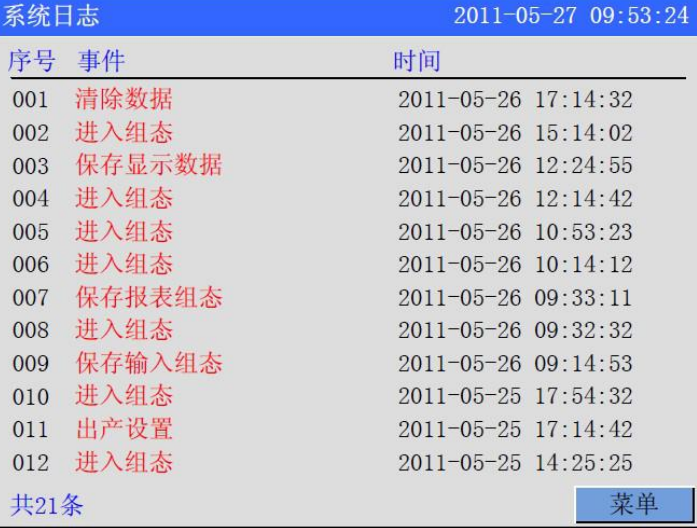

序号:记录按时间方式排列,发生时间越近,排列越前。

事件:仪表操作事件。

时间:事件发生时间。

菜单:使用[确认键]进入系统日志操作界面。

#### 操作方法

按[备份键]跳到数据备份画面,进行系统日志备份; 按[退出键],回到当前系统日志画面。

## 4.19 登录组态

本节介绍如何登录组态。

#### 操作 しょうしょう しゅうしょう しんしょう かいしん

同时按[翻页键]+[确认键],进入登录画面,输入密码,密码正确后显 示组态入口,选择相应组态入口进行组态设置;密码错误不能进入。 2011-4-25 11:59:09 登录 密码 000000 ≑ 退出 R1GV1000 11/04/25  $[PN100222]$ 组态 2010-4-12 11:59:09 系统组态 显示组态 输入组态 输出组态 记录组态 报警组态 报表组态 打印组态 通讯组态 系统信息 组态文件 退出

组态文件操作方法见第15 章『组态文件导入和导出』。 [退出]按钮退出组态,进入运行画面。

# 第5章 系统组态设定及系统功能

# 5.1 设定系统日期/时间

设定仪表运行日期/时间。

#### 操作 しょうしょう しゅうしょう しんしょう かいしん

进入【系统组态】画面,进入方法请参看『登录组态』一节。

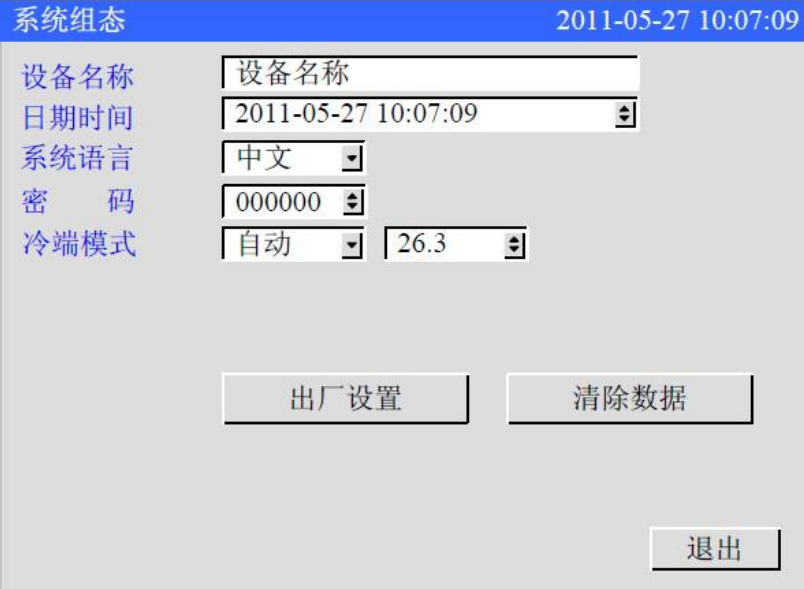

日期时间:该栏设置仪表运行的日期与时间。

1、 使用[左右键]移动光标至【日期时间】栏。

- 2、 使用[上下键]修改日期和时间。
- 3、 执行【退出】时弹出确认修改对话框。

选择【是】,保存设定内容,并退出组态画面。选择【否】,取消 设定内容,并退出组态画面。选择【取消】,停留在组态画面,继 续设定参数。

#### 注意

设定系统日期/时间后, 仪表中已经存储的报表数据就无效了。 新的有效数据从用户设定系统日期/时间开始。 在设定系统日期/时间前,请对仪表内记录的数据进行备份。 在设定系统日期/时间后,建议对仪表进行清除数据操作。

## 5.2 设定设备名称

设定设备名称,在运行画面标题栏显示。 数据备份及自动备份使用该名称建立目录。

#### 操作 しょうしょう しゅうしょう しんしょう しんしゅう

进入【系统组态】画面,进入方法请参看『登录组态』一节。

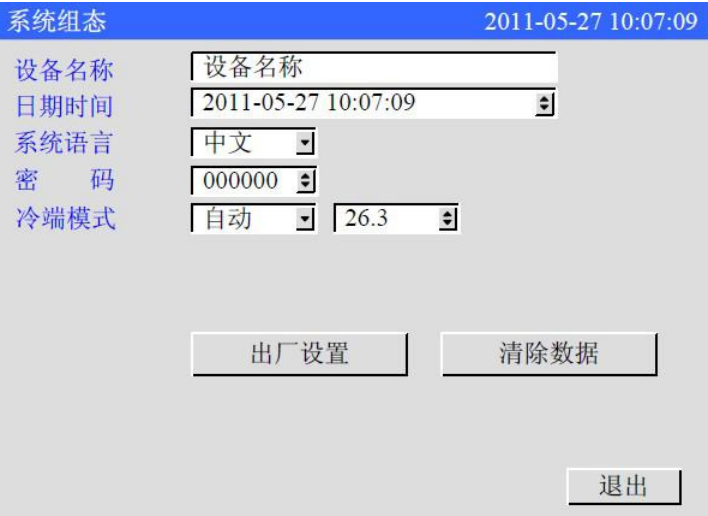

设备名称:该栏设置设备名称。

1、 使用[左右键]移动光标至【设备名称】栏。

2、 使用[确认键]弹出输入面板进行输入,输入方法,请参阅『通 用按键操作』一节。

3、 执行【退出】时弹出确认修改对话框。

选择【是】,保存设定内容,并退出组态画面。

选择【否】,取消设定内容,并退出组态画面。

选择【取消】,停留在组态画面,继续设定参数。

## 5.3 设定系统密码

系统密码是修改组态参数需要输入的,用来防止系统参数不被意外修 改。系统密码是由6 位数字组成。

操作 しょうしょう しゅうしょう しんしょう しんしゅう

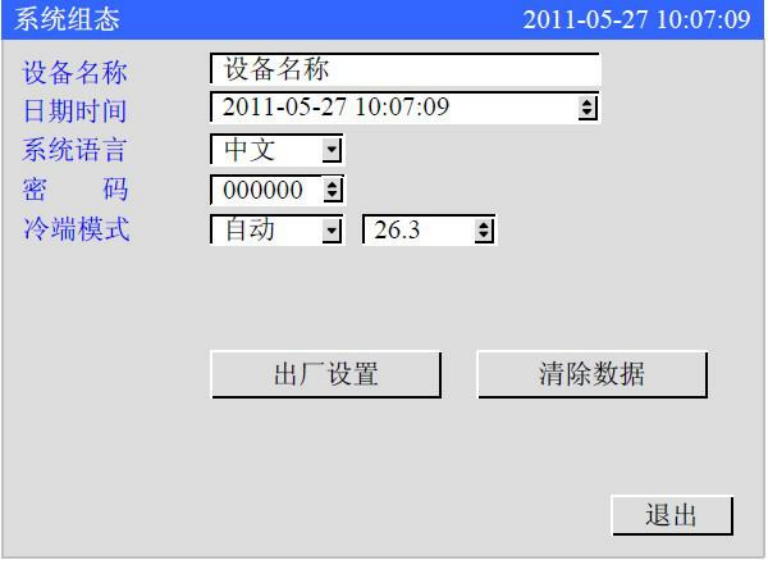

进入【系统组态】画面,进入方法请参看『登录组态』一节。

密码:该栏设置系统密码。

- 1、 使用[左右键]移动光标至【密码】栏。
- 2、 使用[上下键]修改密码。
- 3、 执行【退出】时弹出确认修改对话框。 选择【是】, 保存设定内容,并退出组态画面。 选择【否】,取 消设定内容,并退出组态画面。 选择【取消】,停 留在组态画面,继续设定参数。

注意 しょうしょう しんしょう しんしょう しんしょう

系统密码是进入组态修改系统参数的唯一密码,丢失后无法进入组态修改参 数。

初始密码为 000000,用户在购买仪表后应尽快修改密码,并妥善保存。

## 5.4 设定系统语言

仪表显示语言,可选中文和英文。

操作 しょうしょう しゅうしょう しんしょう かいしん

进入【系统组态】画面,进入方法请参看『登录组态』一节。

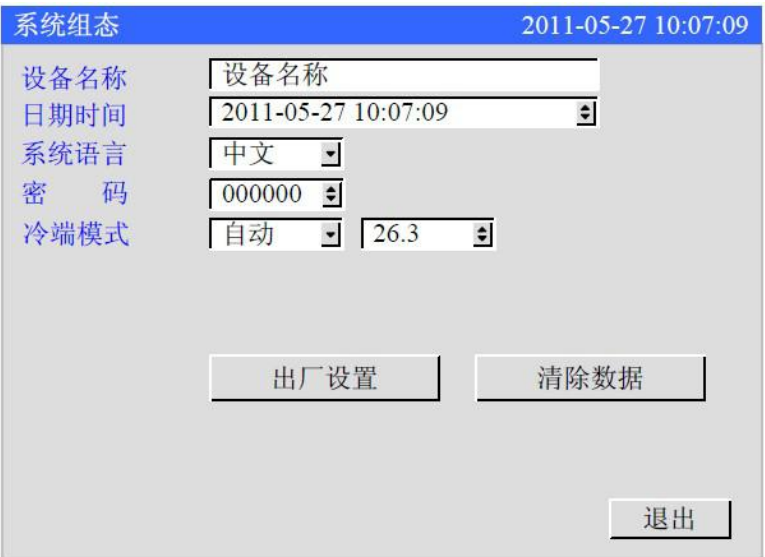

系统语言:该栏设置系统语言,中英文可选。

1、 使用[左右键]移动光标至【系统语言】栏。

2、 使用[上下键]选择系统语言。

3、 执行【退出】时弹出确认修改对话框。 选择【是】,保存设定内 容,并退出组态画面。 选择【否】,取消设定内容,并退出组态画面。 选择【取消】,停留在组态画面,继续设定参数。

## 5.5 设定冷端调整

冷端调整,对热电偶冷端补偿温度度值进行微调(范围±10℃)。

操作 しょうしょう しゅうしょう しんしょう しんしゅう

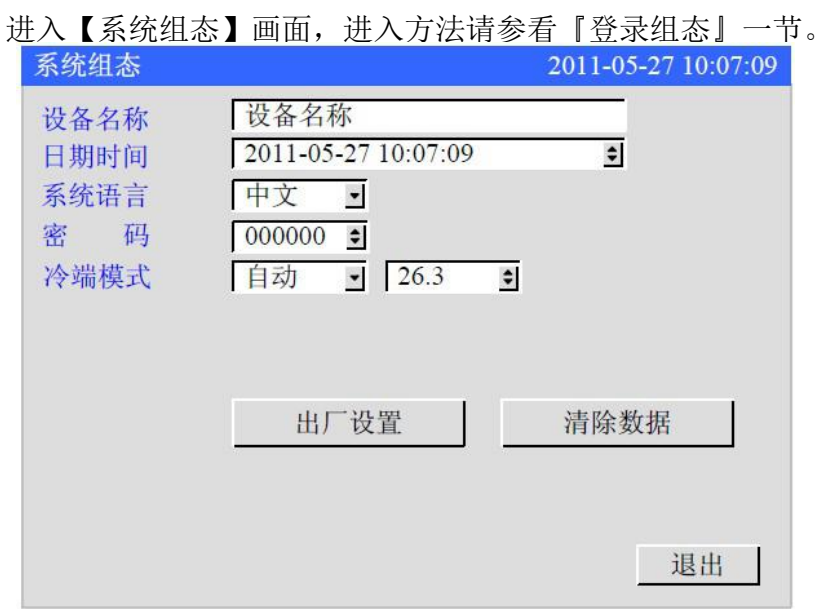

冷端调整:该栏设置冷端调整值。

1、 使用[左右键]移动光标至【冷端模式】栏。

2、 冷端温度采样有2 种模式:

a) 自动:仪表会通过自身的温度传感器采集端子温度,使用[左右键] 移动光标至【温度值】,使用[上下键]调整冷端值。调节范围±10℃

b) 手动:由用户设定当前端子温度,仪表按用户设定值进行各种计算, 如:热电偶冷端补偿等。温度设定范围-25~125℃。

3、 执行【退出】时弹出确认修改对话框。 选择【是】,保存设定内 容,并退出组态画面。 选择【否】,取消设定内容,并退出组态画面。 选择【取消】,停留在组态画面,继续设定参数。

## 5.6 执行出厂设置

本节介绍仪表出厂设置功能及参数复位值。 出厂设置将初始化所有组态信息并清除仪表内存中除系统日志以外的 的所有存储数据,包括历史数据、总累积、累积报表、报警列表、掉 电记录。

### 操作 しょうしょう しゅうしょう しんしょう しんしゅう

进入【系统组态】画面,进入方法请参看『登录组态』一节。

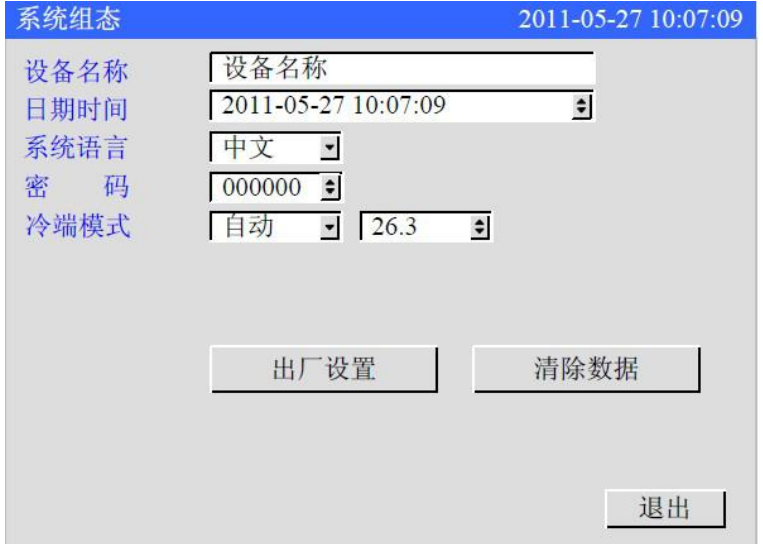

- 1、 使用[左右键]移动光标至【出厂设置】按钮。
- 2、 使用[确认键]执行出厂设置功能。

3、 弹出确认对话框。 选择【是】,执行出厂设置。 选择【取消】或 【否】,放弃出厂设置。

#### 第 5 章 系统组态设定及系统功能

复位仪表组态参数值,如下表:

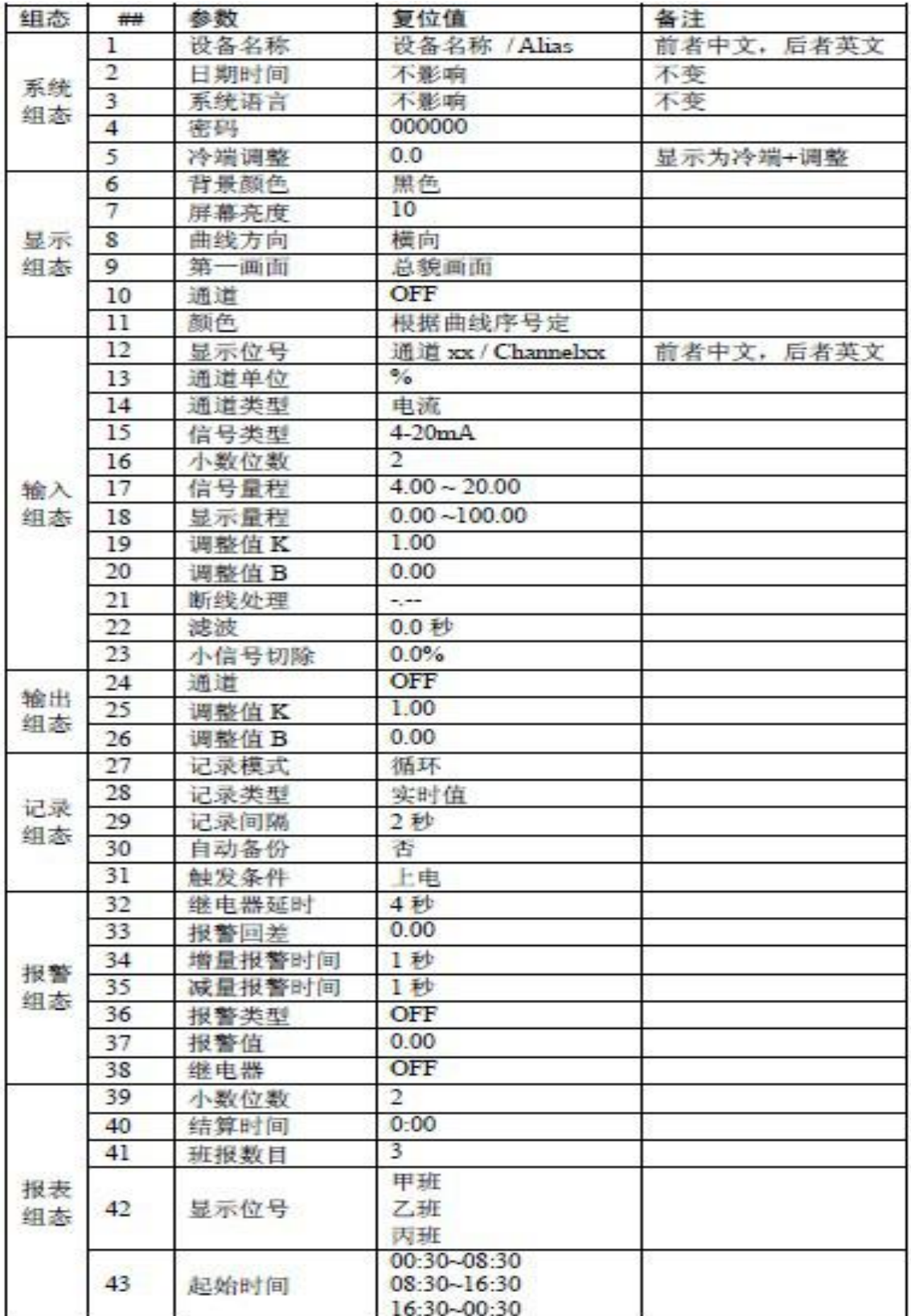

#### 第 5 章 系统组态设定及系统功能

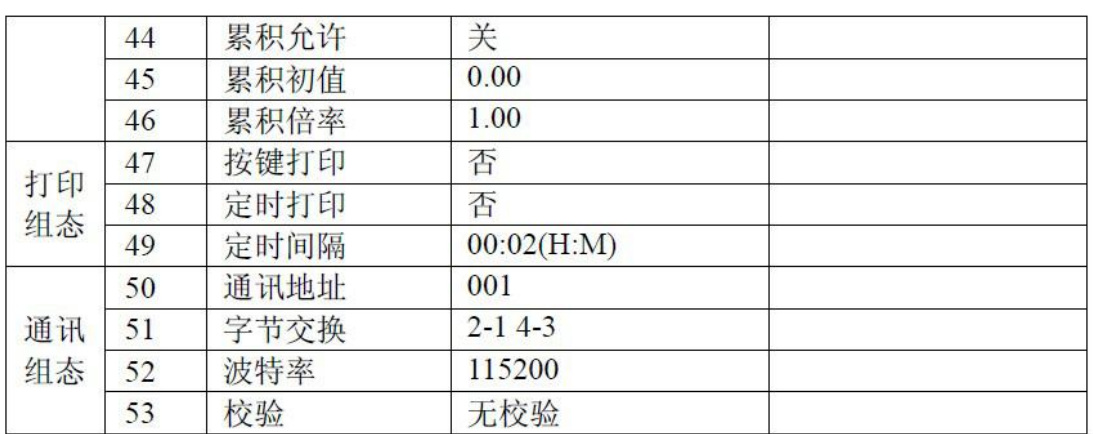

## 5.7 执行清除数据

本节介绍清除仪表内记录数据的方法。 清除仪表内存中的所有存储数据,包括历史数据、总累积、累积报表、 报警列表、掉电记录,不清除系统日志。

#### 操作 しょうしょう しゅうしょう しんしょう かいしん

进入【系统组态】画面,进入方法请参看『登录组态』一节。

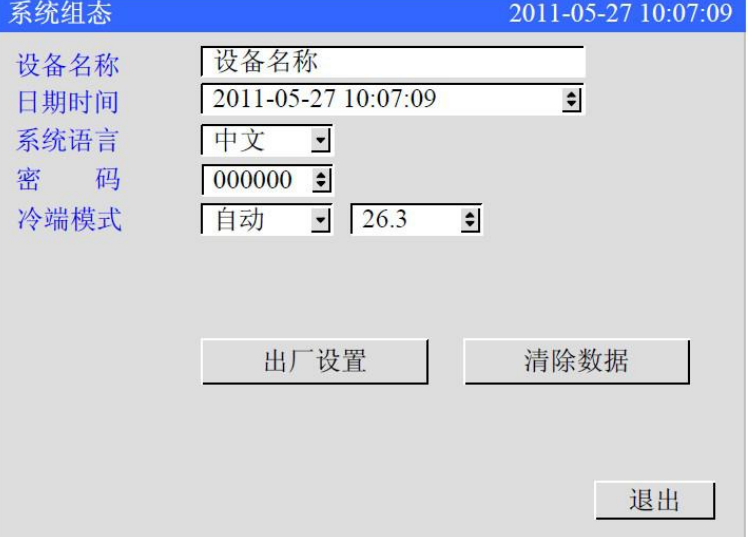

- 1、 使用[左右键]移动光标至【清除数据】按钮。
- 2、 使用[确认键]清除数据功能。

3、 弹出确认对话框。

选择【是】,执行清除数据。

选择【取消】或【否】,放弃清除数据。

# 第6章 记录组态设定

## 6.1 设定记录间隔

本节介绍仪表历史数据记录间隔设置。可选记录间隔有:1 秒、2 秒、 5 秒、10 秒、30 秒、1 分、2 分、5 分、10 分、30 分。

操作 しょうしょう しゅうしょう しんしょう かいしん

进入【记录组态】画面,进入方法请参看『登录组态』一节。

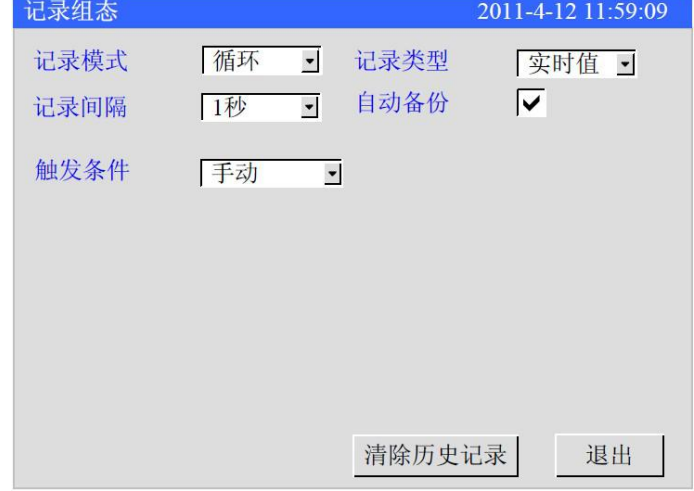

记录间隔:该栏设置记录间隔。

- 1、 使用[左右键]移动光标至【记录间隔】栏。
- 2、 使用[上下键]选择记录间隔。
- 3、 执行【退出】时弹出确认修改对话框。 选择【是】,保存设定内容,并退出组态画面。 选择【否】,取消设定内容,并退出组态画面。 选择【取消】,停留在组态画面,继续设定参数。

注意 しょうしょう しんしょう しんしょう しんしょう

修改记录间隔后,将会打断正在存储的记录。

### 6.2 设定记录类型

本节介绍仪表历史数据记录类型及设定方法。 当记录间隔大于1 秒时,根据记录方式对实时值进行筛选和计算, 将 计算所得值进行记录。 可选记录类型有:实时值、平均值、最大值和最小值。 实时值:直接取用记录点时间对应的是实时值。 平均值:取前后记录点之间的实时数据平均值。

最大值:取前后记录点之间的实时数据最大值。

最小值:取前后记录点之间的实时数据最小值。

### 操作 しょうしょう しゅうしょう しんしょう かいしん

进入【记录组态】画面,进入方法请参看『登录组态』一节。

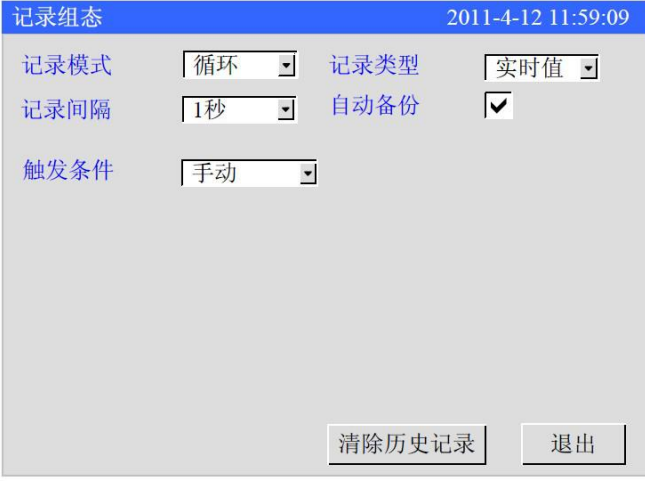

记录类型:该栏设置记录方式。

- 1、 使用[左右键]移动光标至【记录方式】栏。
- 2、 使用[上下键]选择记录方式。
- 3、 执行【退出】时弹出确认修改对话框。 选择【是】,保存设定内容,并退出组态画面。 选择【否】,取消设定内容,并退出组态画面。 选择【取消】,停留在组态画面,继续设定参数。

## 6.3 设定自动备份

本节介绍仪表历史数据自动备份原理及设定方法。 自动备份方式:仪表会在每天0 点定时自动备份历史数据至SD 卡; 当停止记 录或达到用户设定的触发条件时,仪表也会自动备份历史数据至SD 卡。 自动备份文件存储目录:

1. 每天0 点备份的文件存储目录: \DATA\【设备名称】\仪表日期(年 月) \AUTO\_日期(日).RDZ

2. 其他自动备份的文件存储目录: \DATA\【设备名称】\仪表日期(年 月)\ 仪表时间(时分秒).RDZ

### 操作 しょうしょう しゅうしょう しんしょう かいしん

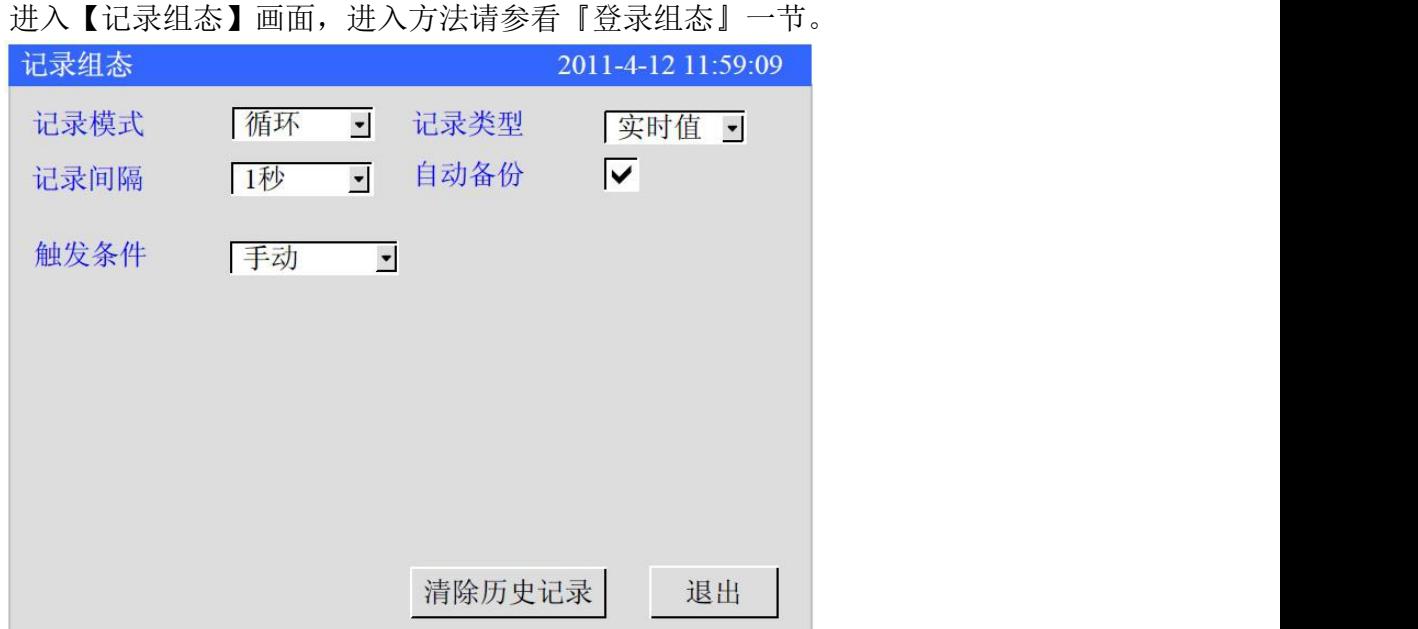

自动备份:该栏设定自动备份。

1、 使用[左右键]移动光标至【自动备份】栏。

2、 使用[确认键]开启或关闭自动备份功能。

3、执行【退出】时弹出确认修改对话框。选择【是】,保存设定内容,并 退出组态画面。 选择【否】,取消设定内容,并退出组态画面。 选择【取消】, 停留在组态画面,继续设定参数。

## 6.4 设定记录模式

本节介绍仪表记录模式设定方法。 仪表记录模式分循环和不循环两种。 循环:当仪表内最后一个文件记录满时,将会从第一个文件继续记录,按最新 的文件替换最老的文件循环记录历史数据。 不循环:当仪表内最后一个文件记录满时,自动停止记录。

### 操作 しょうしょう しゅうしょう しんしょう しんしゅう

进入【记录组态】画面,进入方法请参看『登录组态』一节。

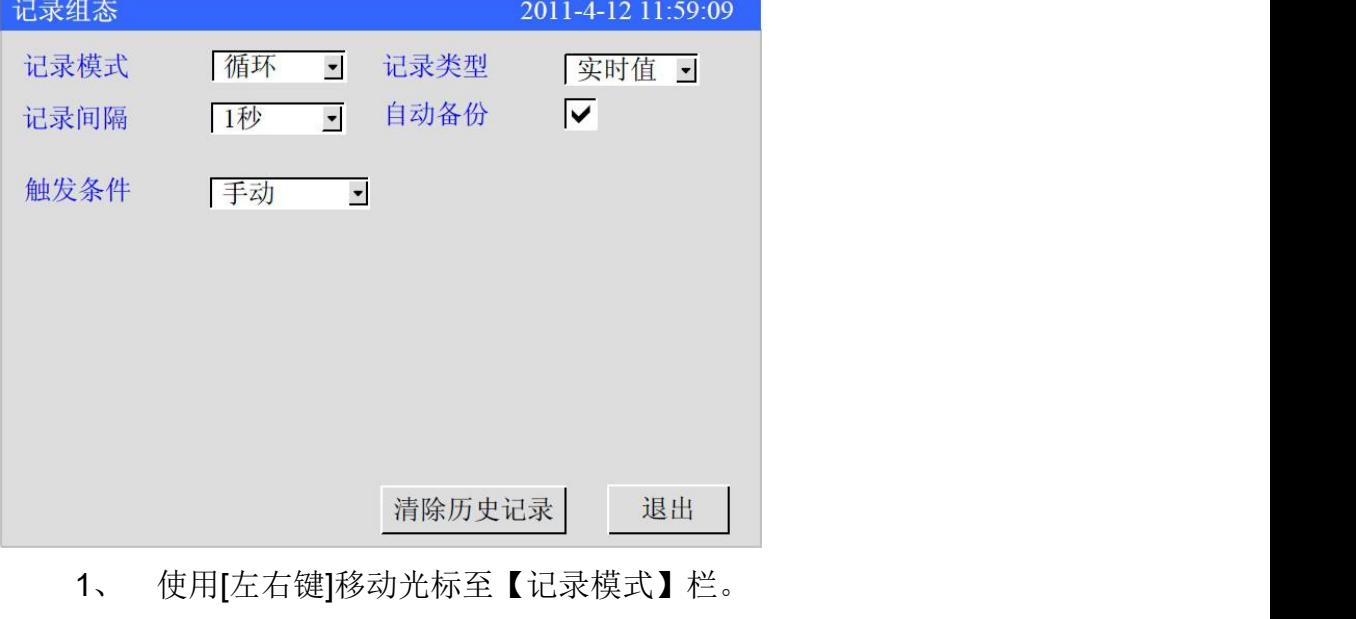

- 2、 使用[上下键]选择记录模式,循环或不循环。
- 3、 执行【退出】时弹出确认修改对话框。 选择【是】,保存设定内容,并退出组态画面。 选择【否】,取消设定内容,并退出组态画面。 选择【取消】,停留在组态画面,继续设定参数。

### 6.5 设定触发条件

本节介绍仪表数据存储启停的触发条件的设定方法。 仪表触发条件有手动、报警、继电器、定时、上下电。 手动: 进入仪表存储操作界面, 可手动开始或停止数据存储记录。 报警:可设定只在某一通道发生某路报警时,启动数据存储记录,报警结束, 则停止记录。 继电器:可设定只在某一通道对应某路继电器发生报警时,启动数据存储记录, 继电器报警结束,则停止记录。 定时:定时循环周期固定为24 时,设定起始时间和结束时间,让仪表每天只 在设定时间段进行数据存储记录。 上电:仪表每次上电启动后,自动建立新文件并开始记录数据。

#### 操作 しょうしょう しゅうしょう しんしょう かいしん

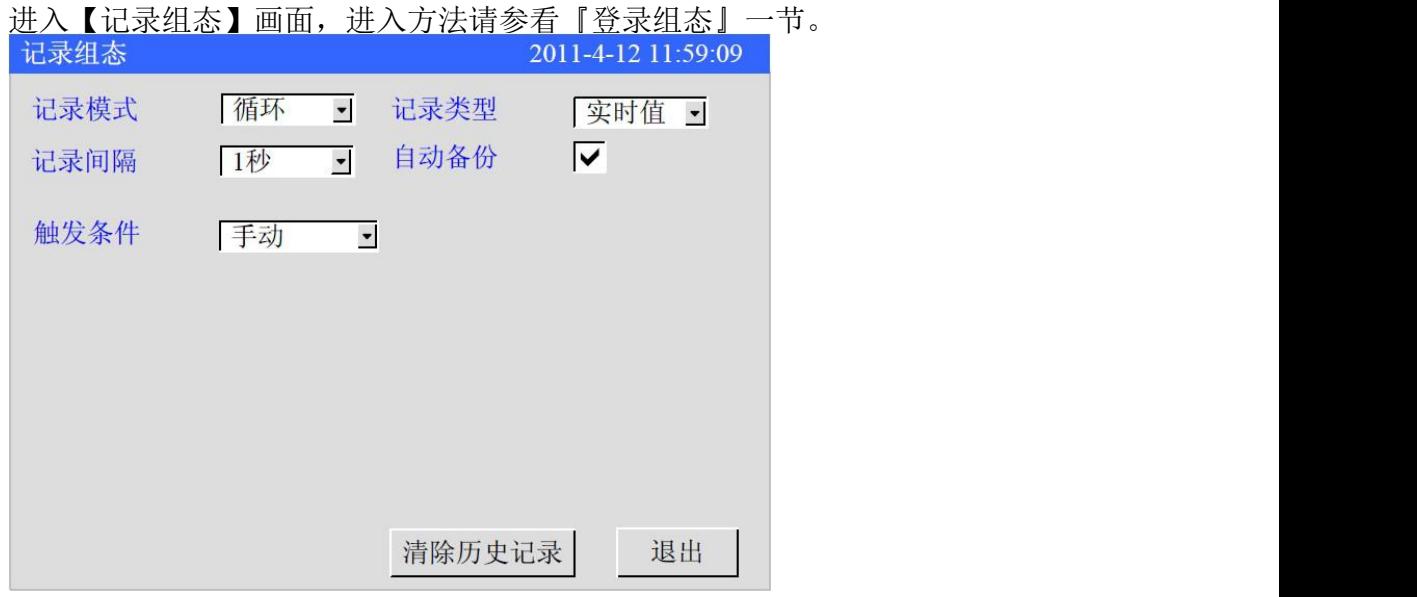

- 1、 使用[左右键]移动光标至【触发条件】栏。
- 2、 使用[上下键]选择触发条件。
- 3、 执行【退出】时弹出确认修改对话框。

选择【是】,保存设定内容,并退出组态画面。

选择【否】,取消设定内容,并退出组态画面。

选择【取消】,停留在组态画面,继续设定参数。

# 6.6 执行清除历史记录

本章介绍清除仪表内记录数据的方法。 仅清除仪表内存中的历史数据,总累积、累积报表、报警列表、掉电记录、系 统日志不清除。本章介绍清除仪表内记录数据的方法。 仅清除仪表内存中的历史数据,总累积、累积报表、报警列表、掉电记录、系 统日志不清除。

### 操作 しょうしょう しゅうしょう しんしょう かいしん

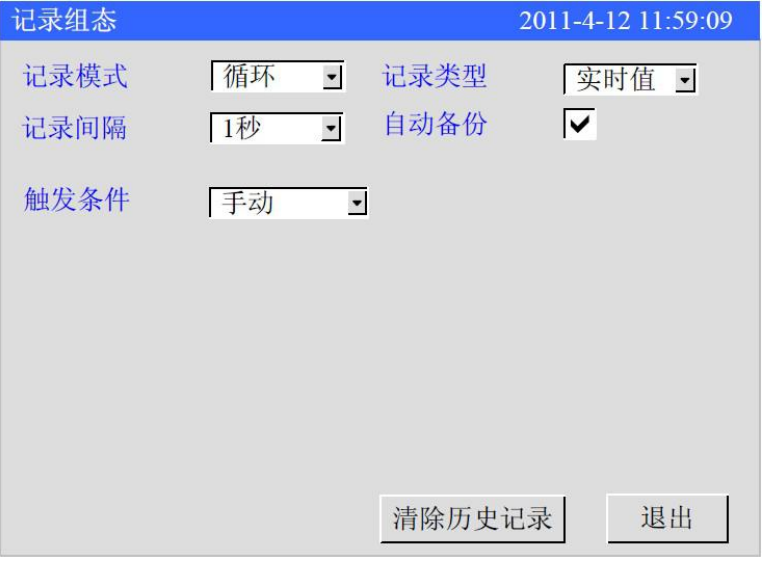

进入【记录组态】画面,进入方法请参看『登录组态』一节。

- 1、 使用[左右键]移动光标至【清除历史记录】按钮。
- 2、 使用[确认键]清除数据功能。
- 3、 弹出确认对话框。

选择【是】,执行清除数据。

选择【取消】或【否】,放弃清除历史记录

# 第**7**章 输入组态设定

本章介绍通道类型、信号类型、信号量程和显示量程之间的关系,以及通道涉及的 中间运算环节。

通道类型和信号类型

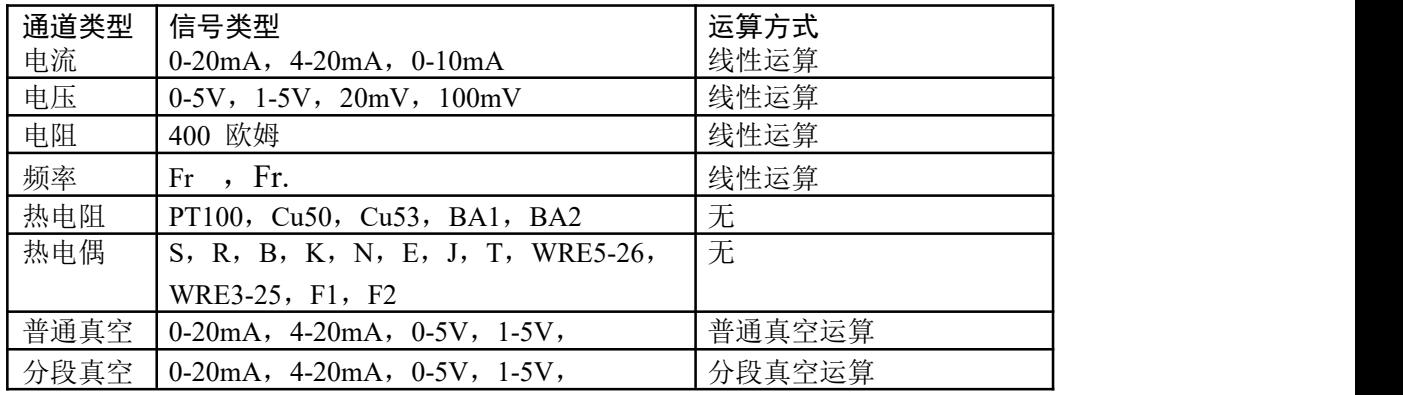

注意:热电阻、热电偶信号量程不能更改,工程量直接为测量温度值。

线性运算

信号量根据信号量程和实际量程线性转换为工程量。

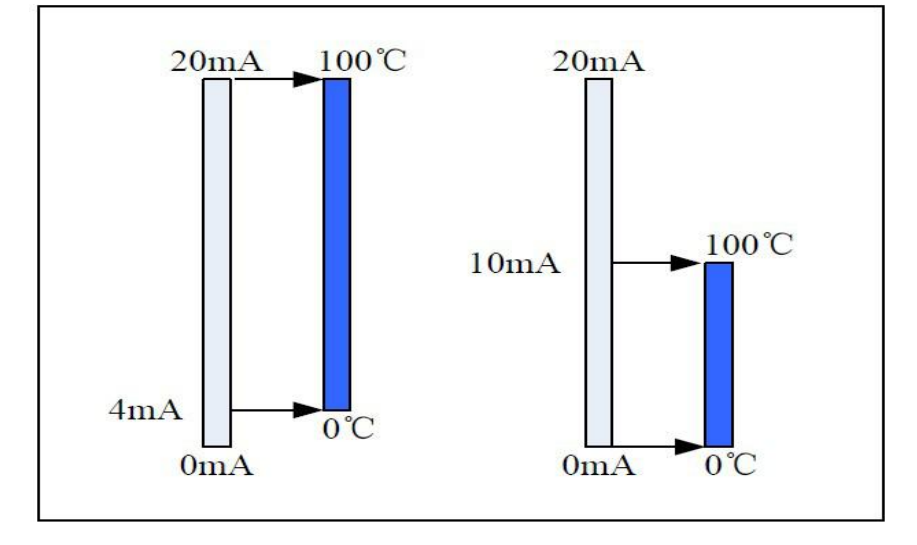

#### 普通真空运算

信号量与真空度的对数成线性关系,信号量程在信号全量程范围内自由设定,工程 量程以10 的指数形式表示,范围10E-9.999 ~ 10E9.999。

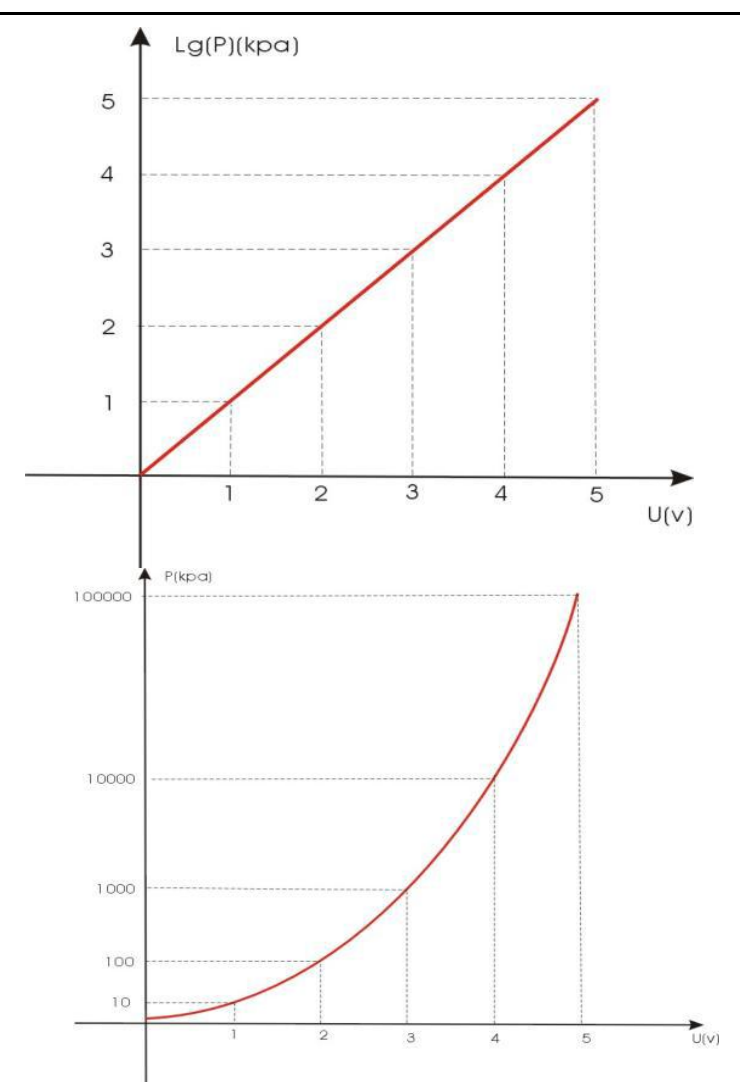

分段真空运算

按照真空度的数量级分成若干段,各段的端点所对应的信号量与真空度的对数成线 性关系,同时段内所对应的信号量与真空度成线性关系,信号量程在信号全量程范 围内自由设定,工程量程以10的指数形式表示,范围10E-9.999 ~ 10E9.999。

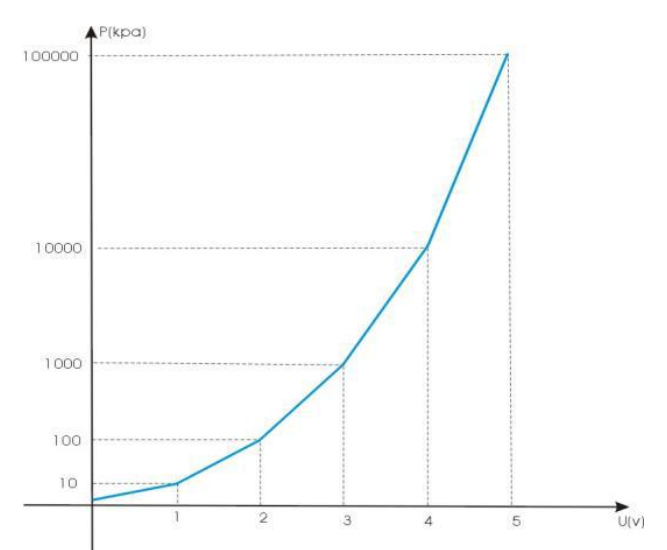

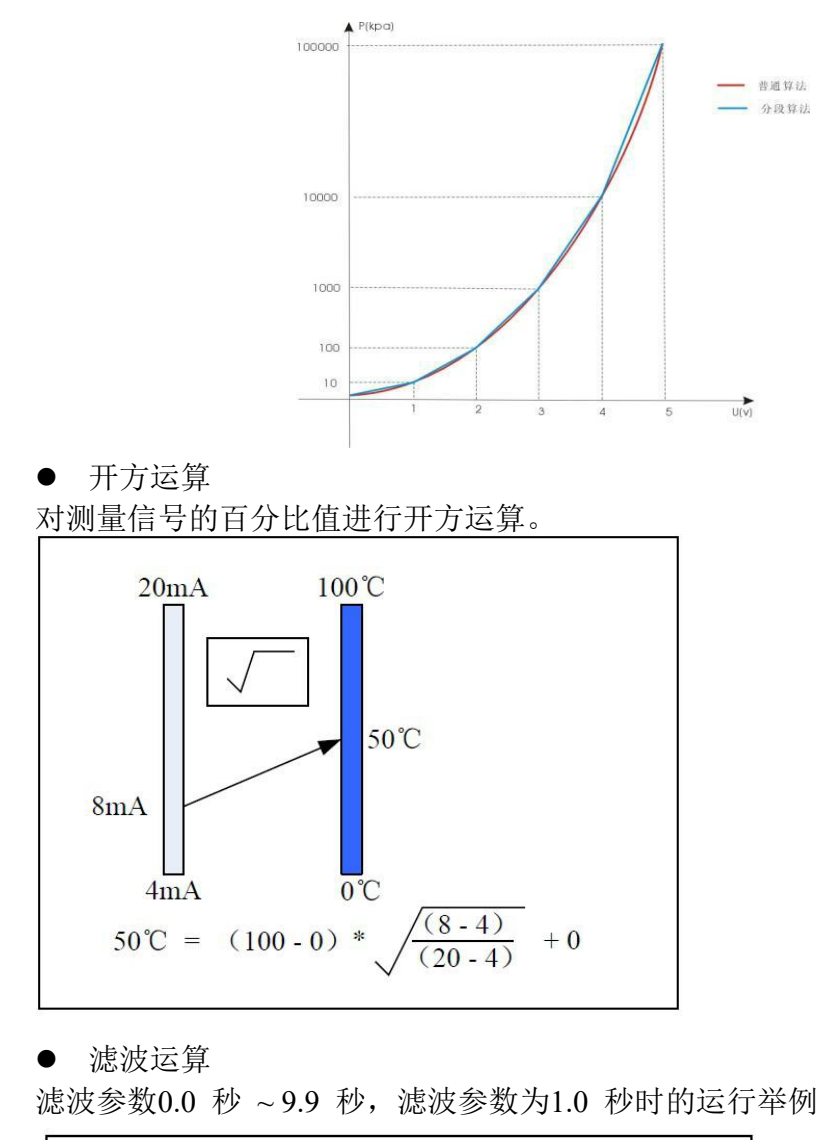

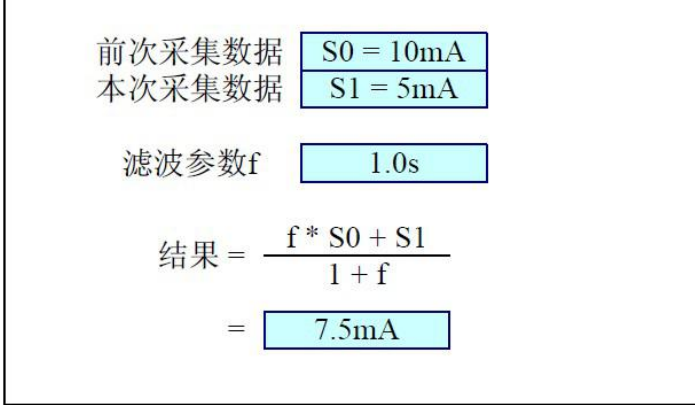

小信号切除功能

小于设定值的信号量被归零处理,范围:0.0% ~ 9.9%。

#### 线性调整

工程量根据公式x = K \* x + B 进行线性调整。

#### 第 7 章 输入组态设定

断线处理

信号断线时,工程量处理方式,可选有:最大值、最小值、保持、错误标记。

● 冷端补偿

针对热电偶的冷端补偿

通道类型与运算关系

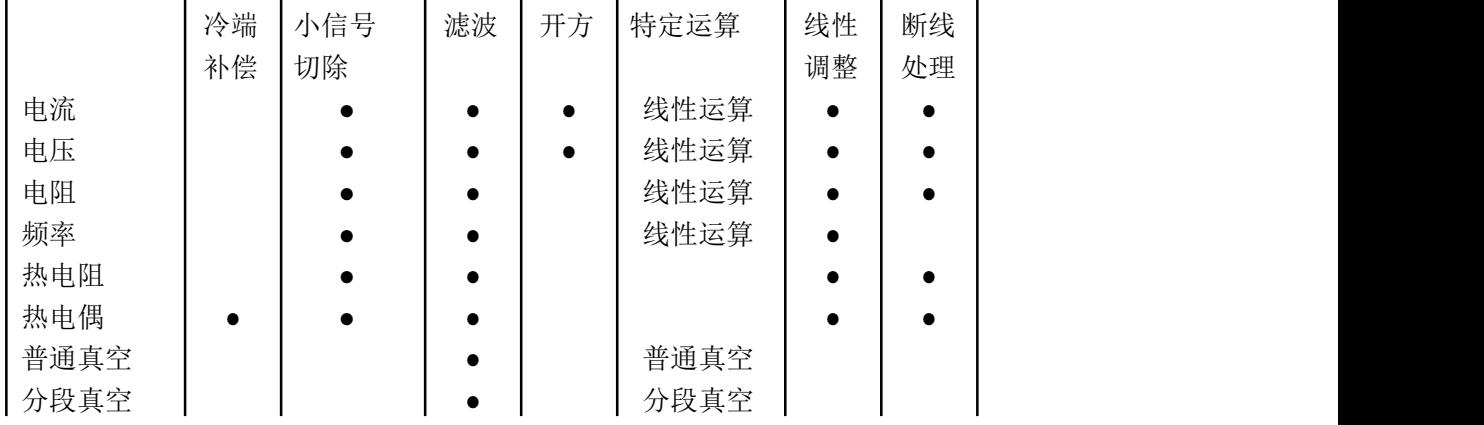

● 标注功能为可组态功能,特定运算不能更改。

断线处理对于电流仅限4-20mA信号,对于电压仅限1-5V信号。

第 7 章 输入组态设定

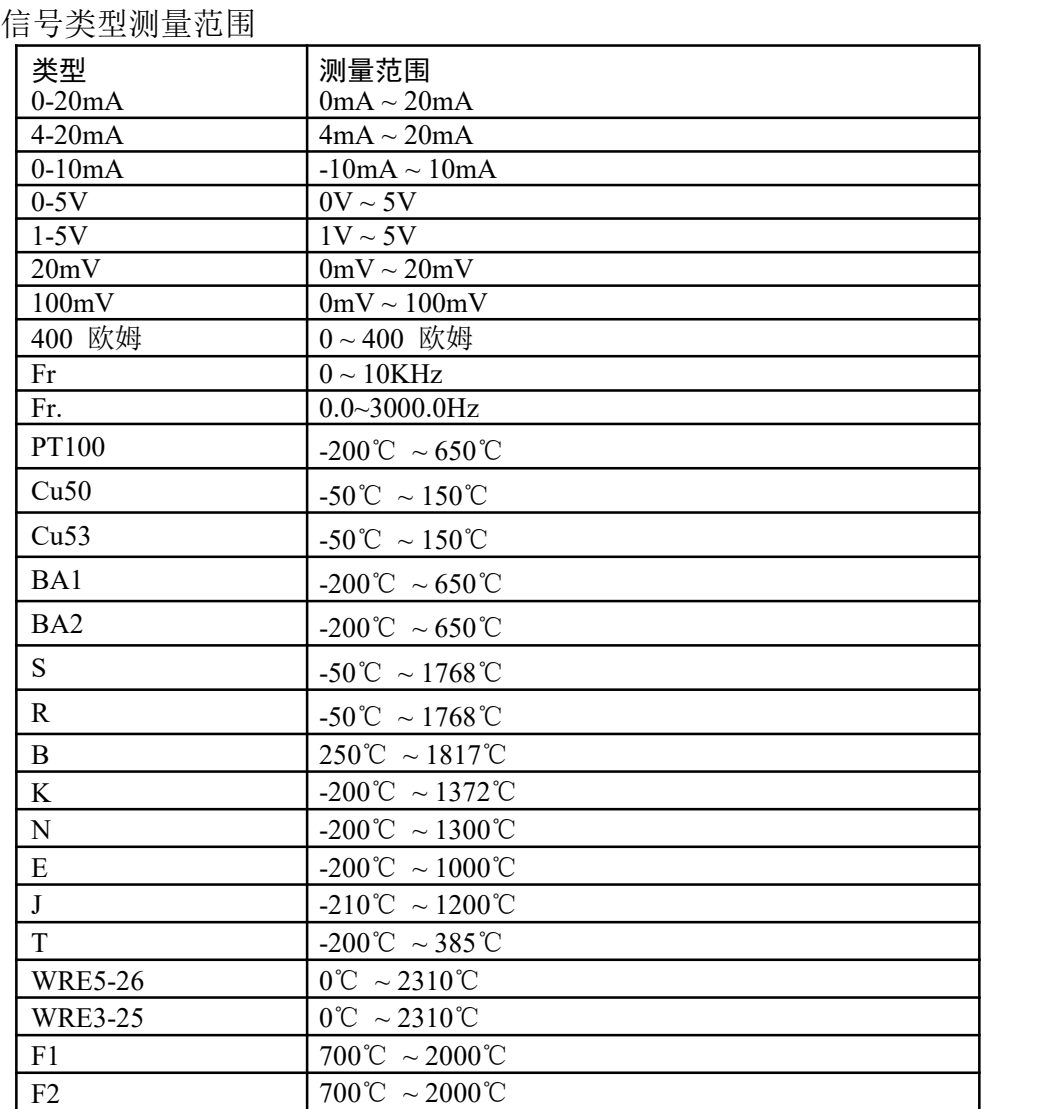

注意:

通道位号:15 个字符长度,中英文混合使用(一个汉字占用二个字符,下同)。

通道单位:不参与运算,只提供显示功能,7 个字符长度,支持中英文符号混合 及特殊字符(一个汉字占 用二个字符,下同)。

通道小数点:计算和显示精度,0 ~ 3 位小数。

信号量程:在信号全量程范围内,自由设定信号采集量程。

工程量程:根据工程需要自由设定,-9999 ~ 30000,小数点 0 ~ 3 位。

## 7.1 设定通道类型与量程

本节介绍通道类型和量程的设定方法。

#### 操作 しょうしょう しゅうしょう しんしょう かいしん

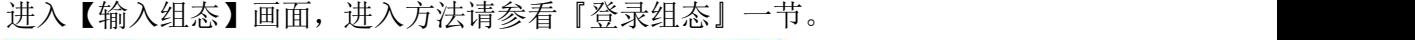

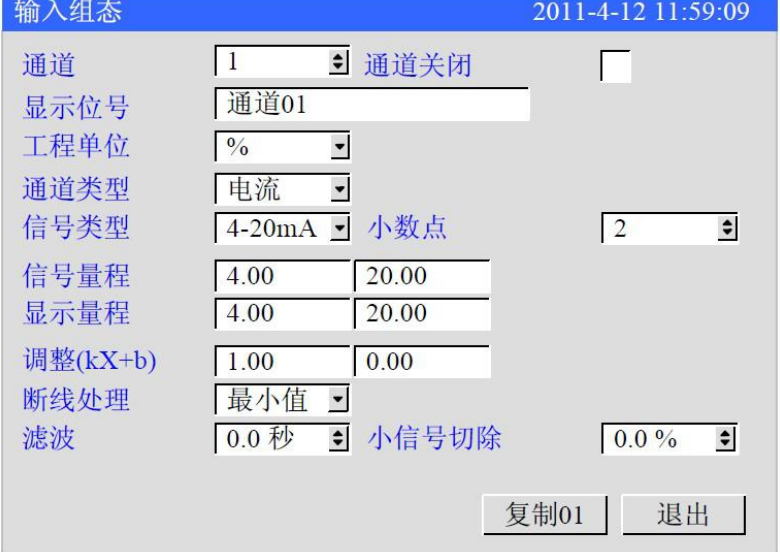

1、 使用[左右键]移动光标至【通道关闭】。使用[上下键]开启或关闭该通道。

2、 使用[左右键]移动光标至【通道类型】。使用[上下键]选择通道类型。

3、 使用[左右键]移动光标至【信号类型】。使用[上下键]选择信号类型。

4、 使用[左右键]移动光标至【小数点】。使用[上下键]调整通道小数点。

5、 使用[左右键]移动光标至【信号量程】。使用[确认键]编辑数据, 使用[上下键] 微调数据。

6、 使用[左右键]移动光标至【显示量程】。使用[确认键]编辑数据, 使用[上下键] 微调数据。

7、 执行【退出】时弹出确认修改对话框。 选择【是】,保存设定内容,并退出组态画面。 选择【否】,取消设定内容,并退出组态画面。 选择【取消】,停留在组态画面,继续设定参数。 注意:热电阻、热电偶信号量程不能改。

## 7.2 设定通道位号

本节介绍通道位号设定。

操作 しょうしょう しゅうしょう しんしょう かいしん

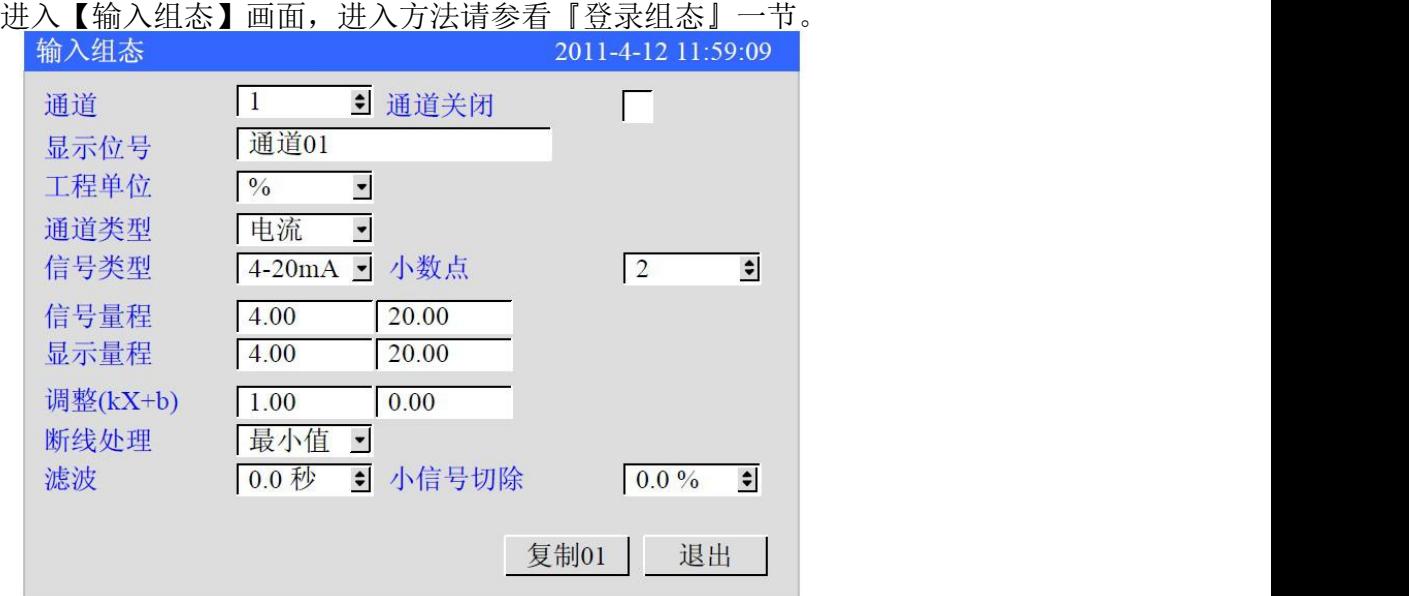

- 1、 使用[左右键]移动光标至【显示位号】。
- 2、 使用[确认键]编辑位号。
- 3、 执行【退出】时弹出确认修改对话框。
	- 选择【是】,保存设定内容,并退出组态画面。
	- 选择【否】,取消设定内容,并退出组态画面。
	- 选择【取消】,停留在组态画面,继续设定参数。
- 注意:通道位号,15 个字符长度,中英文可以混合使用。

## 7.3 设定通道单位

本节介绍通道工程单位设定。

#### 操作 しょうしょう しゅうしょう しんしょう かいしん

进入【输入组态】画面,进入方法请参看『登录组态』一节。

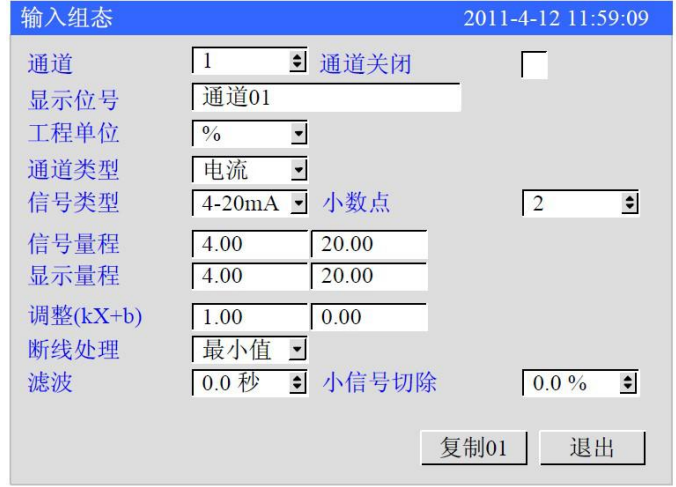

- 1、 使用[左右键]移动光标至【工程单位】。
- 2、 使用[上下键]选择常用单位。
- 3、 使用[确认键]编辑自定义单位。
- 4、 执行【退出】时弹出确认修改对话框。
	- 选择【是】,保存设定内容,并退出组态画面。
	- 选择【否】,取消设定内容,并退出组态画面。
	- 选择【取消】,停留在组态画面,继续设定参数。

注意:通道单位不参与运算,只提供显示功能,7 个字符长度,支持中英文符 号混合及特殊字符。

## 7.4 设定通道调整

本节介绍通道线性调整功能。  $\triangle$ 式为: 工程量 = k  $\times$  工程量 + b。

#### 操作 しょうしょう しゅうしょう しんしょう かいしん

进入【输入组态】画面,进入方法请参看『登录组态』一节。

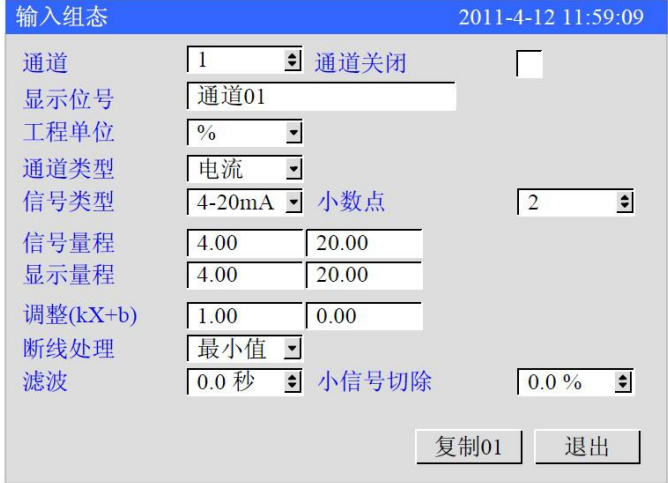

- 1、 使用[左右键]移动光标至【调整(kX+b】。
- 2、 使用[上下键]微调数据,使用[确认键]编辑数据。
- 3、 执行【退出】时弹出确认修改对话框。

选择【是】,保存设定内容,并退出组态画面。

选择【否】,取消设定内容,并退出组态画面。

选择【取消】,停留在组态画面,继续设定参数。

## 7.5 设定断线处理

本节介绍通道断线处理方法及设定。断线处理仅对III 型信号、热电阻、热电 偶信号有效。

处理方法有: 最小值、最大值、保持、-. -- (错误标志)。

#### 操作 しょうしょう しゅうしょう しんしょう しんしゅう

进入【输入组态】画面,进入方法请参看『登录组态』一节。

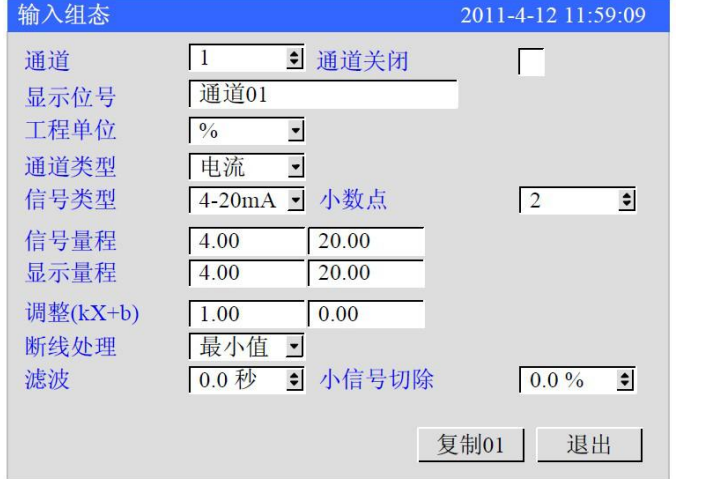

- 1、 使用[左右键]移动光标至【断线处理】。
- 2、 使用[上下键]选择处理方法。
- 3、 执行【退出】时弹出确认修改对话框。
- 选择【是】,保存设定内容,并退出组态画面。
- 选择【否】,取消设定内容,并退出组态画面。
- 选择【取消】,停留在组态画面,继续设定参数。

# 第5章 关于共晶点

## 5.1仪表操作面板及传感器说明

共晶点温度/电阻测试仪操作面板如下图所示。

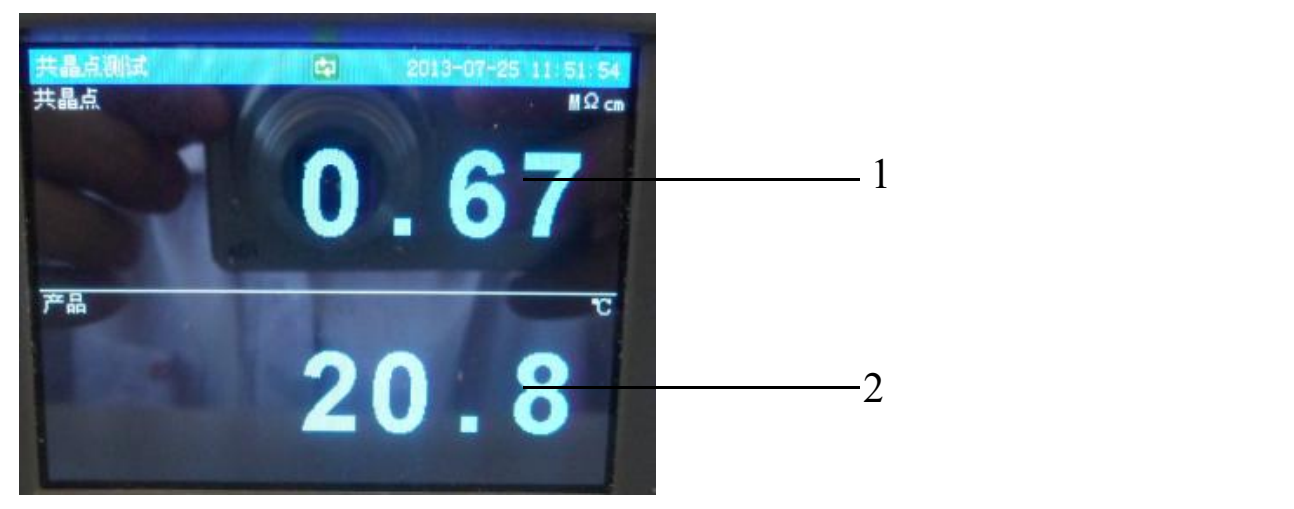

1. 电阻显示 2. 温度显示

# 5.2温度/电阻测试传感器结构与布置示意图如下:

容器必须绝缘,温度/电阻测试区应为放置在制品的中间。传感器应放在同 一位置,测试的数据才具有重要性。

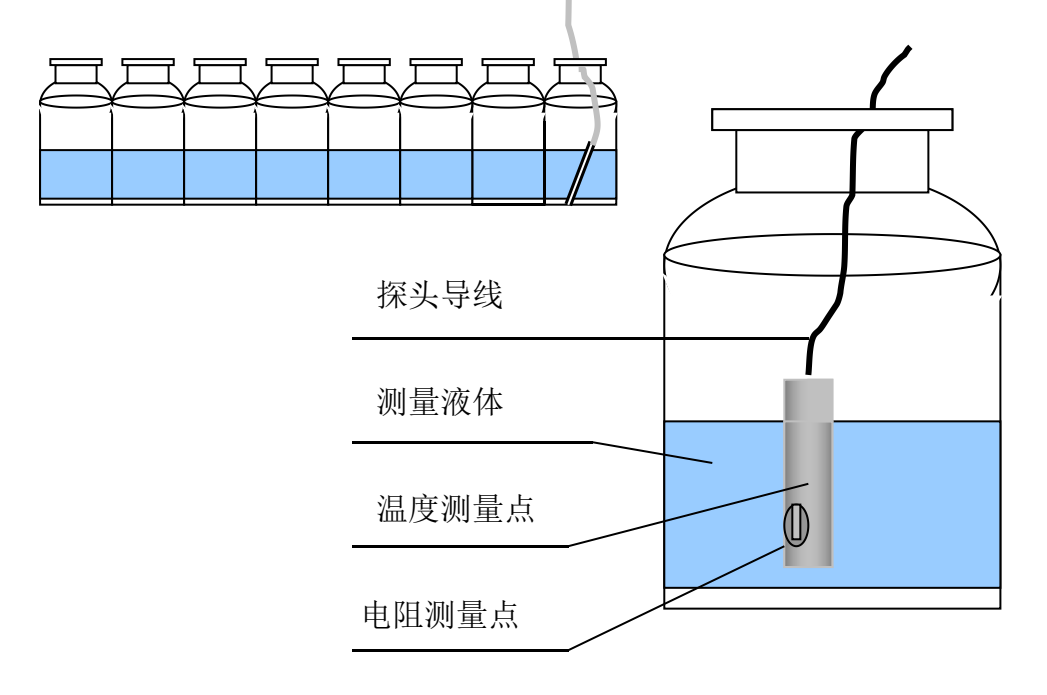

第 5 章 关于共晶点

## 5.3 使用说明

共晶点温度/电阻测试仪操作步骤如下:

- 1) 仪表使用 220V 的交流电源,使用前检查电源是否满足要求。
- 2) 将传感器按其说明正确地放在被检测制品中。
- 3) 通电后仪表自检,进入正常显示状态。
- 4) 显示:温度——显示测量的温度值。

电阻——显示测量的电阻值。

- 5) 将被测制品放在冷冻设备中,启动冷冻设备开始降温,即可测试制品的电阻 及温度变化,温度下降时电阻也不断的增加,当电阻显示"20"时为电阻的 无穷大,此时对应的温度应为产品的共晶点温度。
- 6) 根据制品电阻随温度的变化进行人工记录可分析出各种制品的共晶点温度 值。